# **brother**

Configuración Configuración<br>del equipo

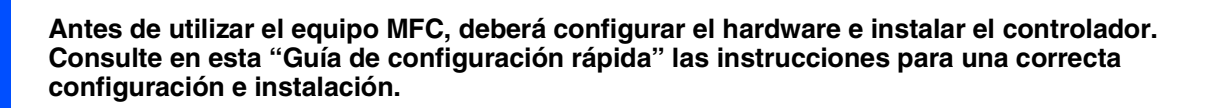

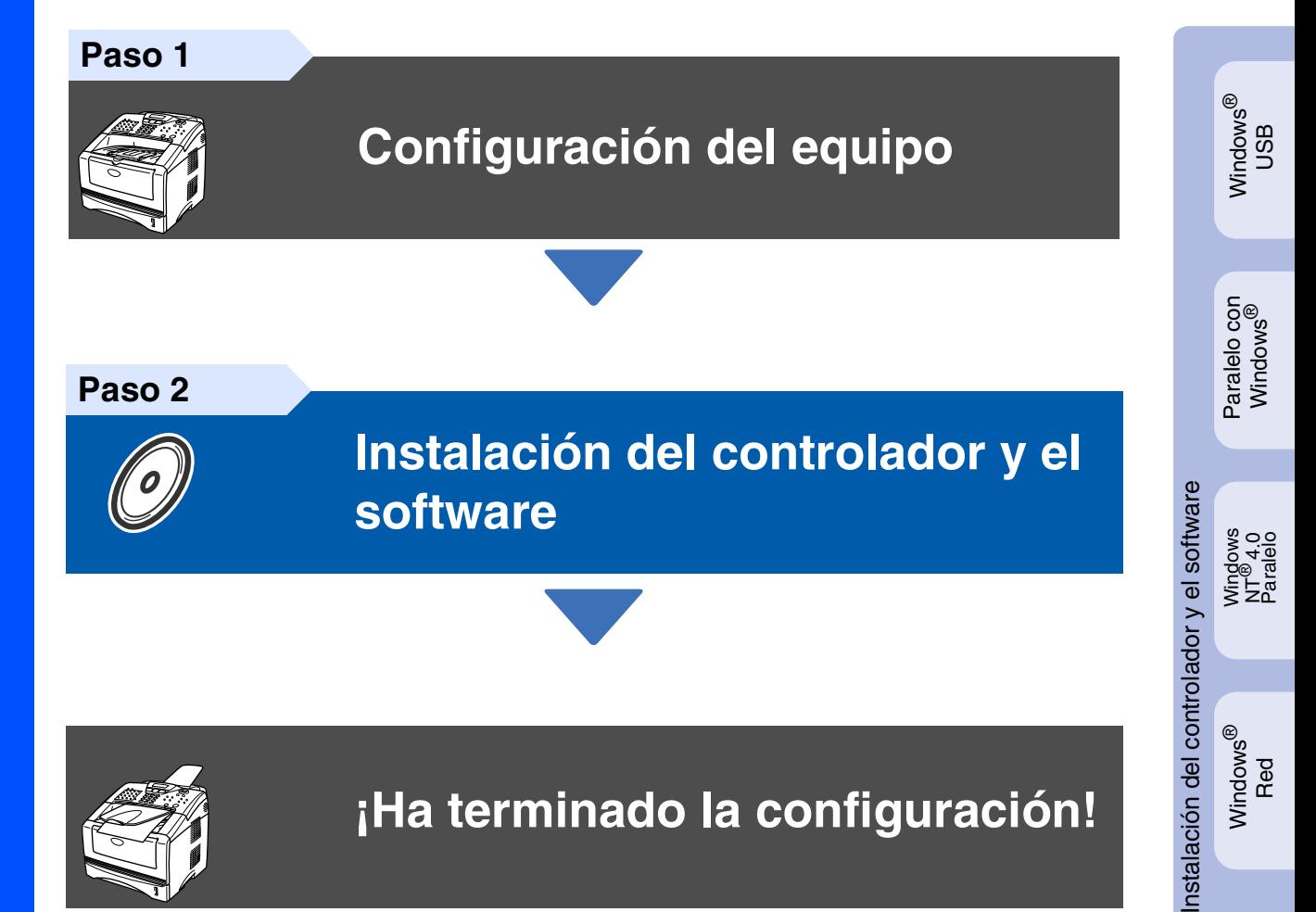

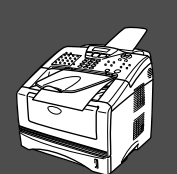

# **¡Ha terminado la configuración!**

Para descargar los controladores más recientes y encontrar la solución óptima a su problema o consulta, puede acceder al Centro de Soluciones de Brother directamente desde el controlador, o bien visitar el sitio Web **<http://solutions.brother.com>**

Tenga siempre a mano esta "Guía de configuración rápida", el manual del usuario y el CD-ROM adjunto para poder consultarlos cuando sea necesario.

Macintosh

g<br>DSD

®

Windows

ନ<br>ଜ

®

능<br>2

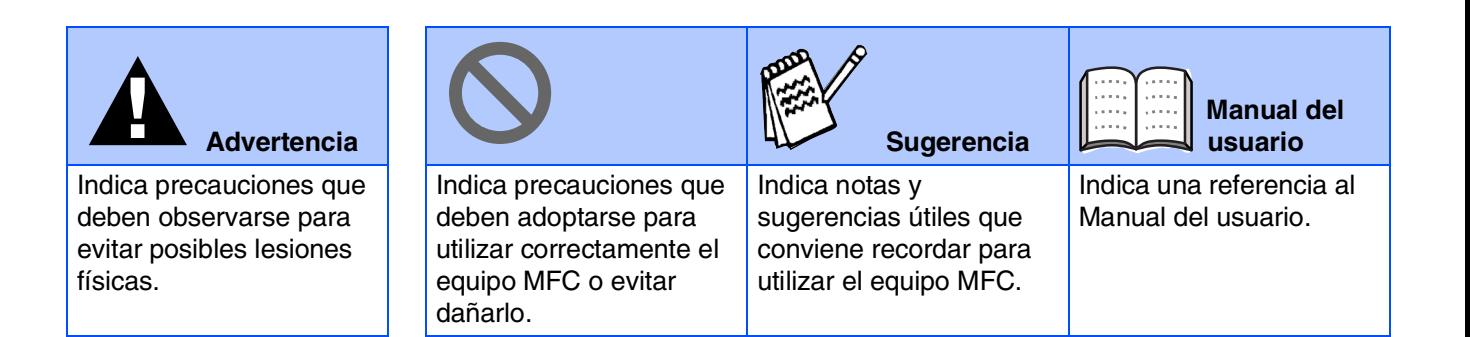

# ■ **Introducción**

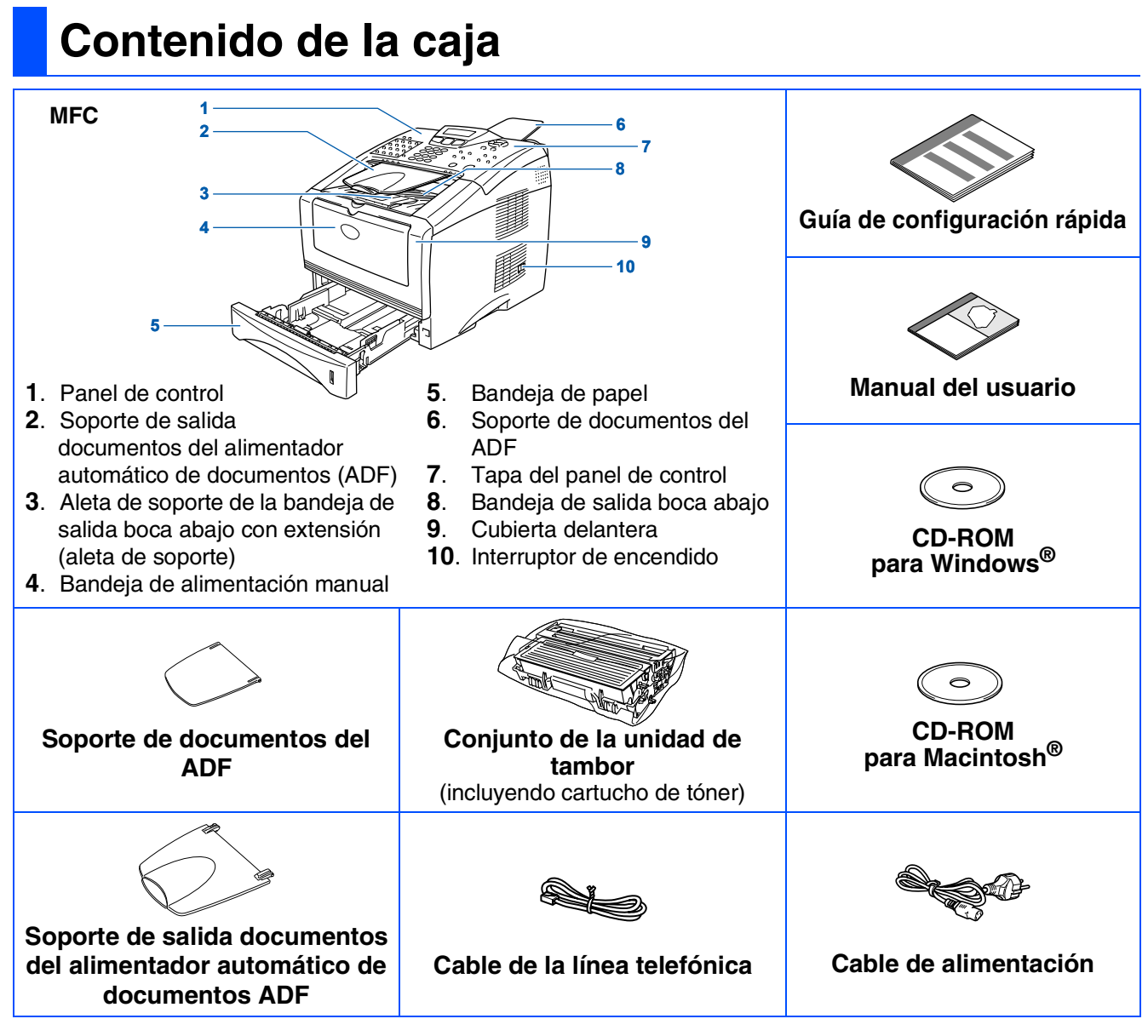

El contenido de la caja puede variar según el país.

Recomendamos guardar todos los materiales de embalaje y la caja.

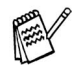

- *El cable de interfaz no se incluye. Por favor adquiera el cable apropiado para la interfaz que vaya a utilizar (Paralelo o USB).*
- *Para Paralelo, utilice un cable de interfaz bidireccional apantallado compatible con la norma IEEE 1284 y de 2 metros de longitud como máximo.*
- *Para USB: utilice un cable de interfaz de alta velocidad USB 2.0 de 2 metros como máximo.*
- *Asegúrese de utilizar un cable de alta velocidad USB 2.0 homologado si el ordenador emplea una interfaz de alta velocidad USB 2.0.*
- *Incluso si su ordenador dispone de una interfaz USB 1.1, podrá conectarlo al equipo MFC.*

# **Panel de control**

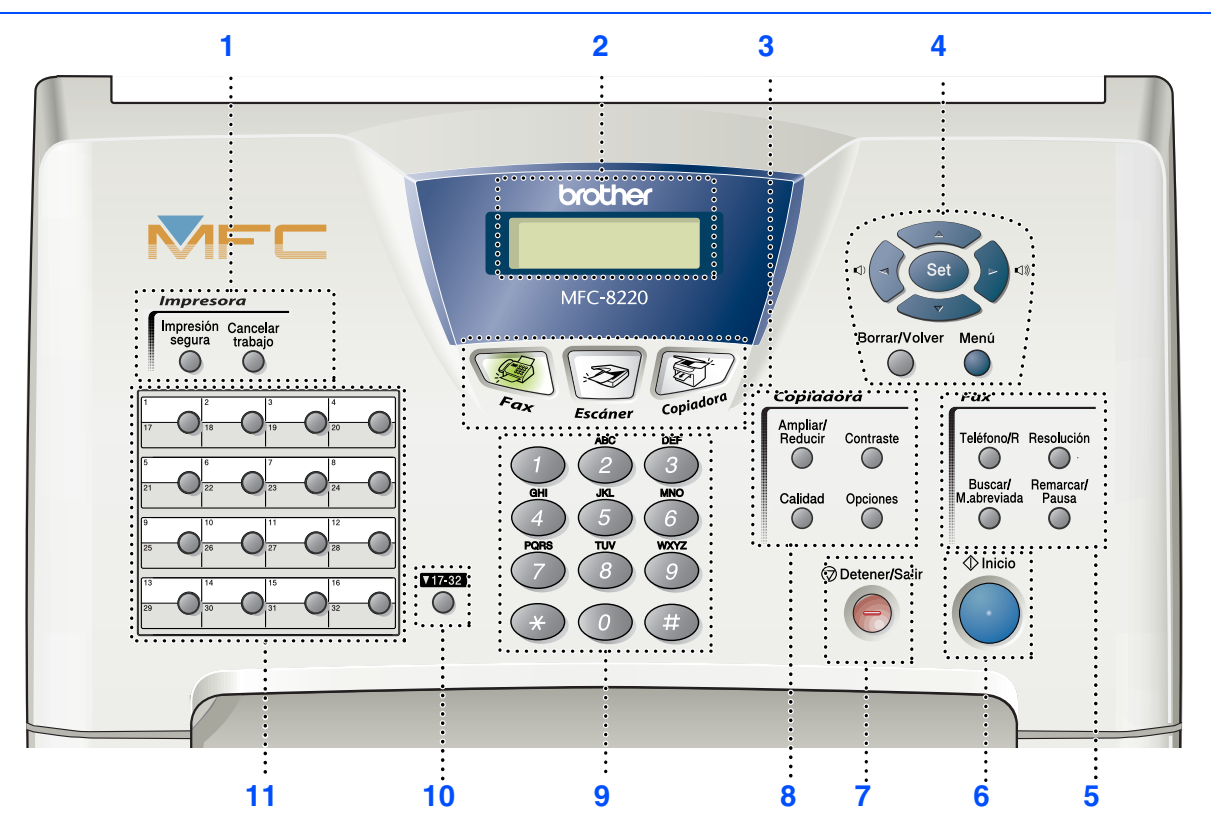

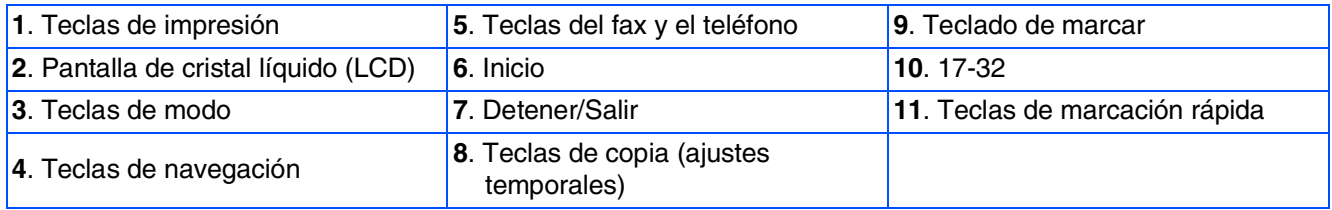

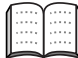

*Consulte información detallada acerca del panel de control en la sección "Información general del panel de control", en el capítulo 1 del manual del usuario.*

# **Índice**

 $\in$ 

#### **[Configuración del equipo](#page-5-0) Paso 1**

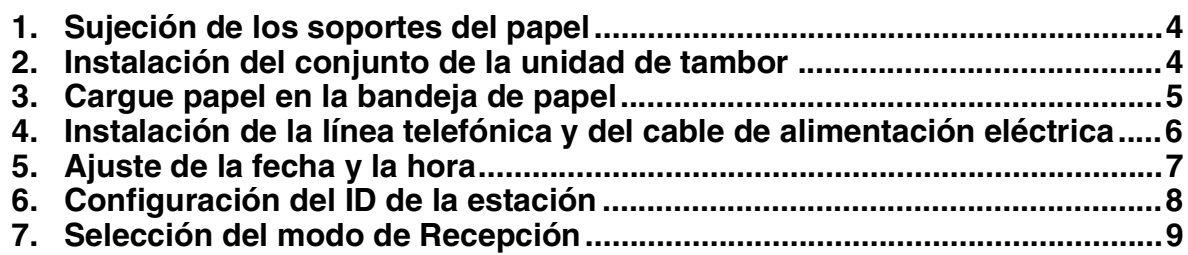

#### **[Instalación del controlador y el software](#page-11-0) Paso 2**

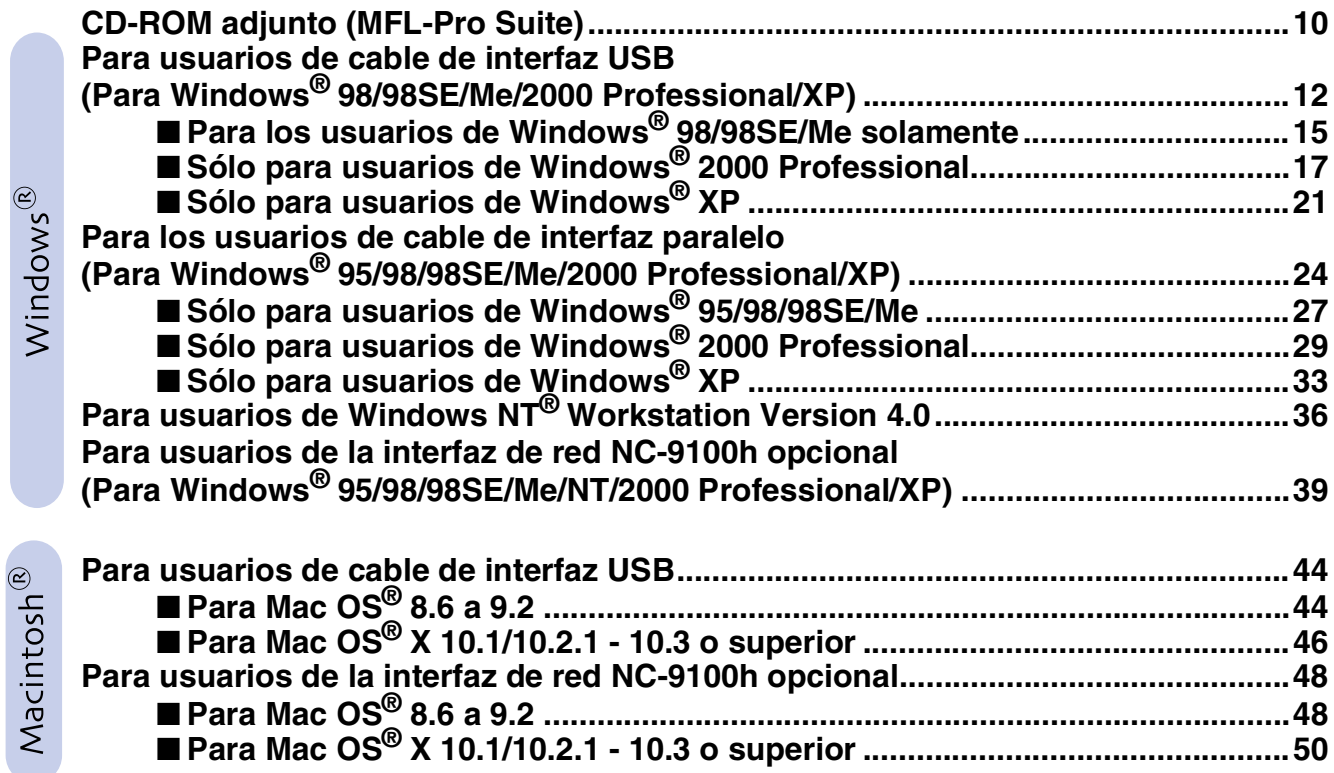

### ■ **[Para administradores](#page-53-1)**

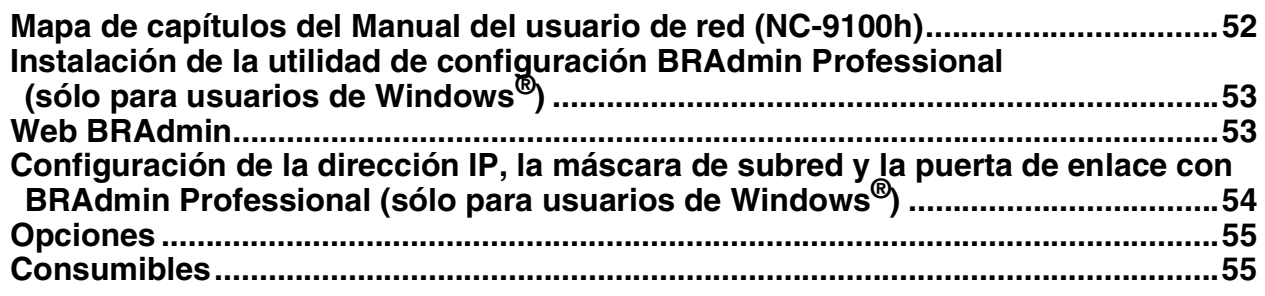

### <span id="page-5-3"></span>**Configuración del equipo Paso 1**

<span id="page-5-2"></span><span id="page-5-1"></span><span id="page-5-0"></span>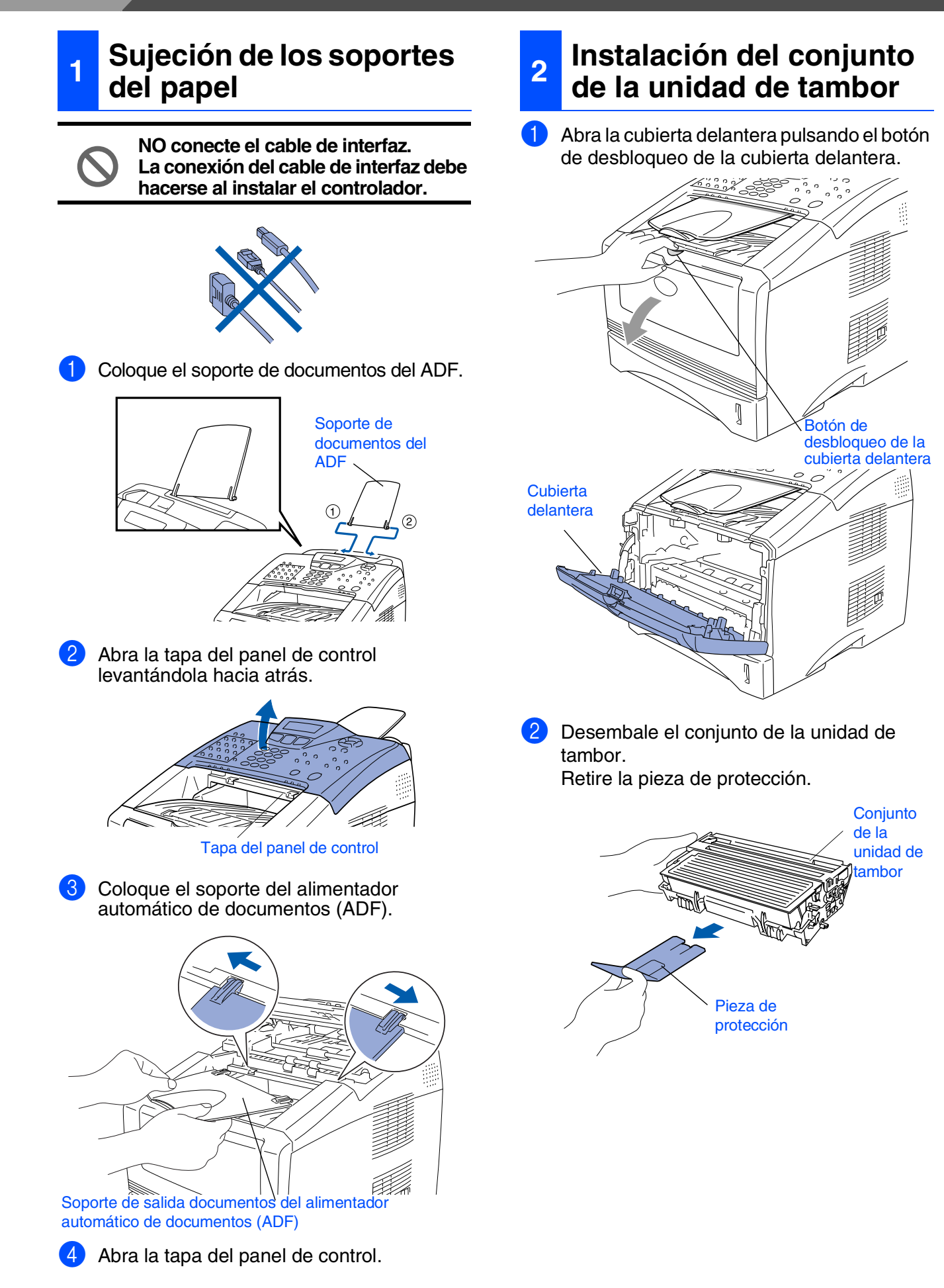

Configuración Configuració del equipo

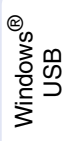

Paralelo con Paralelo con<br>Windows<sup>®</sup>

Windows 5<br>Z ® 4.0 Paralelo

> Windows ® ନ<br>ଜ

Macintosh g<br>DSD ®

®

Macintosh ନ<br>ଜ

administradores administradores Para

<span id="page-6-0"></span>**3** Balancee de lado a lado varias veces para distribuir el tóner en el interior del conjunto.

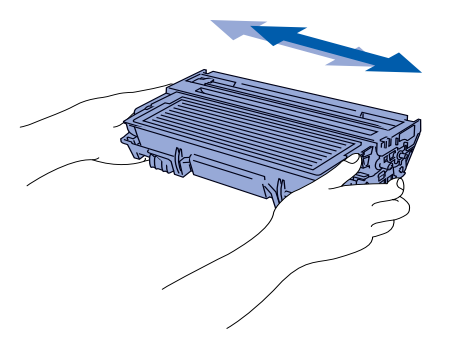

4 Inserte el conjunto de unidad de tambor en el equipo (hasta que quede encajado en su lugar).

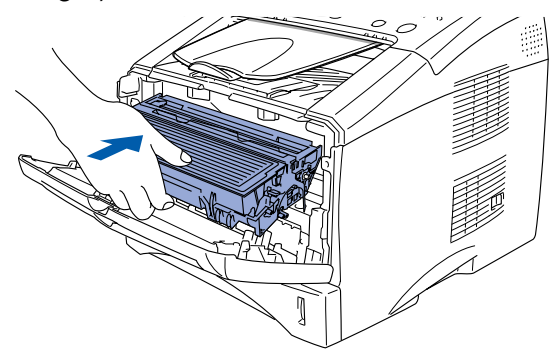

5 Cierre la cubierta delantera del equipo.

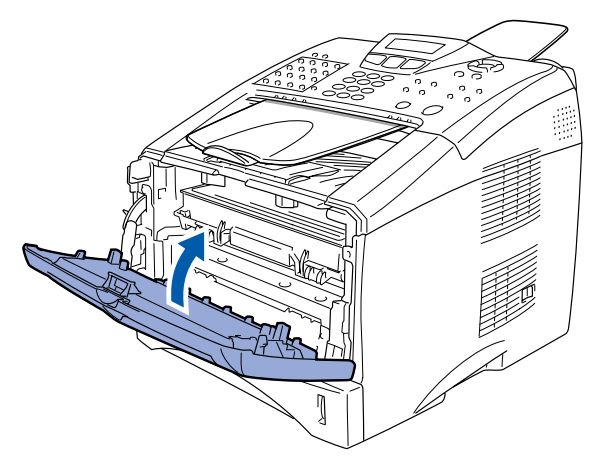

2 Pulsando la palanca de desbloqueo de las guías del papel, deslice los ajustadores para adaptarlos al tamaño del papel. Cerciórese de que las guías queden firmemente encajadas en las ranuras de la bandeja.

**1** Extraiga totalmente la bandeja de papel del

**<sup>3</sup> Cargue papel en la bandeja de papel**

equipo.

Palanca de desbloqueo de la guía del papel

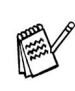

*En el caso de papel Oficio, pulse el botón de desbloqueo de la guía universal y extraiga la parte trasera de la bandeja de papel.*

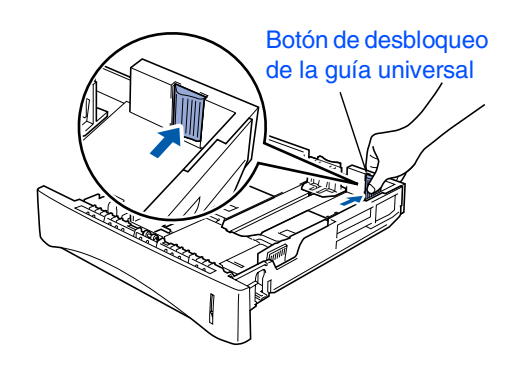

# **Configuración del equipo**

<sup>3</sup> Avente bien la pila de papel para evitar que se produzcan atascos y problemas de alimentación de papel.

**Paso 1**

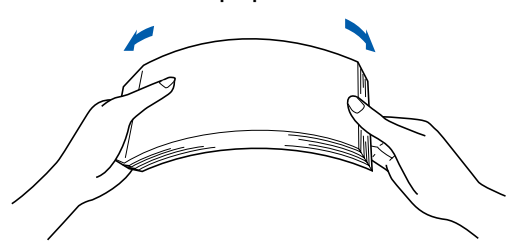

4 Coloque el papel en la bandeja. Compruebe que la pila de papel esté bien instalada y por debajo de la marca máxima de papel.

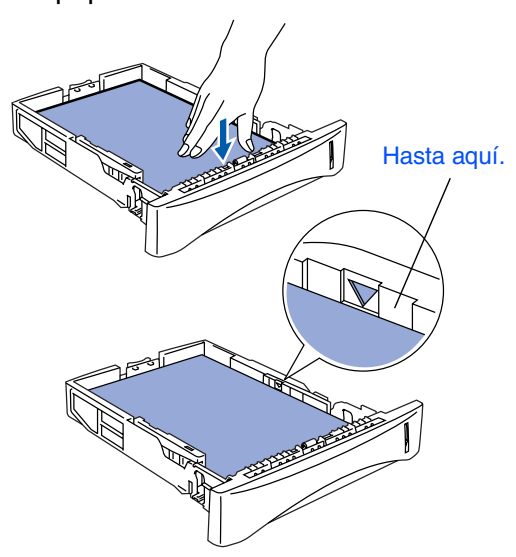

5 Vuelva a colocar firmemente la bandeja en el equipo y despliegue la aleta de soporte antes de utilizarlo.

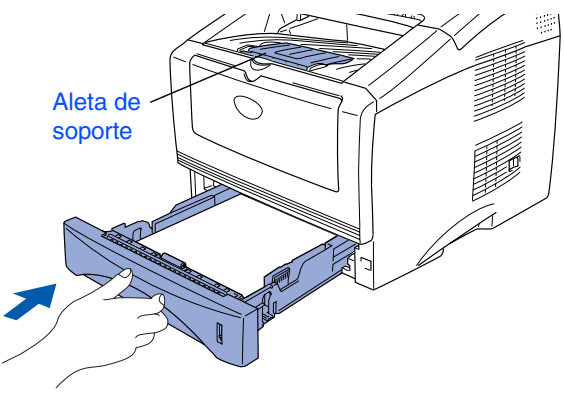

*Si desea información detallada acerca de las especificaciones del papel, consulte "Papel" en el capítulo 2 del manual del usuario.*

### <span id="page-7-0"></span>**4 Instalación de la línea telefónica y del cable de alimentación eléctrica**

- **No conecte todavía el cable paralelo o USB.**
- 1 Asegúrese de que el equipo esté apagado. Conecte el cable de alimentación al MFC.

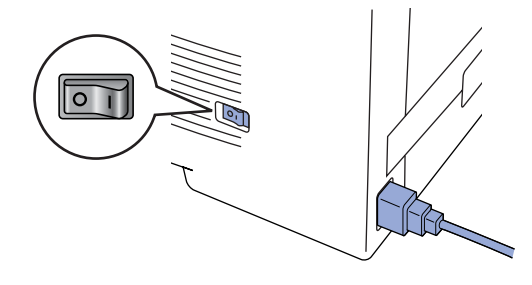

2 Enchufe el cable de alimentación en la toma de CA. Encienda equipo accionando el interruptor de encendido.

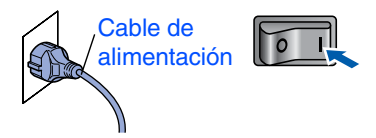

3 Conecte uno de los extremos del cable telefónico al conector del equipo MFC que lleva la marca **LINE**, y el otro extremo a la toma modular de pared.

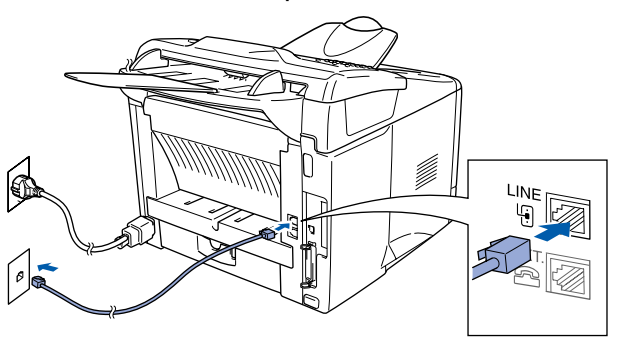

# *Advertencia*

- *El MFC deberá instalarse con una toma de tierra utilizando un enchufe de tres polos.*
- *Dado que la conexión a tierra del equipo MFC es a través del cable de alimentación eléctrica, recomendamos que para protegerse contra una posible descarga eléctrica a través de la línea telefónica, mantenga conectado en el momento de conectarlo a una línea telefónica. De la misma manera, para protegerse en caso de cambiar del lugar el equipo MFC, desconecte primero el cable telefónico y sólo después el cable de alimentación.*

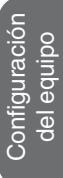

Windows ® g<br>DSD

Paralelo con Paralelo con Windows®

> Windows 5<br>Z ® 4.0 Paralelo

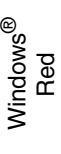

Macintosh ® g<br>DSD

> Macintosh ନ<br>ଜ

®

administradores administradores Para

*Si tiene compartida la línea telefónica con un teléfono externo, conéctelo tal y como se indica en la ilustración.*

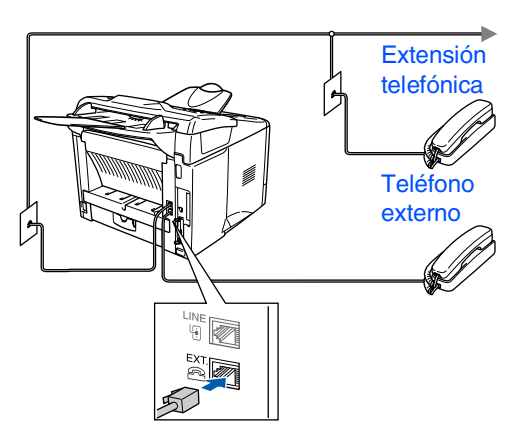

*Si tiene compartida la línea telefónica con un contestador automático externo, conéctelo tal y como se indica en la ilustración.*

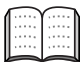

*Configure el modo de recepción para el contestador automático externo. Si desea información más detallada, consulte la sección "Conexión del equipo MFC", en el capítulo 1 del manual del usuario.*

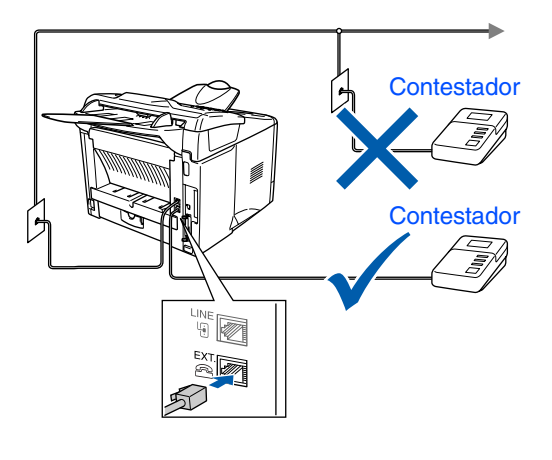

### <span id="page-8-0"></span>**<sup>5</sup> Ajuste de la fecha y la hora**

El equipo MFC muestra la fecha y la hora, y las imprime en cada una de las hojas de los faxes que envíe.

- 1 Pulse **Menú**.
- $2$  Pulse  $\odot$ .
	- Pulse  $(2)$

Introduzca los dos últimos dígitos del año con el teclado de marcación y, a continuación, pulse **Set (Configurar)**.

Fecha/Hora Año:2004

(por ejemplo, introduzca **0**, **4** para 2004.)

5 Introduzca los dos dígitos del mes con el teclado de marcación y, a continuación, pulse **Set (Configurar)**.

Fecha/Hora Mes:03

(por ejemplo, introduzca **0**, **3** para marzo.)

6 Introduzca los dos últimos dígitos del día con el teclado de marcación y, a continuación, pulse **Set (Configurar)**.

### Fecha/Hora Día:01

(por ejemplo, marque **0**, **1**.)

- Introduzca la hora en el formato de 24 horas con el teclado de marcación y, a continuación, pulse **Set (Configurar)**.
	- Fecha/Hora Hora:15:25

(por ejemplo, teclee **1**, **5**, **2**, **5** para las 3:25 P.M.)

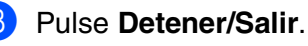

*Si desea repetir desde el paso 1, pulse Detener/Salir.*

# **Paso 1 Configuración del equipo**

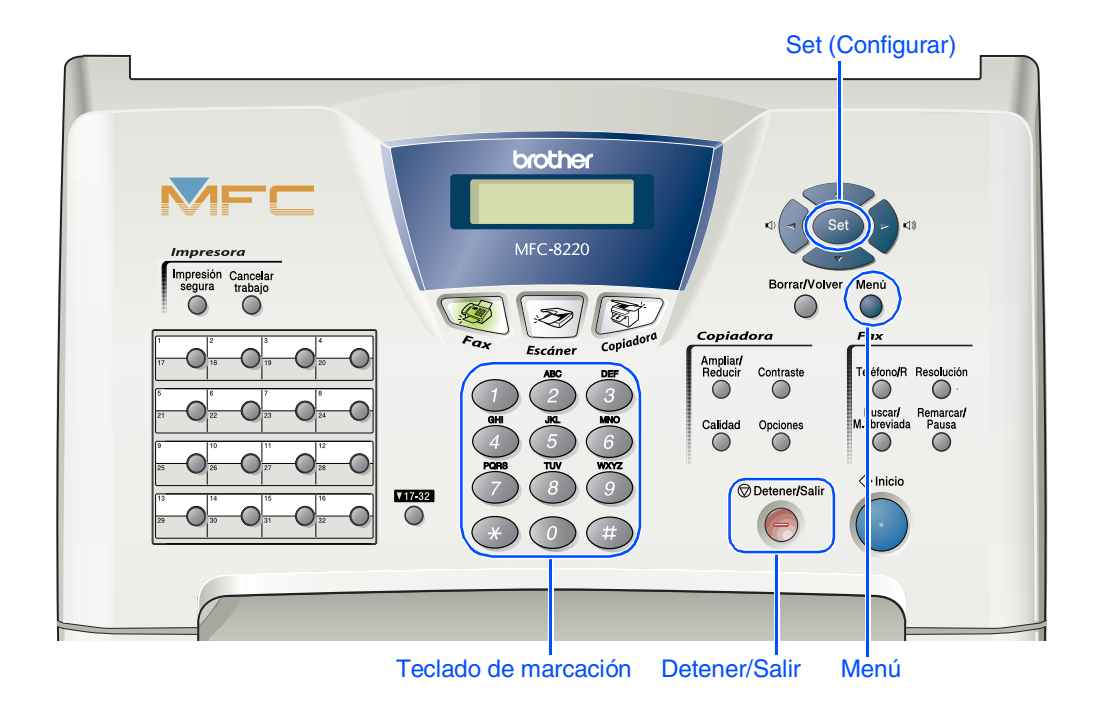

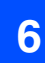

### <span id="page-9-0"></span>**6 Configuración del ID de la estación**

Guarde su nombre, o el de su organización, y número de fax para que aparezcan impresos en todas las páginas de los faxes que envíe.

- 1 Pulse **Menú**.
- Pulse  $\overline{c}$
- Pulse  $\left(3\right)$
- Introduzca el número de fax (máximo 20 dígitos) con el teclado de marcación y, a continuación, pulse **Set (Configurar)**.

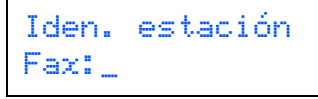

5 Introduzca el número de teléfono (máximo 20 dígitos) con el teclado de marcación y, a continuación, pulse **Set (Configurar)**. (Si el número de teléfono y número de fax son idénticos, introduzca el número otra vez.)

> Iden. estación Tel.:\_

6 Utilice el teclado de marcación para introducir su nombre (máximo 20 caracteres) y, a continuación, pulse **Set (Configurar)**.

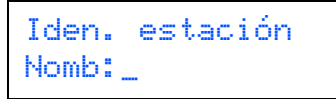

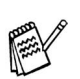

- *Consulte en la siguiente tabla el método para introducir un nombre.*
- *Si tiene que introducir un carácter incluido en la misma tecla que el carácter*

*precedente, pulse para mover el cursor hacia la derecha.*

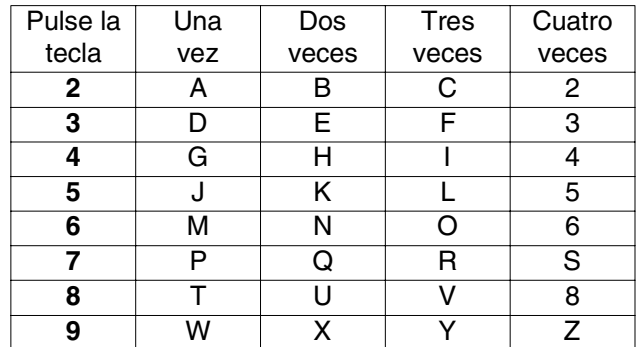

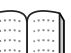

*Si desea información más detallada, consulte la sección "Configuración del ID de la estación", en el capítulo 4 del manual del usuario.*

### 7 Pulse **Detener/Salir**.

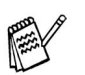

*Si desea repetir desde el paso 1, pulse Detener/Salir.*

<span id="page-10-0"></span>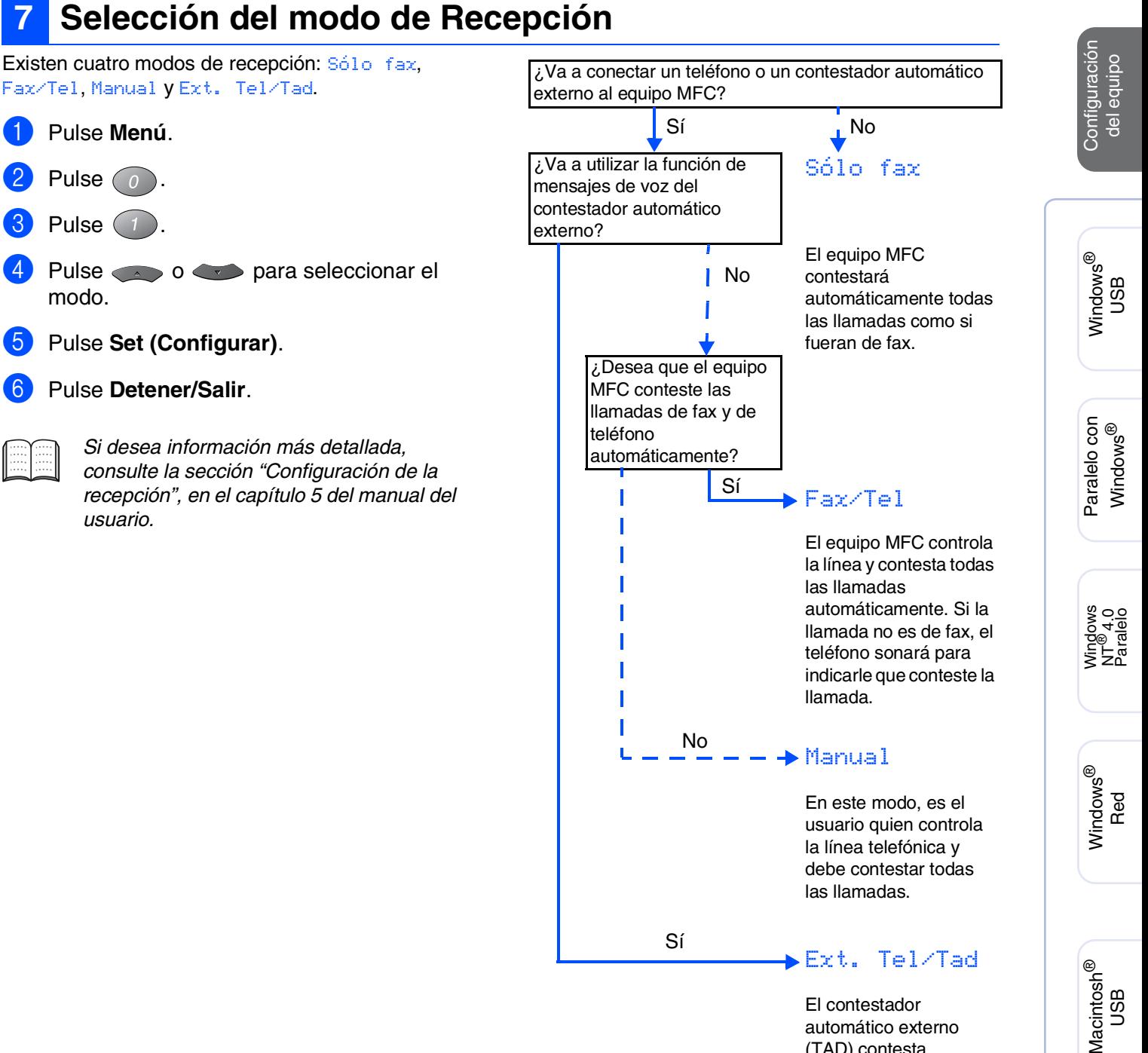

automático externo (TAD) contesta automáticamente todas las llamadas. Los mensajes de voz se guardan en el TAD externo. Los mensajes de fax se imprimen.

**Vaya a la siguiente página para instalar el controlador** Macintosh

ନ<br>ଜ

®

# <span id="page-11-1"></span><span id="page-11-0"></span>**CD-ROM adjunto (MFL-Pro Suite)**

En el CD-ROM encontrará gran cantidad de información diversa.

### Windows®

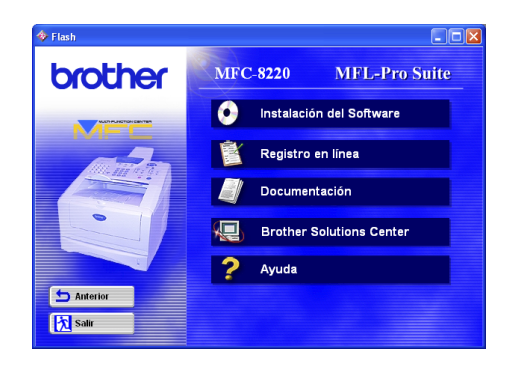

# Macintosh $\mathbb{R}$

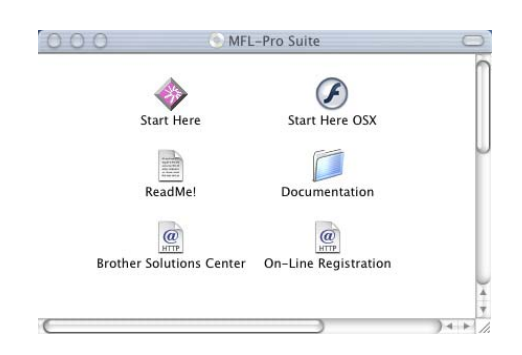

**Instalación del software** Puede instalar los controladores de la impresora, de Enviar/ Recibir por PC FAX, y de escáner, así como los diversas utilidades, incluyendo PaperPort® y TextBridge® OCR.

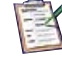

### **Registro en línea**

Esta función le guiará hasta la página Web de registro del producto Brother, donde podrá registrar rápidamente el equipo MFC (se requiere el acceso a Internet).

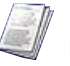

### **Documentación**

El Manual del usuario y demás documentación pueden consultarse en formato PDF (se requiere visor).

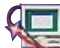

# **Centro de Soluciones de Brother**

Lea la información de contacto del servicio de atención al cliente de Brother y cómo encontrar un centro de asistencia técnica autorizado de Brother.

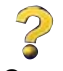

**Ayuda** Consejos útiles.

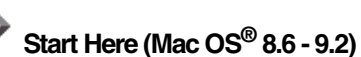

Podrá instalar los controladores de impresora y escáner, PC-FAX Send and Presto!® PageManager® para Mac  $OS^{\circledR}$  8.6 - 9.2.

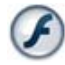

### **Start Here OSX**

Podrá instalar los controladores de impresora y escáner, PC-Fax Send, programa de configuración remota y Presto!<sup>®</sup> PageManager<sup>®</sup> para Mac OS<sup>®</sup> 10.1/10.2.1 - 10.3 o superior (la función de escáner no es posible con  $MacOS<sup>®</sup>$  10.1).

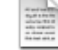

### **ReadMe!**

Aquí encontrará información importante y consejos para la solución de problemas.

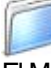

#### **Documentation**

El Manual del usuario y demás documentación pueden consultarse en formato PDF.

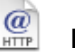

### **Brother Solutions Center**

Si lo desea, puede acceder al centro de soluciones de Brother, un sitio Web en el que encontrará información acerca de su producto Brother, incluyendo preguntas más frecuentes, manuales de usuario, actualizaciones de controlador y sugerencias para el uso del equipo (se requiere acceso a Internet).

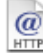

### **On-Line Registration**

 Esta función le guiará hasta la página Web de registro del producto Brother, donde podrá registrar rápidamente el equipo MFC (se requiere el acceso a Internet).

Siga las instrucciones de esta página en lo referente al sistema operativo y el cable de interfaz.

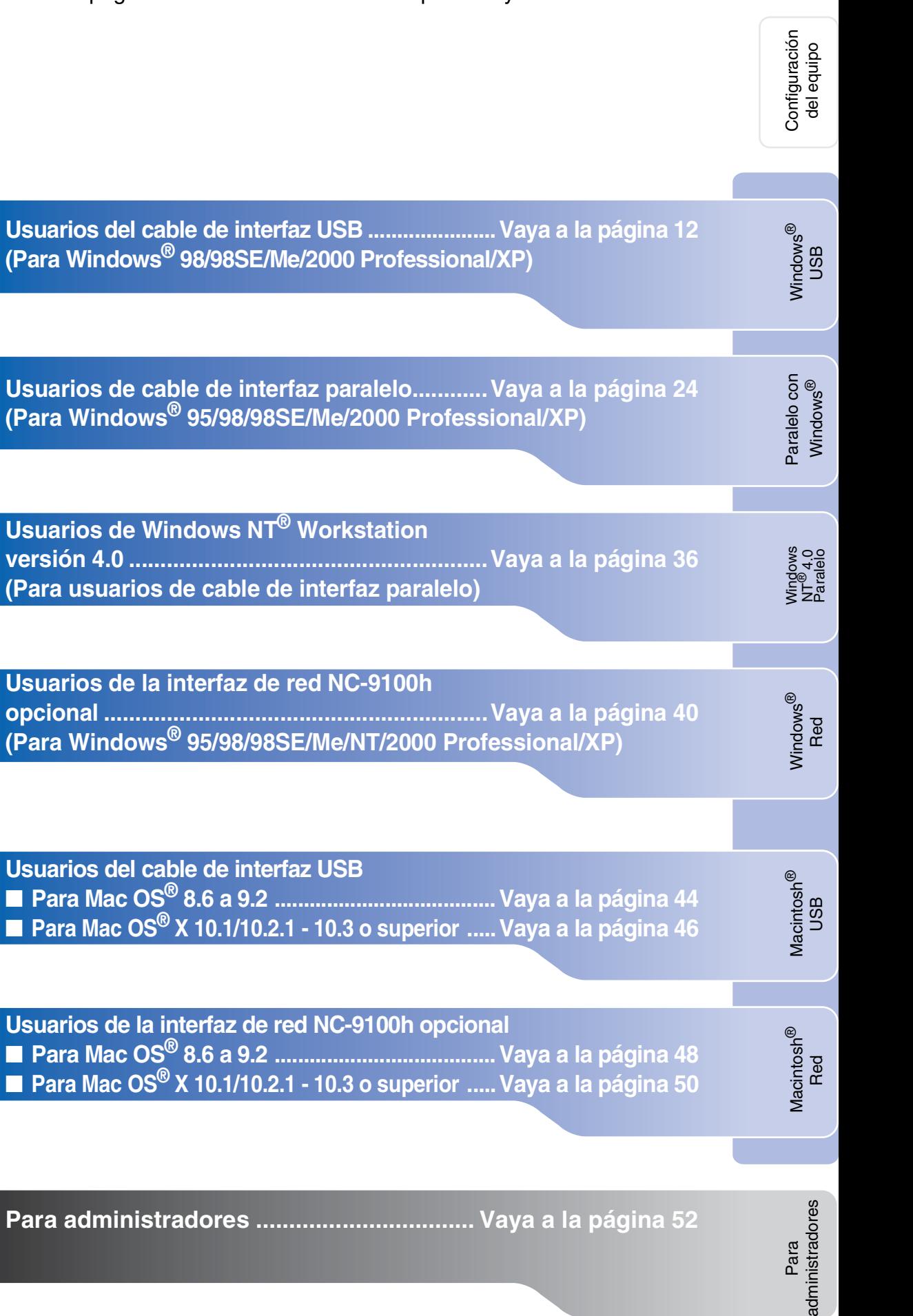

Windows®

**AR** 

**Usuarios de la interfaz de red NC-9100h opcional .............................................................Vaya a la página 40 [\(Para Windows® 95/98/98SE/Me/NT/2000 Professional/XP\)](#page-41-0)**

Macintosh<sup>®</sup>

**Usuarios de la interfaz de red NC-9100h opcional** ■ **[Para Mac OS® 8.6 a 9.2 ...................................... Vaya a la página 48](#page-49-1)** ■ **Para Mac OS<sup>®</sup> X 10.1/10.2.1 - 10.3 o superior ..... Vava a la página 50** 

### <span id="page-13-1"></span><span id="page-13-0"></span>**Para usuarios de cable de interfaz USB (Para Windows® 98/98SE/Me/2000 Professional/XP)**

### **Asegúrese de haber seguido las instrucciones desde el [paso 1,](#page-5-3)  ["Configuración del equipo", en las páginas 4 - 9.](#page-5-0)**

<span id="page-13-2"></span>**1** Apague y desenchufe el equipo MFC de la toma de corriente CA y, en caso de haber conectado ya un cable de interfaz, desconéctelo también del ordenador.

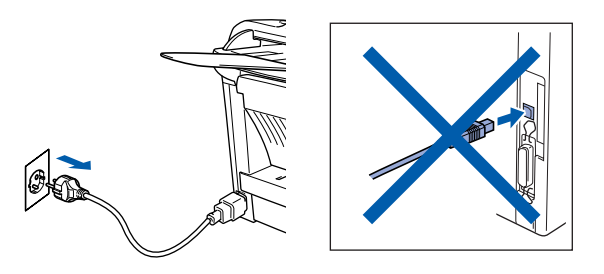

- Encienda el ordenador. (Para Windows® 2000 Professional/XP, deberá haber iniciado la sesión como administrador.)
- 3 Inserte el CD-ROM suministrado para Windows® en la unidad de CD-ROM. Si aparece la pantalla idioma, haga clic en el idioma de su preferencia.

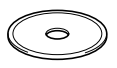

4 De este modo se abrirá el menú principal del CD-ROM.

Haga clic en **Instalación del Software**.

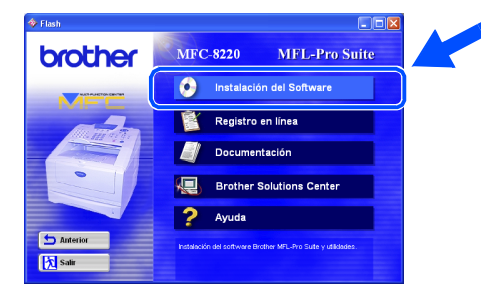

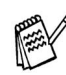

*Si esta ventana no se abre, utilice el Explorador de Windows® para ejecutar el programa setup.exe desde el directorio raíz del CD-ROM de Brother.*

5 En aplicación principal, haga clic en **MFL-Pro Suite**.

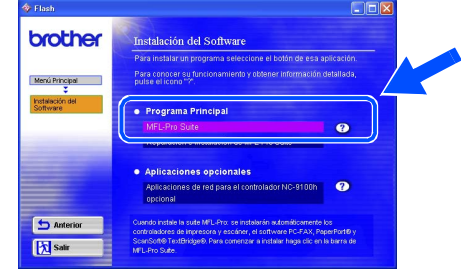

*MFL-Pro Suite incluye controladores de impresora y de escáner, así como el software ScanSoft*® *PaperPort*®*, ScanSoft*® *TextBridge*® *y PC-FAX, el programa Configuración remota y fuentes TrueType. PaperPort*® *es una aplicación de gestión de documentos para ver documentos escaneados. ScanSoft*® *TextBridge*®*, que viene integrado en PaperPort*®*, es una aplicación OCR que convierte las imágenes en texto para poder editarlas en el procesador de textos predeterminado.*

6 Haga clic en **Instalar**.

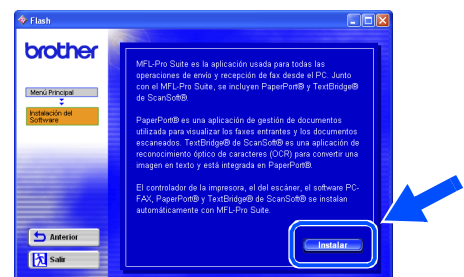

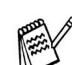

*Si aparece la siguiente pantalla, haga clic en Aceptar para instalar las actualizaciones de Windows®. Una vez instaladas las actualizaciones, es posible que el PC se reinicie. En tal caso, la instalación continuará automáticamente.*

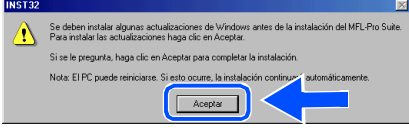

*Si la instalación no continúa* 

*automáticamente, vuelva a abrir el menú del programa de instalación haciendo doble clic en el programa setup.exe del directorio raíz del CD-ROM de Brother, y continúe a partir del paso* 4*.*

Para administradores

administradores

Windows ® USB

7 Cuando se abra la ventana de **Instalación de PaperPort 8.0 SE** haga clic en **Siguiente**.

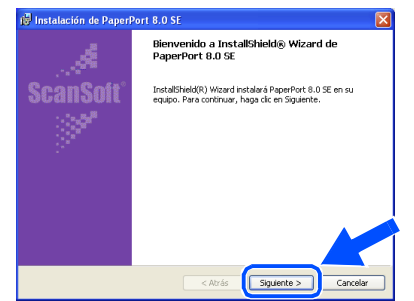

8 Después de leer y aceptar el acuerdo de la licencia ScanSoft®, introduzca la información del usuario y haga clic en **Siguiente**.

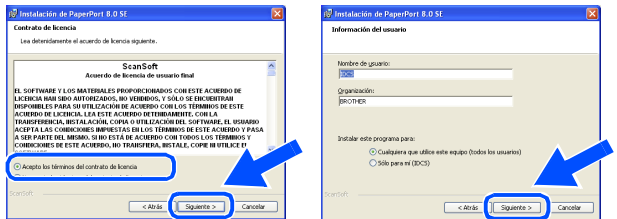

9 Seleccione **Típica** y, a continuación, haga clic en **Siguiente**.

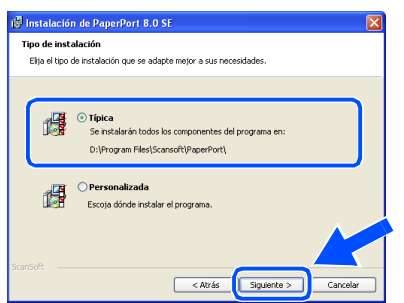

0 Haga clic en **Instalar**, tras lo cual se iniciará la instalación de PaperPort® en el ordenador.

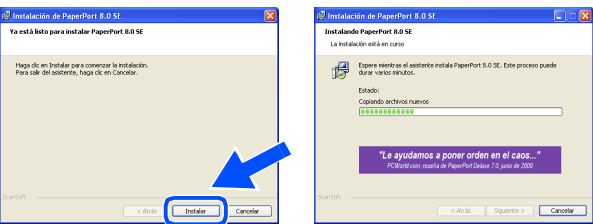

A Cuando aparezca la ventana de **Registro en línea de PaperPort 8.0 SE** seleccione las opciones de su preferencia y siga las instrucciones que irán apareciendo en la pantalla.

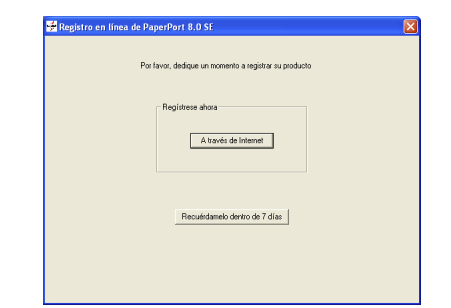

B Haga clic en **Finalizar** para concluir el proceso de instalación.

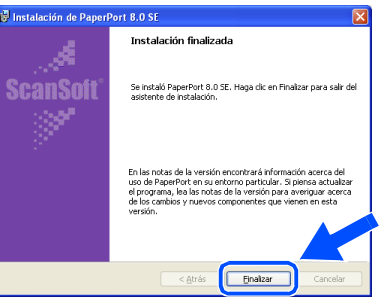

**(B)** Cuando visualice la ventana de **Brother MFL-Pro Suite Instalación**, haga clic en **Siguiente**.

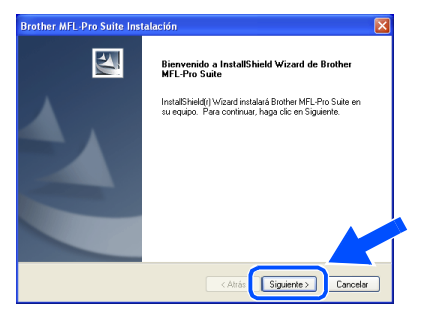

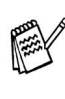

*Si en ese momento de la instalación, aparece un mensaje de error, o bien si ya ha instalado anteriormente MFL-Pro Suite, primero tendrá que desinstalarlo. Desde el menú Inicio, seleccione Todos los programas, Brother, MFL-Pro Suite MFC-8220, Desinstalar, y siga las instrucciones que aparecen en pantalla.*

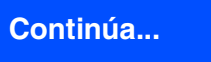

### **Para usuarios de cable de interfaz USB (Para Windows® 98/98SE/Me/2000 Professional/XP)**

14 Cuando se abra la ventana del acuerdo de licencia del software, haga clic en **Sí**.

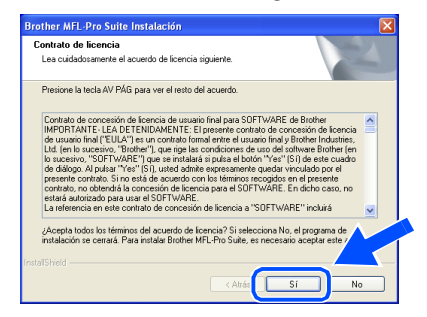

E Seleccione **Interfaz local** y, a continuación, haga clic en **Siguiente**.

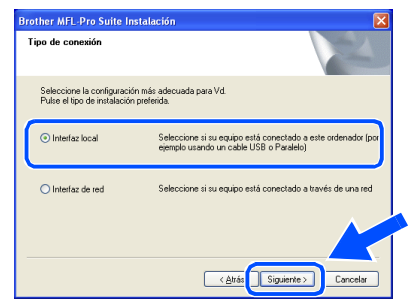

**Fallo** Seleccione **Estándar** y, a continuación, haga clic en **Siguiente**.

De este modo, los archivos de la aplicación se copiarán e instalarán en el ordenador.

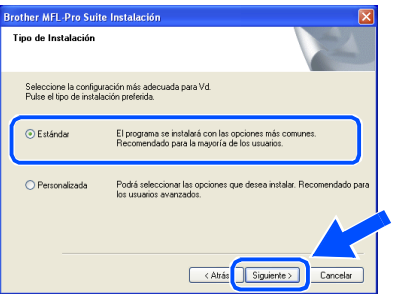

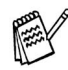

*Si desea instalar el controlador de PS Brother (PostScript®), seleccione Personalizada y siga las instrucciones que aparezcan en pantalla. Cuando aparezca la ventana de Seleccionar componentes, compruebe el Controlador de impresora PS y, a continuación, siga las instrucciones que aparezcan en pantalla.*

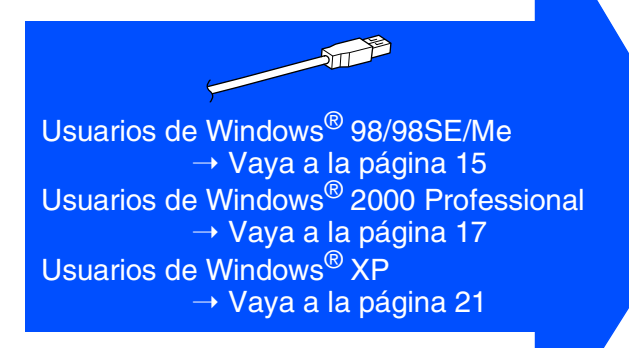

Para administradores

administradores

# nstalación del controlador y el software Instalación del controlador y el software

# <span id="page-16-1"></span><span id="page-16-0"></span>**Para los usuarios de Windows® 98/98SE/Me solamente**

**Asegúrese de haber seguido las instrucciones desde** 1 **hasta** F **de las [páginas 12 - 14.](#page-13-2)**

G Cuando aparezca esta pantalla, conecte el cable de interfaz USB al PC, y a continuación conéctelo al equipo MFC.

Enchufe el MFC en la toma de corriente de CA. Encienda equipo accionando el interruptor de encendido.

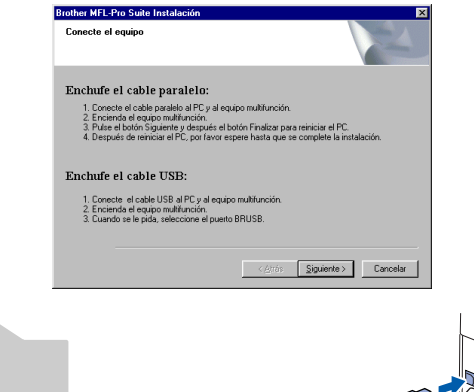

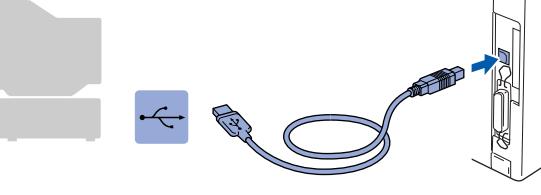

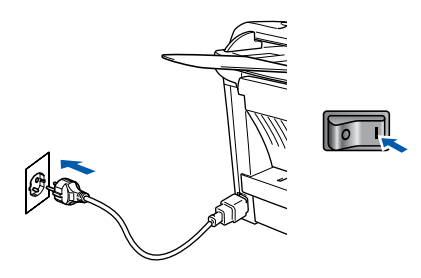

La pantalla de instalación tardará unos segundos en aparecer. La instalación de los controladores Brother se

iniciará automáticamente. Siga las instrucciones que irán apareciendo en pantalla.

Seleccione **BRUSB: USB Printer Port** y, a continuación haga clic en **Siguiente**.

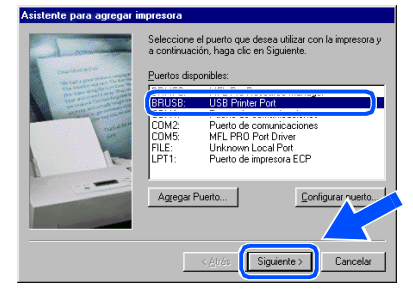

I Acepte el nombre de impresora predeterminado seleccionando **Sí** y, a continuación, haga clic en **Siguiente**.

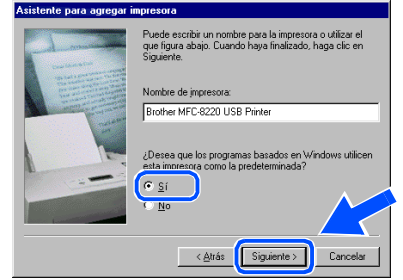

Seleccione **Sí (recomendado)** y, a continuación, haga clic en **Finalizar**. Seguidamente se imprimirá una página de prueba para que pueda comprobar la calidad de la impresión.

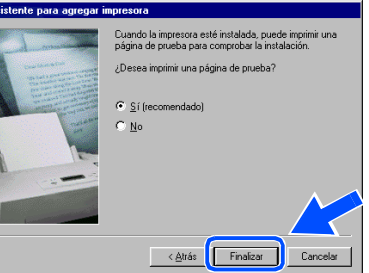

Si la página se imprime correctamente, haga clic en **Sí**. Si hace clic en **No**, siga las indicaciones de la pantalla para corregir el problema.

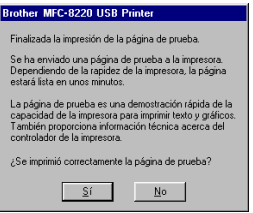

*Si aparece el archivo LÉAME mostrado en el paso* L*, cierre el archivo LÉAME y, a continuación, haga clic en Finalizar tras imprimir la página.*

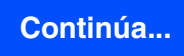

### **Para usuarios de cable de interfaz USB (Para Windows® 98/98SE/Me/2000 Professional/XP)**

22 Seguidamente se abrirá el archivo LÉAME. Consulte en este archivo la información relativa a la solución de problemas y, a continuación, ciérrelo para continuar el proceso de instalación.

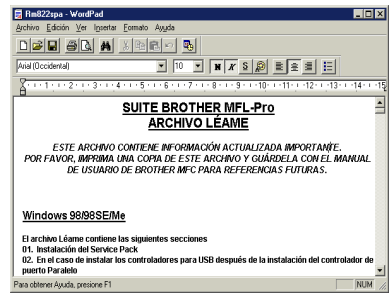

**23** Compruebe el Realizar el Registro en **línea** y, a continuación, haga clic en **Siguiente**.

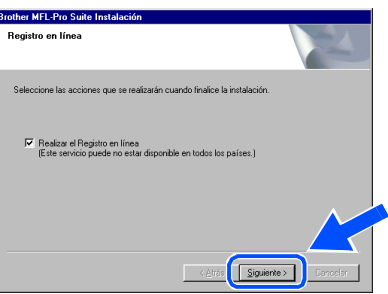

24 Haga clic en **Finalizar** para reiniciar el ordenador.

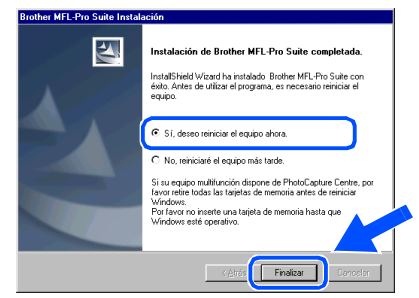

25 Una vez reiniciado el ordenador, haga clic en **Sí** para que el centro de control se cargue cada vez que inicie Windows®. El centro de control aparecerá como un icono en la bandeja de tareas.

Si hace clic en **No** se desactivará la tecla de escáner del equipo MFC.

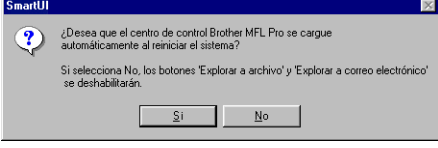

- *Si ha activado la casilla en el paso* <sup>23</sup>, *aparecerá la pantalla "Registro en línea". Por favor, regístrese.*
- *Incluso si selecciona No, más tarde podrá iniciar el centro de control de Brother para utilizar la tecla de escáner. Para ello, haga doble clic en el icono Smart UI del escritorio. De este modo, el centro de control de Brother se cargará en la bandeja de tareas. Consulte la sección carga automática del centro de control Brother, en el capítulo 4 de la documentación (manual del usuario), que encontrará en el CD-ROM.*
- $OK!)$

**De este modo habrán quedado instalados los controladores de PC-FAX de Brother, de impresora y de escáner, con lo que concluye el proceso de instalación.**

Para administradores

administradores

# <span id="page-18-1"></span><span id="page-18-0"></span>**Sólo para usuarios de Windows® 2000 Professional**

### **Asegúrese de haber seguido las instrucciones desde** 1 **hasta** F **de las [páginas 12 - 14](#page-13-2).**

G Cuando aparezca esta pantalla, conecte el cable de interfaz USB al PC, y a continuación conéctelo al equipo MFC. Enchufe el MFC en la toma de corriente de CA. Encienda equipo accionando el interruptor de encendido.

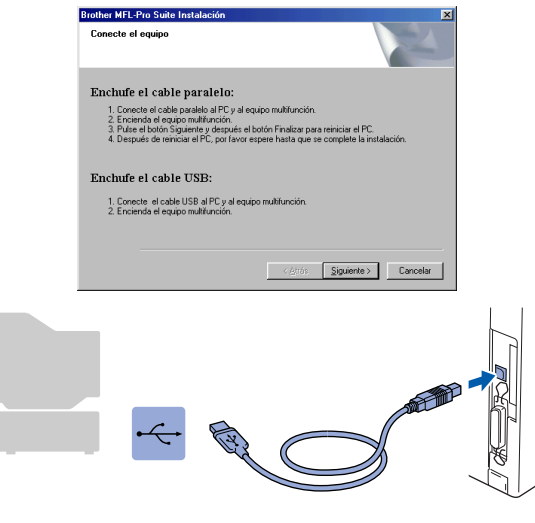

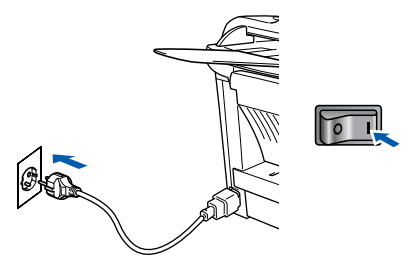

La pantalla de instalación tardará unos segundos en aparecer.

La instalación de los controladores Brother se iniciará automáticamente. Siga las instrucciones que irán apareciendo en pantalla.

**18** Si aparece el cuadro de diálogo **Firma digital no encontrada**, haga clic en **Sí** para instalar el controlador.

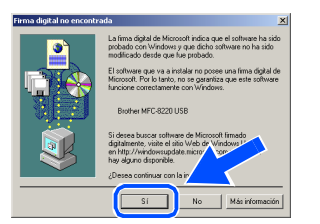

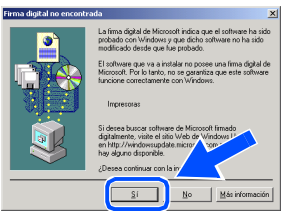

**19** Seguidamente se abrirá el archivo LÉAME. Consulte en este archivo la información relativa a la solución de problemas y, a continuación, ciérrelo para continuar el proceso de instalación.

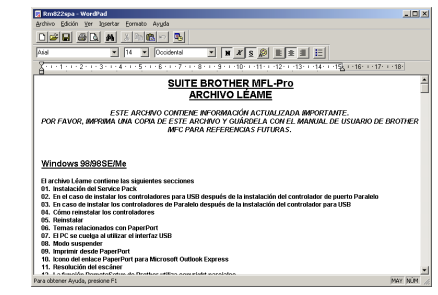

J Compruebe el **Realizar el Registro en línea** y, a continuación, haga clic en **Siguiente**.

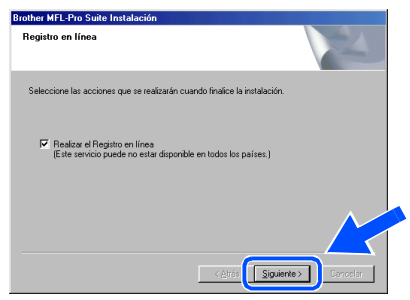

K Haga clic en **Finalizar** para reiniciar el ordenador.

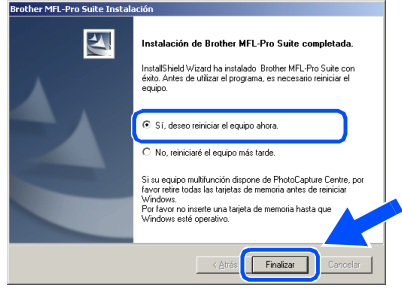

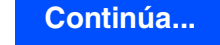

### **Para usuarios de cable de interfaz USB (Para Windows® 98/98SE/Me/2000 Professional/XP)**

22 Una vez reiniciado el ordenador, haga clic en **Sí** para que el centro de control se cargue cada vez que inicie Windows®. El centro de control aparecerá como un icono en la bandeja de tareas.

Si hace clic en **No**, se desactivará la tecla de escáner del equipo MFC.

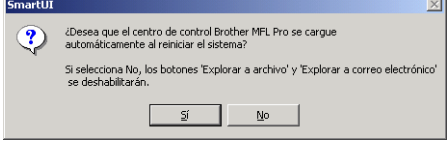

- 
- *Si ha activado la casilla en el paso* 20, *aparecerá la pantalla "Registro en línea". Por favor, regístrese.*
- *Incluso si selecciona No, más tarde podrá iniciar el centro de control de Brother para utilizar la tecla de escáner. Para ello, haga doble clic en el icono Smart UI del escritorio. De este modo, el centro de control de Brother se cargará en la bandeja de tareas. Consulte la sección carga automática del centro de control Brother, en el capítulo 4 de la documentación (manual del usuario), que encontrará en el CD-ROM.*
- **Se instaló un controlador de impresora universal básico con MFL-PRO Software Suite que está autorizado para utilizarlo con sistemas operativos de Windows®.**

**Brother ofrece además un controlador de impresora totalmente equipado (controlador nativo) que incluye más opciones que el controlador básico universal. No obstante, este controlador no incluye el certificado de Windows®. Para instalar el controlador nativo de Brother, continúe a partir del paso <b>&**.

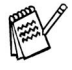

*Si desea información detallada acerca de las funciones disponibles, consulte el capítulo 2 del manual del usuario del software.*

#### **Instalación del controlador nativo de Brother**

**23** Haga clic en **Inicio**, seleccione **Configuración** e **Impresoras**. Haga clic en **Agregar impresora** y aparecerá el Asistente de agregar impresora. Cuando aparezca esta pantalla, haga clic en **Siguiente**.

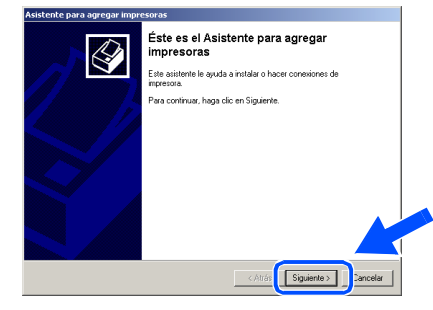

**24** Desactive la casilla de verificación **Detectar e instalar mi impresora Plug and Play automáticamente** y, a continuación, haga clic en **Siguiente**.

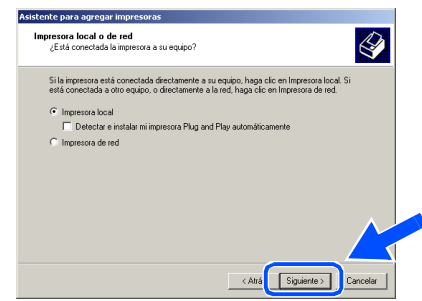

Seleccione **USBXXX** en la ventana desplegable como puerto de impresora y, a continuación, haga clic en **Siguiente**.

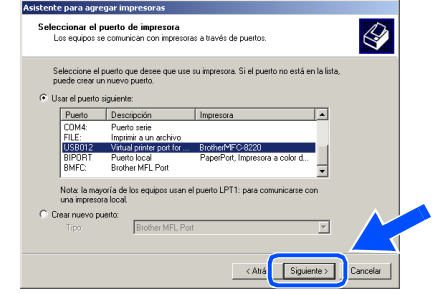

# Windows®

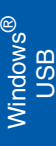

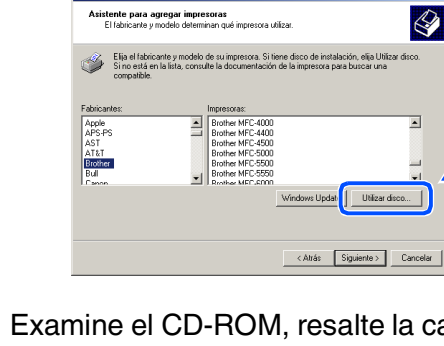

**26** Haga clic en Utilizar disco.

**Q** Examine el CD-ROM, resalte la carpeta del idioma de su preferencia y, a continuación, haga clic en **Abrir**. Resalte la carpeta **W2K** y haga clic en **Abrir**. Resalte la carpeta **Addprt** y haga clic en **Abrir**.

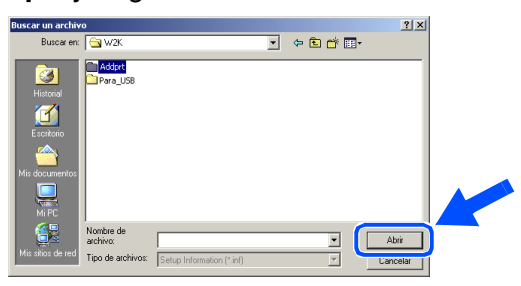

Haga clic en Abrir.

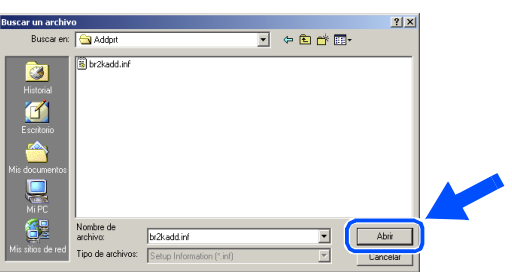

29 Asegúrese de que en la ventana aparezca **X:\SPA\W2K\Addprt**; a continuación, haga clic en **Aceptar** (X:\ es la letra de la unidad del CD-ROM).

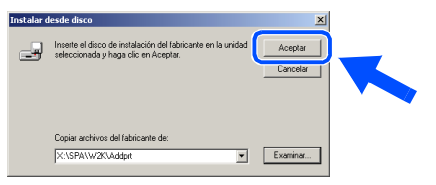

Resalte en la lista el modelo que esté instalando y, a continuación, haga clic en **Siguiente**.

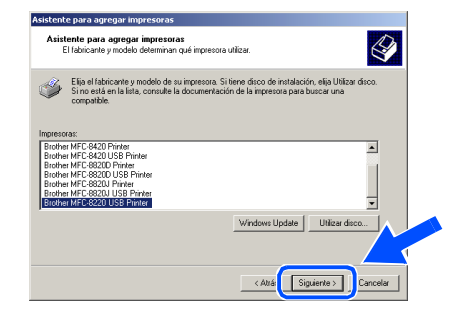

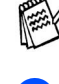

*Asegúrese de seleccionar una impresora USB.*

**31** El modelo que esté instalando aparecerá en la ventana. Seleccione **Sí** o **No** si desea que este controlador sea su impresora por defecto y, a continuación, haga clic en **Siguiente**.

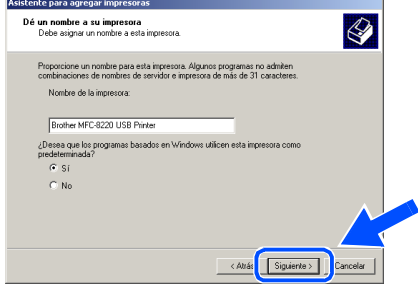

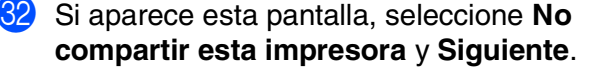

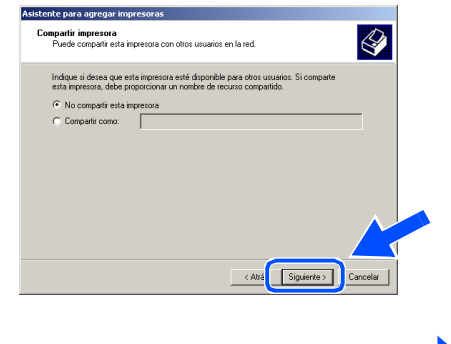

### **Continúa...**

### **Para usuarios de cable de interfaz USB (Para Windows® 98/98SE/Me/2000 Professional/XP)**

88 Seleccione **Sí** y, a continuación, haga clic en **Siguiente** para imprimir una página de prueba.

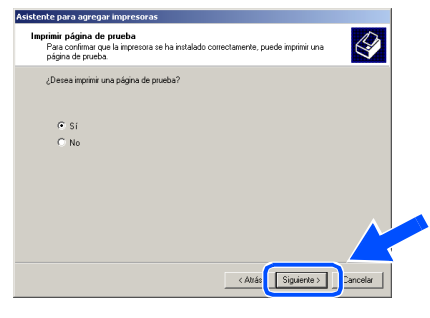

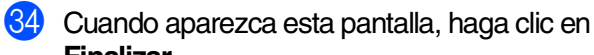

**Finalizar**.

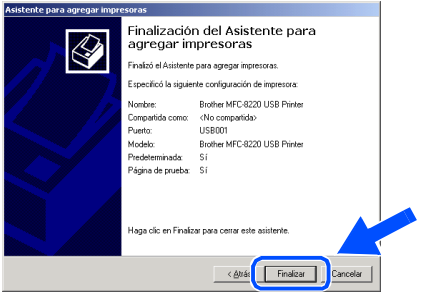

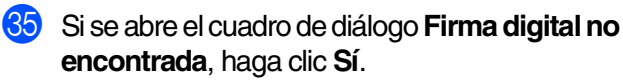

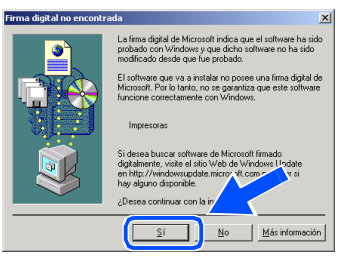

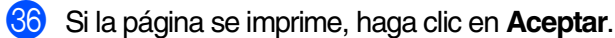

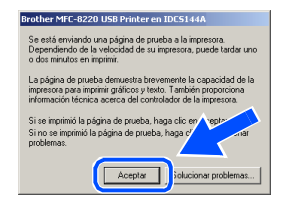

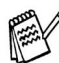

*En la lista Impresoras aparecerán dos controladores de impresora Brother. El controlador con "Impresora" después del nombre del modelo (ej. Brother MFC-8220 Impresora) es el controlador nativo de Brother.*

 $OK!$ **De este modo habrán quedado instalados los controladores nativos Brother, con lo que concluye el proceso de instalación.**

Para administradores

administradores

# <span id="page-22-1"></span><span id="page-22-0"></span>**Sólo para usuarios de Windows® XP**

G Cuando aparezca esta pantalla, conecte el cable de interfaz USB al PC, y a continuación conéctelo al equipo MFC.

### **Asegúrese de haber seguido las instrucciones desde** 1 **hasta** F **de las [páginas 12 - 14](#page-13-2).**

- Enchufe el MFC en la toma de corriente de CA. Encienda equipo accionando el interruptor de encendido. Enchufe el cable paralelo: 1. Conecte el cable paralelo al PC y al equipo<br>2. Encienda el equipo multifunción.<br>3. Espete mientras que continua el proceso d Enchufe el cable USB: scte el cable USB al PC y al equipo multifunción<br>enda el equipo multifunción.<br>re mientras que continua el proceso de instalaci , munturicaur.<br>e continua el proceso de instalación<br>: se abrirán y cerrarán durante el pro Cancelar **Siguiente**. J Haga clic en **Finalizar** para reiniciar el  $\Box$ ordenador.  $\circ$ La pantalla de instalación tardará unos segundos en aparecer. La instalación de los controladores Brother se iniciará automáticamente. Las pantallas aparecerán una tras otra, así que espere unos momentos.
- Seguidamente se abrirá el archivo LÉAME. Consulte en este archivo la información relativa a la solución de problemas y, a continuación, ciérrelo para continuar el proceso de instalación.

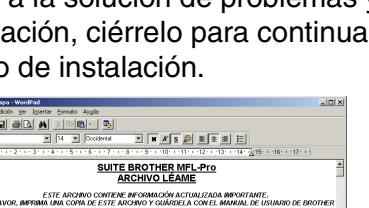

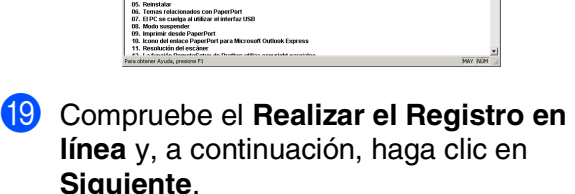

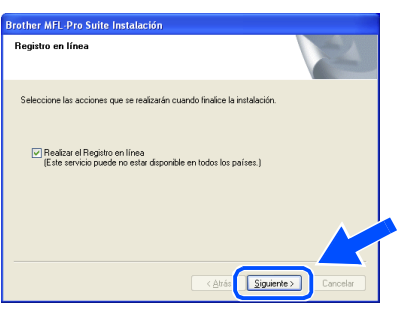

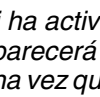

 $\overline{\mathbf{z}}$ 

*Si ha activado la casilla en el paso* I*, aparecerá la pantalla "Registro en línea", una vez que el ordenador se haya reiniciado. Por favor, regístrese.*

Finalizer

.<br>A de Brother MEL-Pro Suite cr .<br>Izard ha instalado Brother MFL-Pro Suite co.<br>Utilizar el procrama, es necesario reiniciar el

.<br>Ininiciar el equino aborz

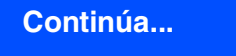

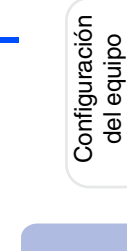

Windows

USB

®

### **Para usuarios de cable de interfaz USB (Para Windows® 98/98SE/Me/2000 Professional/XP)**

**Se instaló un controlador de impresora universal básico con MFL-PRO Software Suite que está autorizado para utilizarlo con sistemas operativos de Windows®.**

**Brother ofrece además un controlador de impresora totalmente equipado (controlador nativo) que incluye más opciones que el controlador básico universal. No obstante, este controlador no incluye el certificado de Windows®. Para instalar el controlador nativo de Brother, continúe a partir del paso**  K**.**

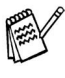

 $OKI$ 

*Si desea información detallada acerca de las funciones disponibles, consulte el capítulo 2 del manual del usuario del software.*

**Instalación del controlador nativo de Brother**

**K** Haga clic en **Inicio** y seleccione **Impresoras y faxes**. Haga clic en **Agregar una impresora**, tras lo cual se iniciará el asistente para agregar impresora.

Cuando aparezca esta pantalla, haga clic en **Siguiente**.

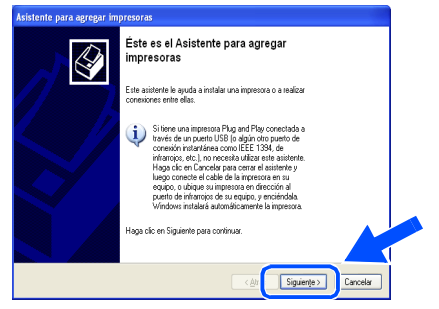

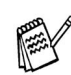

*El acceso a Agregar una impresora puede variar en función de su versión de Windows® XP, por favor consulte su manual de Windows® XP.*

L Desactive la casilla de verificación **Detectar e instalar mi impresora Plug and Play automáticamente** y, a continuación, haga clic en **Siguiente**.

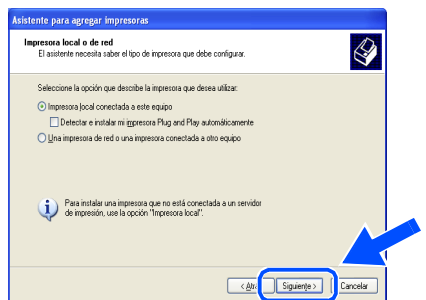

Seleccione **USBXXX** en la ventana desplegable como puerto de impresora y, a continuación, haga clic en **Siguiente**.

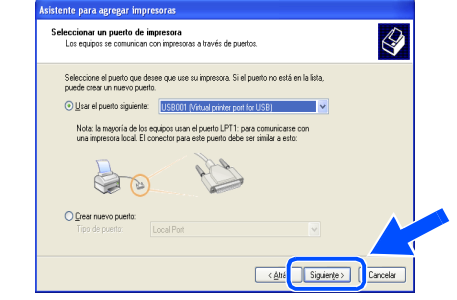

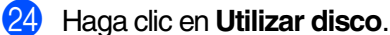

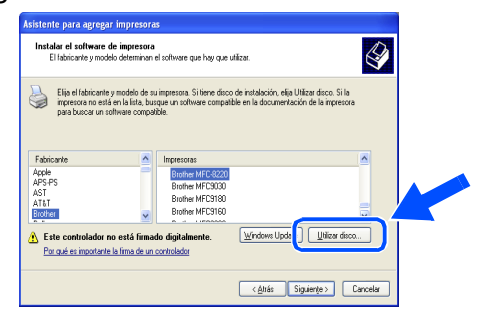

Examine el CD-ROM, resalte la carpeta del idioma de su preferencia y, a continuación, haga clic en **Abrir**. Resalte la carpeta **WXP** y haga clic en **Abrir**. Resalte la carpeta **Addprt** y haga clic en **Abrir**.

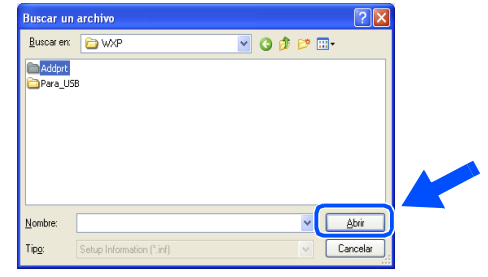

Haga clic en **Abrir**.

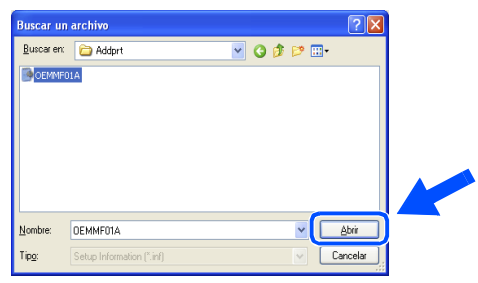

# Windows®

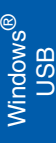

Asegúrese de que en la ventana aparezca **X:\SPA\WXP\Addprt** y haga clic en **Aceptar** (X:\ es la letra de la unidad del CD-ROM).

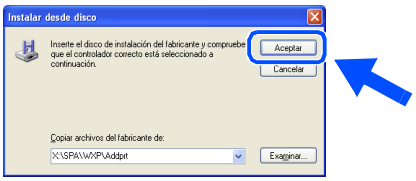

Resalte en la lista el modelo que esté instalando y, a continuación, haga clic en **Siguiente**.

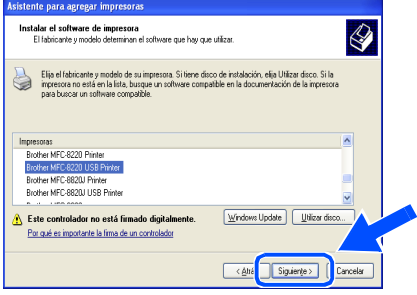

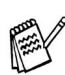

*Asegúrese de seleccionar una impresora USB.*

El modelo que esté instalando aparecerá en la ventana. Seleccione **Sí** o **No** si desea que este controlador sea su impresora por defecto y, a continuación, haga clic en **Siguiente**.

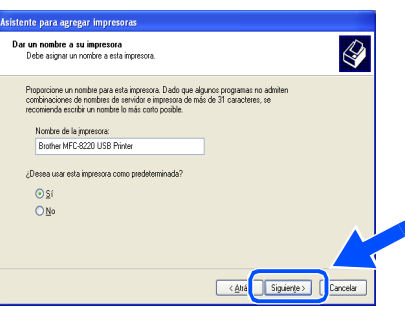

Si aparece esta pantalla, seleccione **No compartir esta impresora** y **Siguiente**.

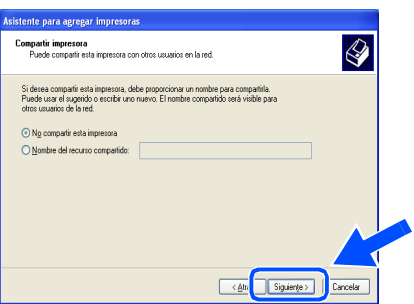

81 Seleccione Sí y, a continuación, haga clic en **Siguiente** para imprimir una página de prueba.

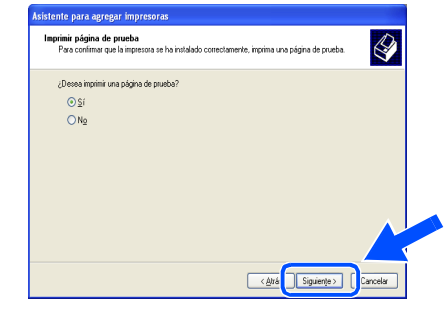

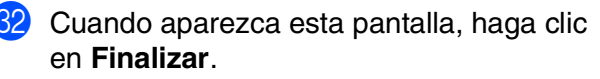

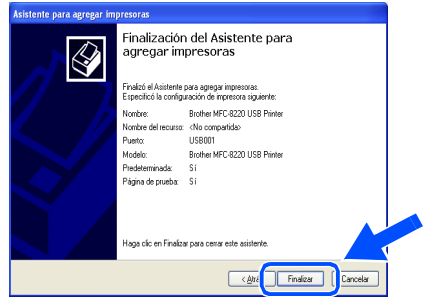

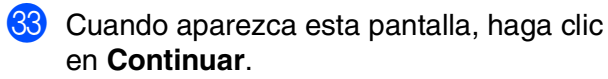

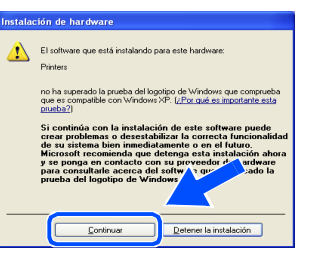

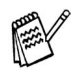

 $OK!$ 

*En la lista "Impresoras" aparecerán dos controladores de impresora Brother. El controlador con impresora después del nombre del modelo (ej. Brother MFC-8220 Impresora) es el controlador nativo de Brother.*

**De este modo habrán quedado instalados los controladores nativos Brother, con lo que concluye el proceso de instalación.**

administradores administradoresPara

### <span id="page-25-1"></span><span id="page-25-0"></span>**Para los usuarios de cable de interfaz paralelo (Para Windows® 95/98/98SE/Me/2000 Professional/XP)**

### **Asegúrese de haber seguido las instrucciones desde el [paso 1,](#page-5-3)  ["Configuración del equipo", en las páginas 4 - 9.](#page-5-0)**

<span id="page-25-2"></span>1 Apague y desenchufe el equipo MFC de la toma de corriente CA y, en caso de haber conectado ya un cable de interfaz, desconéctelo también del ordenador.

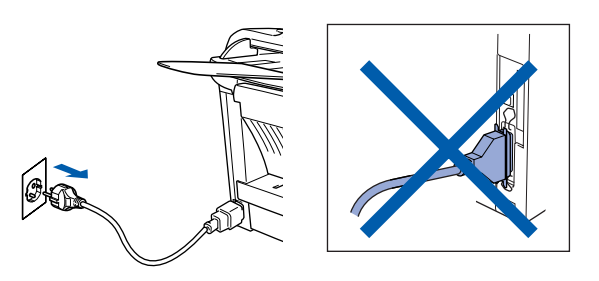

- Encienda el ordenador. (Para Windows® 2000 Professional/XP, deberá haber iniciado la sesión como administrador.)
- 3 Inserte el CD-ROM suministrado para Windows® en la unidad de CD-ROM. Si aparece la pantalla idioma, haga clic en el idioma de su preferencia.

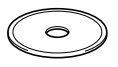

4 De este modo se abrirá el menú principal del CD-ROM.

Haga clic en **Installación del software**.

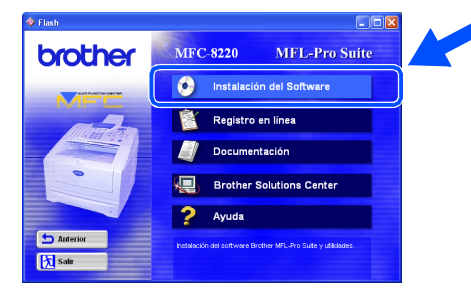

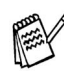

*Si esta ventana no se abre, utilice el explorador de Windows® para ejecutar el programa setup.exe desde el directorio raíz del CD-ROM de Brother.*

5 En Aplicación principal, haga clic en **MFL-Pro Suite**.

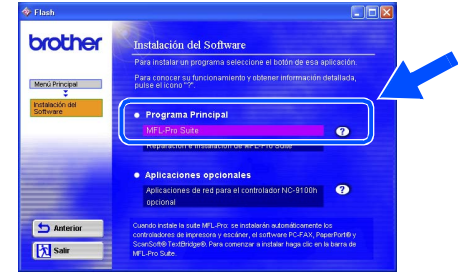

*MFL-Pro Suite incluye controladores de impresora y de escáner, así como el software ScanSoft*® *PaperPort*®*, ScanSoft*® *TextBridge*® *y PC-FAX, el programa Configuración remota y fuentes TrueType. PaperPort*® *es una aplicación de gestión de documentos para ver documentos escaneados. ScanSoft*® *TextBridge*®*, que viene integrado en PaperPort*®*, es una aplicación OCR que convierte las imágenes en texto para poder editarlas en el procesador de textos predeterminado.*

### 6 Haga clic en **Instalar**.

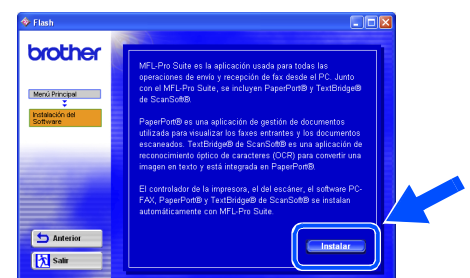

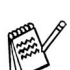

*Si aparece la siguiente pantalla, haga clic en Aceptar para instalar las actualizaciones de Windows®. Una vez instaladas las actualizaciones, es posible que el PC se reinicie. En tal caso, la instalación continuará automáticamente.*

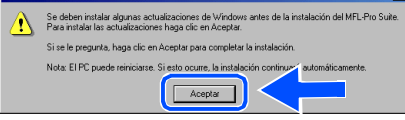

*Si la instalación no continúa automáticamente, vuelva a abrir el menú del programa de instalación haciendo doble clic en el programa setup.exe del directorio raíz del CD-ROM de Brother, y continúe a partir del paso* 4*.*

Para administradores

administradores

Instalación del controlador y el software

Instalación del controlador y el software

Paralelo con Windows®

Paralelo con

7 Cuando se abra la ventana de **Instalación de PaperPort 8.0 SE** haga clic en **Siguiente**.

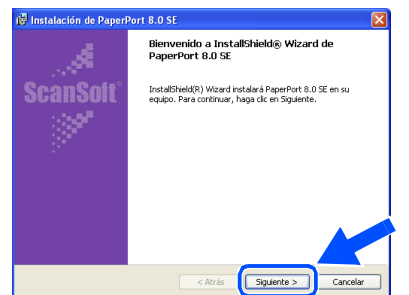

8 Después de leer y aceptar el acuerdo de la licencia ScanSoft®, introduzca la información del usuario y haga clic en **Siguiente**.

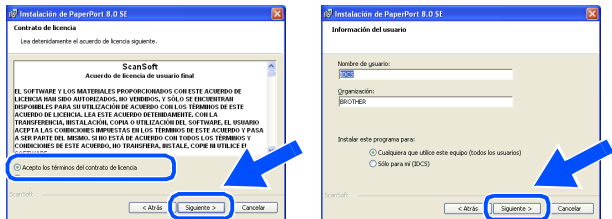

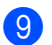

9 Seleccione típica y haga clic en **Siguiente**.

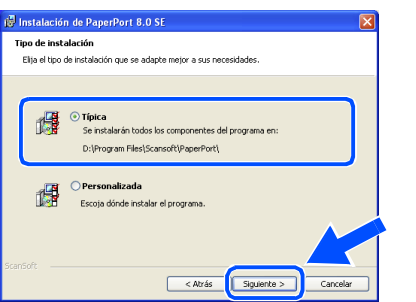

0 Haga clic en **Instalar**, tras lo cual se iniciará la instalación de PaperPort® en el ordenador.

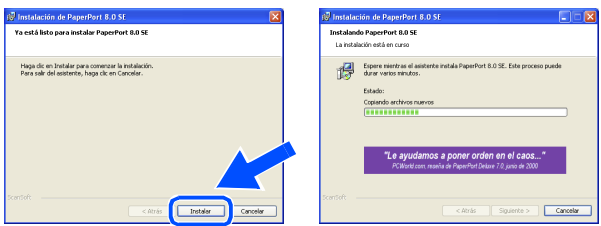

A Cuando aparezca la ventana de **Registro en línea de PaperPort 8.0 SE** seleccione las opciones de su preferencia y siga las instrucciones que irán apareciendo en la pantalla.

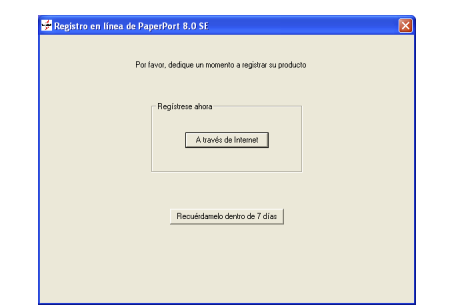

**12** Haga clic en **Finalizar** para concluir el proceso de instalación.

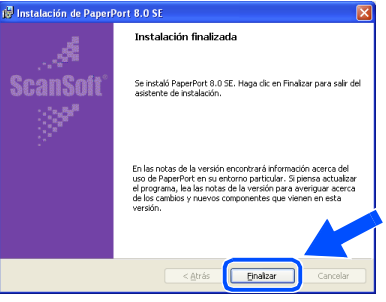

C Cuando visualice la ventana de **Brother MFL-Pro Suite Instalación**, haga clic en **Siguiente**.

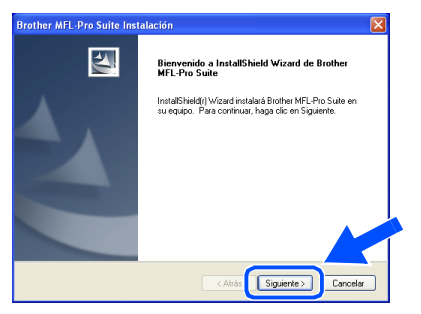

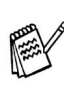

*Si en ese momento de la instalación, aparece un mensaje de error, o bien si ya ha instalado anteriormente MFL-Pro Suite, primero tendrá que desinstalarlo. Desde el menú Inicio, seleccione Todos los programas, Brother, MFL-Pro Suite MFC-8220, Desinstalar, y siga las instrucciones que aparecen en pantalla.*

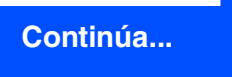

### **Para los usuarios de cable de interfaz paralelo (Para Windows® 95/98/98SE/Me/2000 Professional/XP)**

14 Cuando se abra la ventana del acuerdo de licencia del software, haga clic en **Sí**.

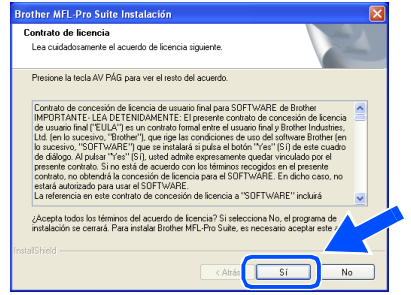

E Seleccione **Interfaz local** y, a continuación, haga clic en **Siguiente**.

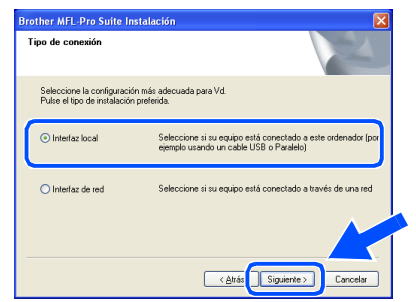

**F** Seleccione Estándar y, a continuación, haga clic en **Siguiente**.

De este modo, los archivos de la aplicación se copiarán en el ordenador.

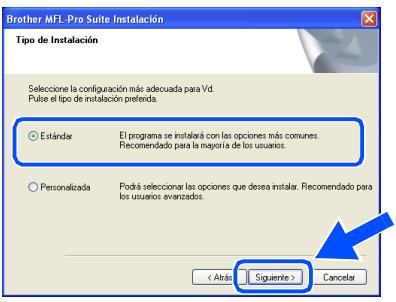

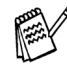

*Si desea instalar el controlador de PS Brother (PostScript®), seleccione Personalizada y siga las instrucciones que aparezcan en pantalla. Cuando aparezca la ventana de Seleccionar componentes, compruebe el Controlador de impresora PS y, a continuación, siga las instrucciones que aparezcan en pantalla.*

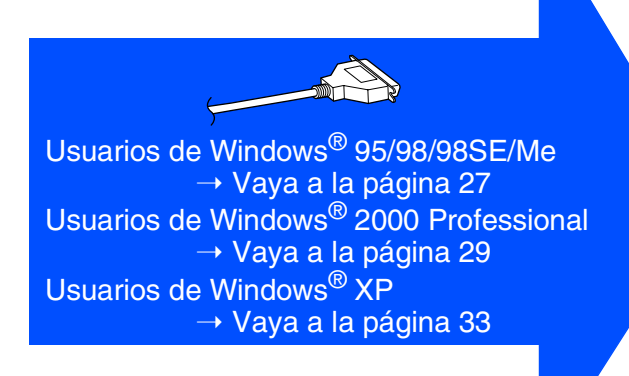

# <span id="page-28-1"></span><span id="page-28-0"></span>**Sólo para usuarios de Windows® 95/98/98SE/Me**

**Asegúrese de haber seguido las instrucciones desde <sup>1</sup> hasta <sup>16</sup> de las [páginas 24 - 26](#page-25-2).**

G Cuando aparezca esta pantalla, conecte el cable de interfaz paralelo al PC, y a continuación conéctelo al equipo MFC. Enchufe el MFC en la toma de corriente de CA. Encienda equipo accionando el interruptor de encendido.

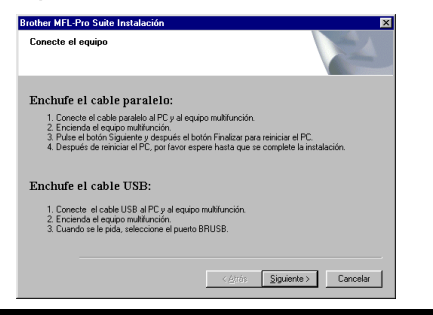

**• No enchufe el cable de alimentación hasta haber conectado el cable de interfaz paralelo. Podría dañar el equipo MFC.**

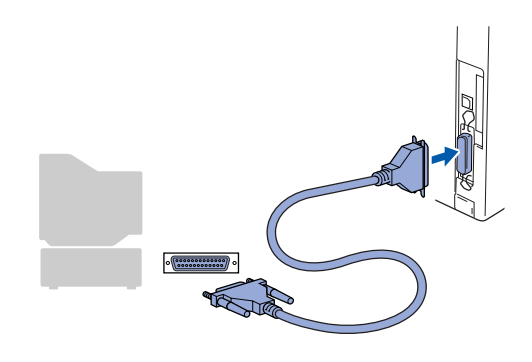

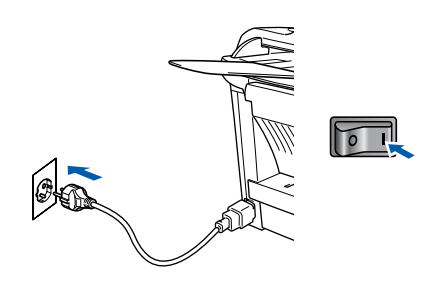

**18** Haga clic en Siguiente.

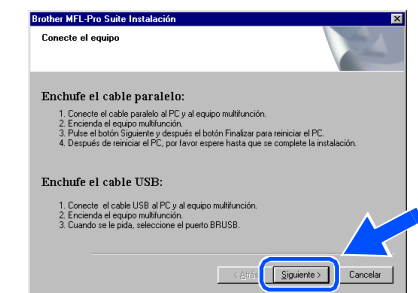

19 Seguidamente se abrirá el archivo LÉAME. Consulte en este archivo la información relativa a la solución de problemas y, a continuación, ciérrelo para continuar el proceso de instalación.

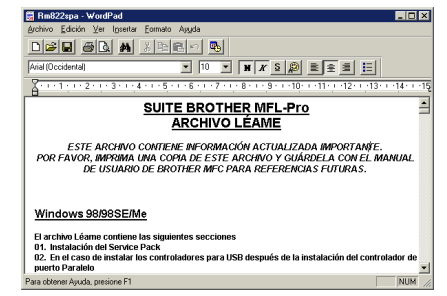

J Compruebe el **Realizar el Registro en línea** y, a continuación, haga clic en **Siguiente**.

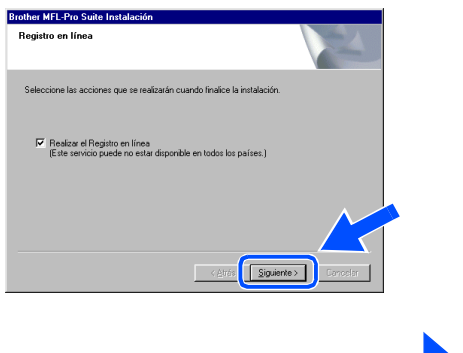

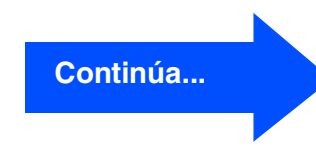

administradores

**Para los usuarios de cable de interfaz paralelo (Para Windows® 95/98/98SE/Me/2000 Professional/XP)**

**21** Haga clic en **Finalizar** para reiniciar el ordenador.

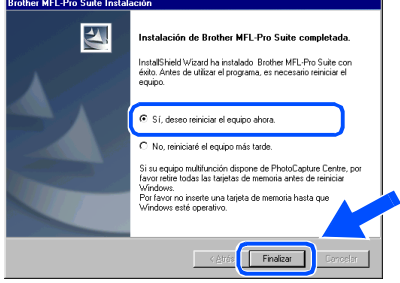

- 22 La instalación de los controladores de Brother finalizará cuando se reinicie el ordenador automáticamente. Siga las instrucciones que irán apareciendo en pantalla.
- **23** Haga clic en Sí para que el centro de control Brother MFL-Pro se cargue cada vez que se inicie Windows®. El centro de control aparecerá como un icono en la bandeja de tareas.

Si hace clic en **No** se desactivará la tecla de escáner del equipo MFC.

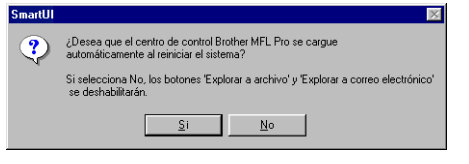

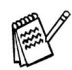

■ *Si ha activado la casilla en el paso* 20, *aparecerá la pantalla "Registro en línea". Por favor, regístrese.*

■ *Incluso si selecciona No, más tarde podrá iniciar el centro de control de Brother para utilizar la tecla de escáner. Para ello, haga doble clic en el icono Smart UI del escritorio. De este modo, el centro de control de Brother se cargará en la bandeja de tareas. Consulte la sección carga automática del centro de control Brother, en el capítulo 4 de la documentación (manual del usuario), que encontrará en el CD-ROM.* 

**De este modo habrán quedado instalados los controladores de PC-FAX de Brother, de impresora y de escáner, con lo que concluye el proceso de instalación.**

Para<br>administradores administradores

Paralelo con Paralelo con Windows<sup>®</sup>

# <span id="page-30-1"></span><span id="page-30-0"></span>**Sólo para usuarios de Windows® 2000 Professional**

### **Asegúrese de haber seguido las instrucciones desde** 1 **hasta** F **de las [páginas 24 - 26.](#page-25-2)**

G Cuando aparezca esta pantalla, conecte el cable de interfaz paralelo al PC, y a continuación conéctelo al equipo MFC. Enchufe el MFC en la toma de corriente de CA. Encienda equipo accionando el interruptor de encendido.

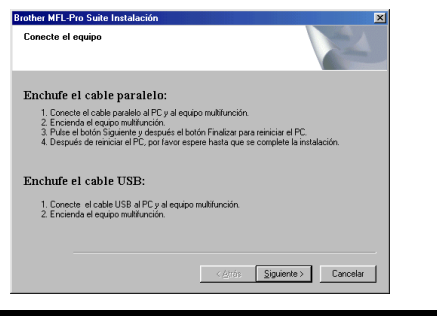

**• No enchufe el cable de alimentación hasta haber conectado el cable de interfaz paralelo. Podría dañar el equipo MFC.**

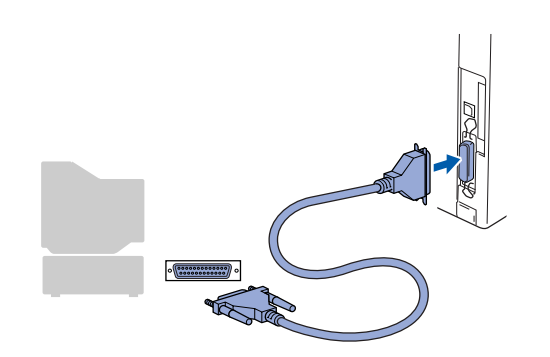

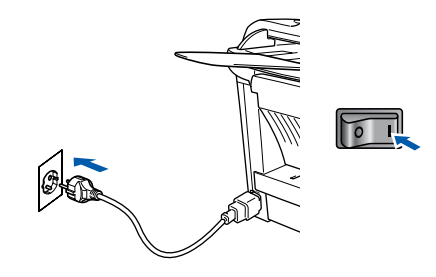

**18** Haga clic en **Siguiente**.

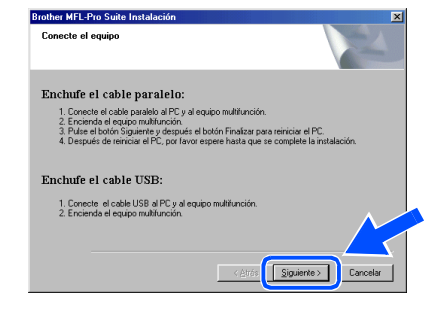

**IS** Seguidamente se abrirá el archivo LÉAME. Consulte en este archivo la información relativa a la solución de problemas y, a continuación, ciérrelo para continuar el proceso de instalación.

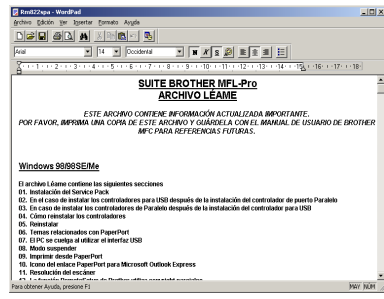

J Compruebe el **Realizar el Registro en línea** y, a continuación, haga clic en **Siguiente**.

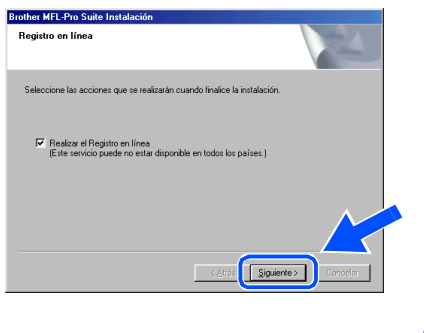

**Continúa...**

### **Para los usuarios de cable de interfaz paralelo (Para Windows® 95/98/98SE/Me/2000 Professional/XP)**

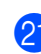

**21** Haga clic en **Finalizar** para reiniciar el ordenador.

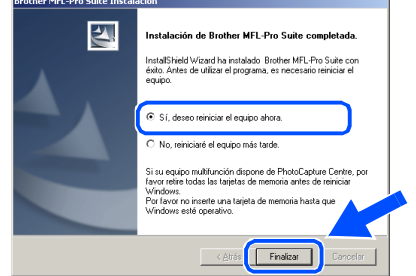

La instalación de los controladores de Brother finalizará cuando se reinicie el ordenador automáticamente. Siga las instrucciones que irán apareciendo en pantalla.

**23** Si aparece la caja de diálogo **Firma digital no encontrada**, haga clic en **Sí** para instalar el controlador.

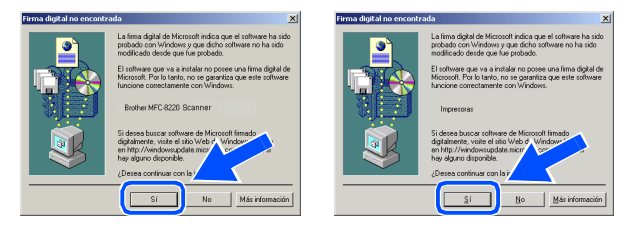

24 Haga clic **Sí** para que el control center se cargue cada vez que se inicie Windows®. El centro de control aparecerá como un icono en la bandeja de tareas.

Si hace clic en **No** se desactivará la tecla de escáner del equipo MFC.

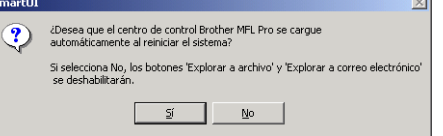

■ *Si ha activado la casilla en el paso* <sup>20</sup>, *aparecerá la pantalla "Registro en línea". Por favor, regístrese.*

■ *Incluso si selecciona No, más tarde podrá iniciar el centro de control de Brother para utilizar la tecla de escáner. Para ello, haga doble clic en el icono Smart UI del escritorio. De este modo, el centro de control de Brother se cargará en la bandeja de tareas. Consulte la sección carga automática del centro de control Brother, en el capítulo 4 de la documentación (manual del usuario), que encontrará en el CD-ROM.*

**Se instaló un controlador de impresora universal básico con MFL-PRO Software Suite que está autorizado para utilizarlo con sistemas operativos de Windows®.**

**Brother ofrece además un controlador de impresora totalmente equipado (controlador nativo) que incluye más opciones que el controlador básico universal. No obstante, este controlador no incluye el certificado de Windows®. Para instalar el controlador nativo de Brother, continúe a partir del paso <b>C**.

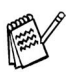

*Si desea información detallada acerca de las funciones disponibles, consulte el capítulo 2 del manual del usuario del software.*

**Instalación del controlador nativo de Brother**

O Haga clic en **Inicio** y seleccione **Configuración** y, finalmente, **Impresoras**. Haga clic en **Agregar impresora** y aparecerá el asistente de agregar impresora.

Cuando aparezca esta pantalla, haga clic en **Siguiente**.

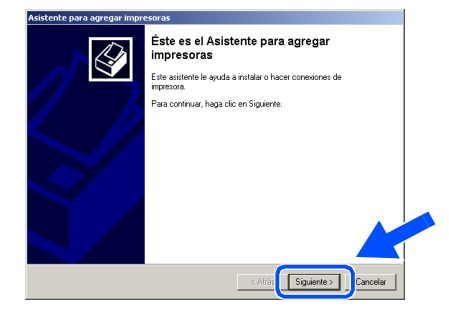

P Desactive la casilla de verificación **Detectar e instalar mi impresora Plug and Play automáticamente** y, a continuación, haga clic en **Siguiente**.

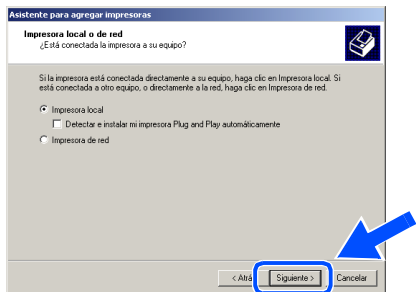

# Windows®

Paralelo con Windows®

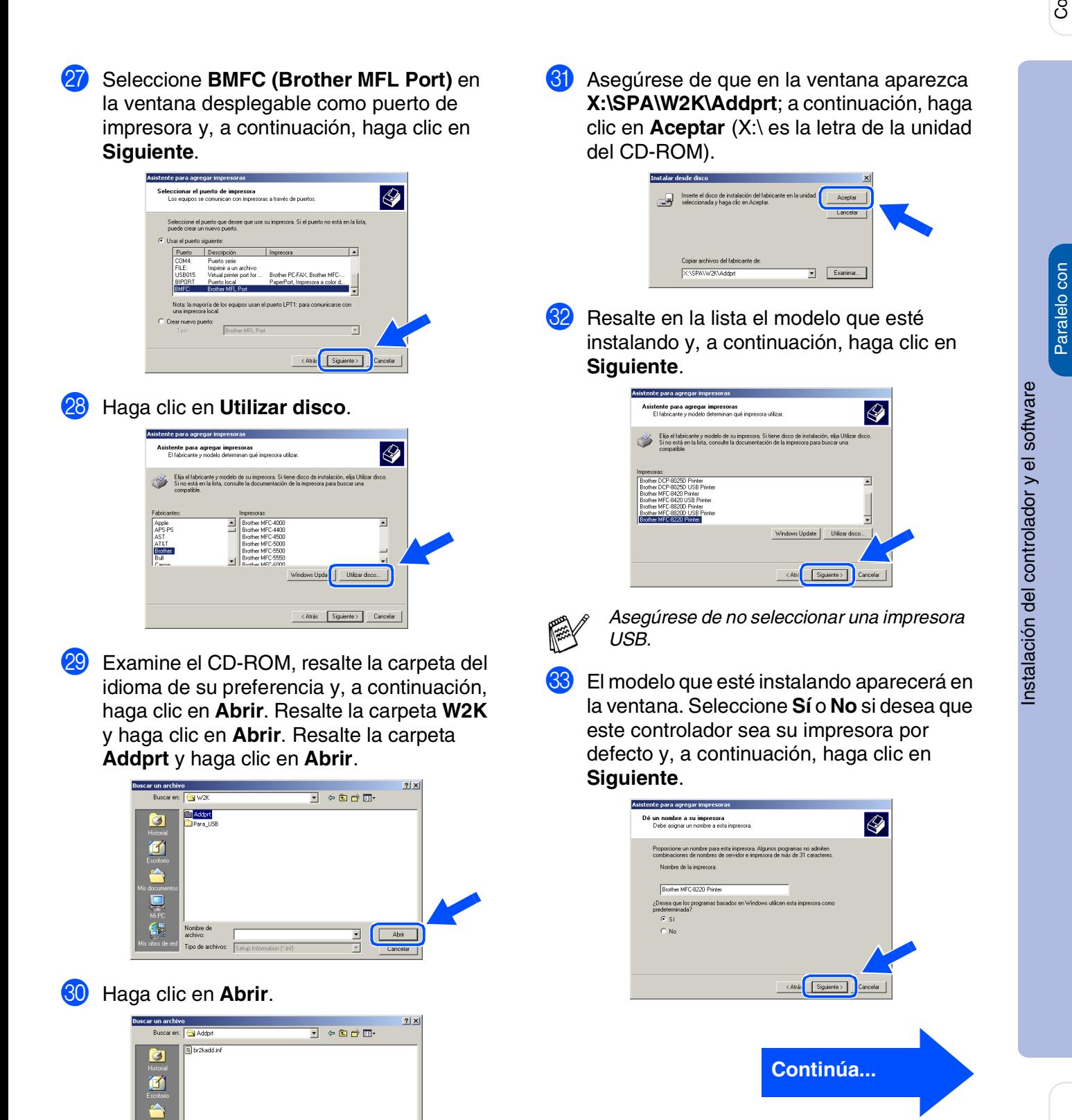

br2kadd.in

 $\frac{1}{2}$ 

Abir

administradores administradores Para

### **Para los usuarios de cable de interfaz paralelo (Para Windows® 95/98/98SE/Me/2000 Professional/XP)**

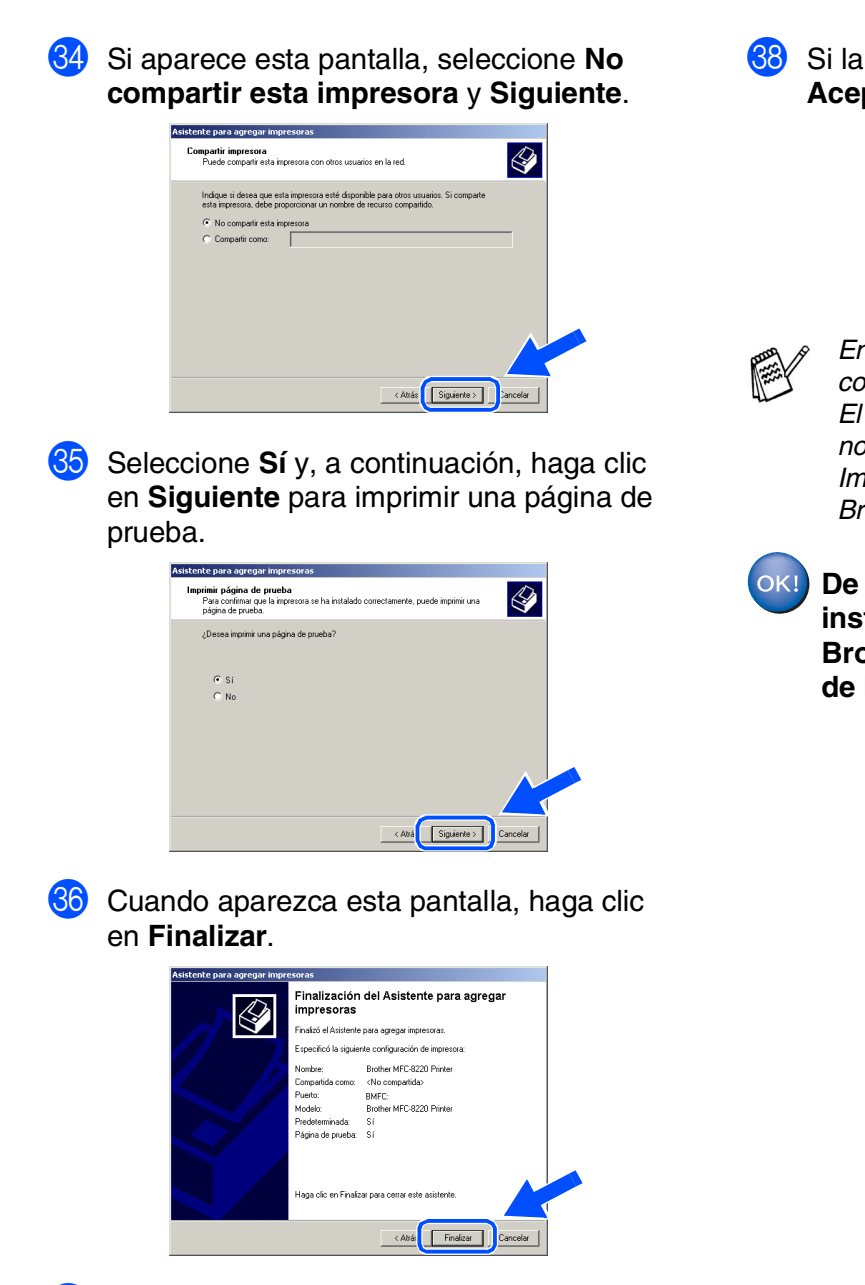

Si la página se imprime, haga clic en **Aceptar**.

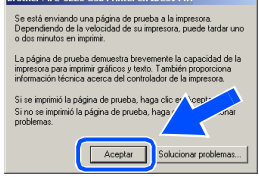

- *En la lista impresoras aparecerán dos controladores de impresora Brother. El controlador con "Impresora" después del nombre del modelo (ej. Brother MFC-8220 Impresora) es el controlador nativo de Brother.*
- **De este modo habrán quedado instalados los controladores nativos Brother, con lo que concluye el proceso de instalación.**

[ Si se abre el cuadro de diálogo **Firma digital no encontrada**, haga clic **Sí**.

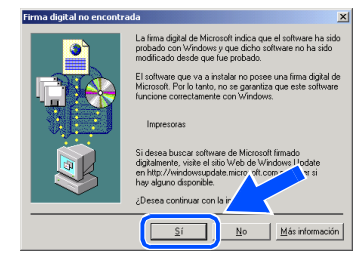

Para administradores

administradores

Instalación del controlador y el software

nstalación del controlador y el software

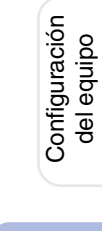

# <span id="page-34-1"></span><span id="page-34-0"></span>**Sólo para usuarios de Windows® XP**

### **Asegúrese de haber seguido las instrucciones desde**  $\bullet$  **hasta**  $\bullet$  **de las [páginas 24 - 26.](#page-25-2)**

G Cuando aparezca esta pantalla, conecte el cable de interfaz paralelo al PC, y a continuación conéctelo al equipo MFC. Enchufe el MFC en la toma de corriente de CA. Encienda equipo accionando el interruptor de encendido.

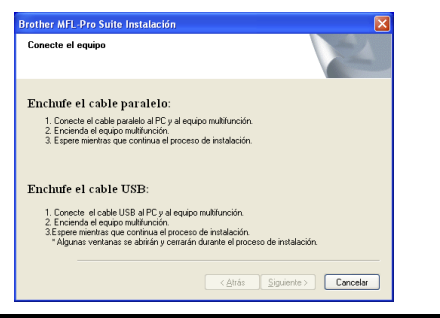

**• No enchufe el cable de alimentación hasta haber conectado el cable de interfaz paralelo. Podría dañar el equipo MFC.**

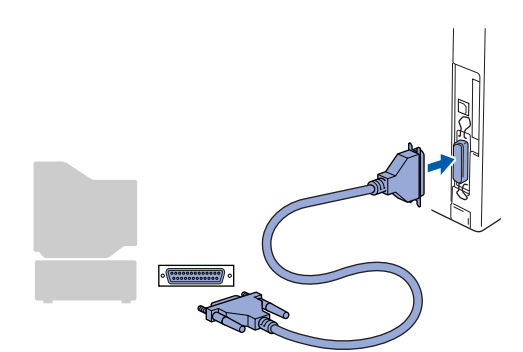

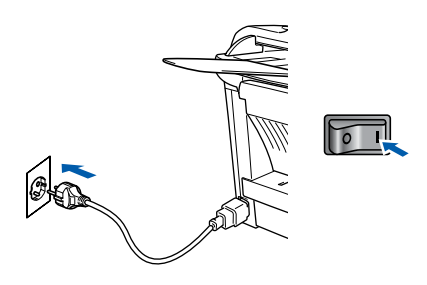

La instalación de los controladores Brother se iniciará automáticamente. Las pantallas aparecerán una tras otra, así que espere unos momentos.

Seguidamente se abrirá el archivo LÉAME. Consulte en este archivo la información relativa a la solución de problemas y, a continuación, ciérrelo para continuar el proceso de instalación.

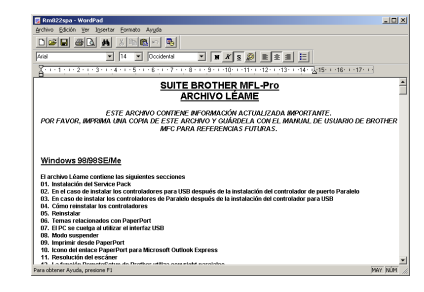

I Compruebe el **Realizar el Registro en línea** y, a continuación, haga clic en **Siguiente**.

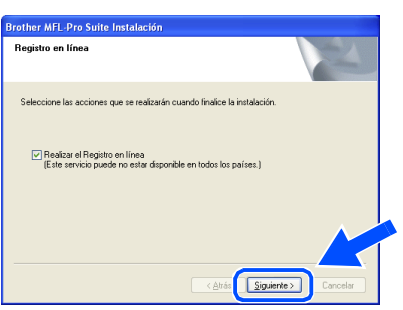

Cuando aparezca la siguiente pantalla, haga clic en **Finalizar** y espere a que el PC reinicie Windows® y continúe la instalación.

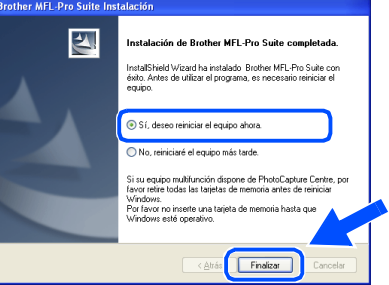

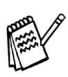

*Si ha activado la casilla en el paso* I*, aparecerá la pantalla "Registro en línea", una vez que el ordenador se haya reiniciado. Por favor, regístrese.*

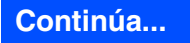

### **Para los usuarios de cable de interfaz paralelo (Para Windows® 95/98/98SE/Me/2000 Professional/XP)**

 $OKI)$ **Se instaló un controlador de impresora universal básico con MFL-PRO Software Suite que está autorizado para utilizarlo con sistemas operativos de Windows®.**

> **Brother ofrece además un controlador de impresora totalmente equipado (controlador nativo) que incluye más opciones que el controlador básico universal. No obstante, este controlador no incluye el certificado de Windows®. Para instalar el controlador nativo de Brother, continúe a partir del paso** K**.**

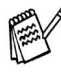

*Si desea información detallada acerca de las funciones disponibles, consulte el capítulo 2 del manual del usuario del software.*

#### **Instalación del controlador nativo de Brother**

**21** Haga clic en **Inicio** y seleccione **Impresoras y faxes**. Haga clic en **Agregar una impresora**, tras lo cual se iniciará el asistente para agregar impresora.

Cuando aparezca esta pantalla, haga clic en **Siguiente**.

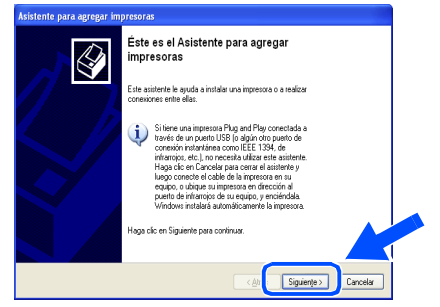

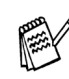

*El acceso a Agregar una impresora puede variar en función de su versión de Windows® XP, por favor consulte su manual de Windows® XP.*

**22** Desactive la casilla de verificación **Detectar e instalar mi impresora Plug and Play automáticamente** y, a continuación, haga clic en **Siguiente**.

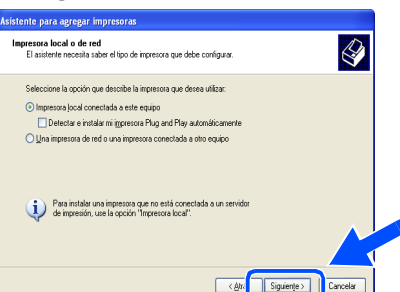

M Seleccione **BMFC: (Puerto MFL de Brother)** en la ventana desplegable como puerto de impresora y, a continuación, haga clic en **Siguiente**.

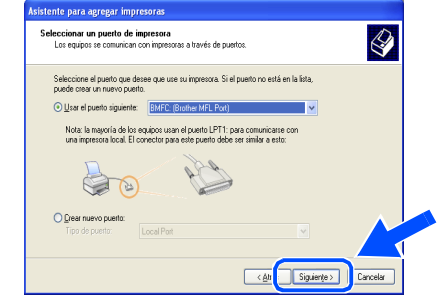

### 24 Haga clic en Utilizar disco.

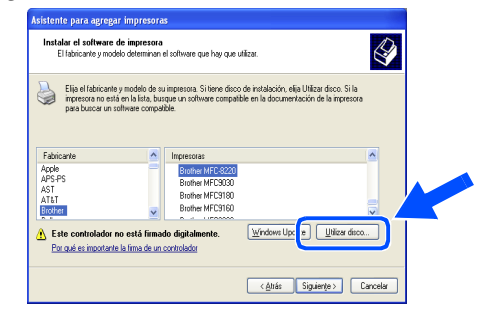

Examine el CD-ROM, resalte la carpeta del idioma de su preferencia y, a continuación, haga clic en **Abrir**. Resalte la carpeta **WXP** y haga clic en **Abrir**. Resalte la carpeta **Addprt** y haga clic en **Abrir**.

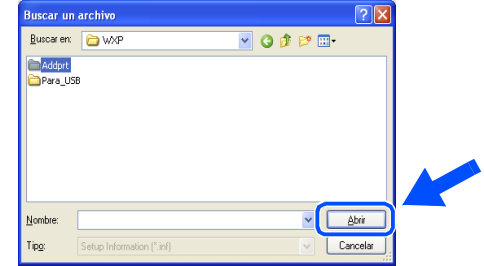

Haga clic en **Abrir**.

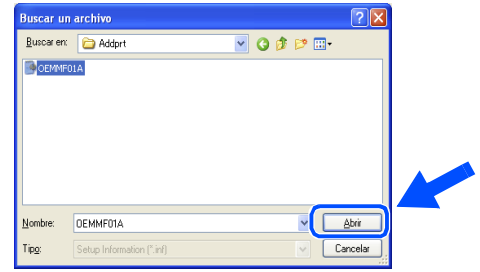

# Windows®

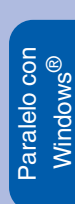

Asegúrese de que en la ventana aparezca **X:\SPA\WXP\Addprt** y haga clic en **Aceptar** (X:\ es la letra de la unidad del CD-ROM).

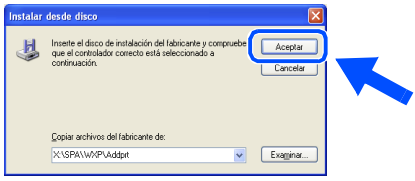

Resalte en la lista el modelo que esté instalando y, a continuación, haga clic en **Siguiente**.

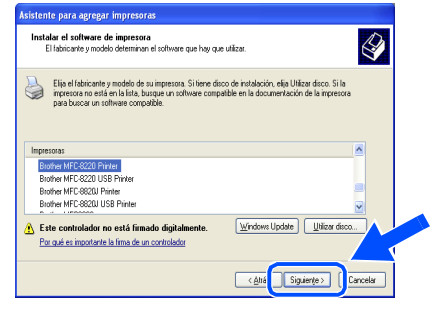

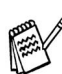

*Asegúrese de no seleccionar una impresora USB.*

El modelo que esté instalando aparecerá en la ventana. Seleccione **Sí** o **No** si desea que este controlador sea su impresora por defecto y, a continuación, haga clic en **Siguiente**.

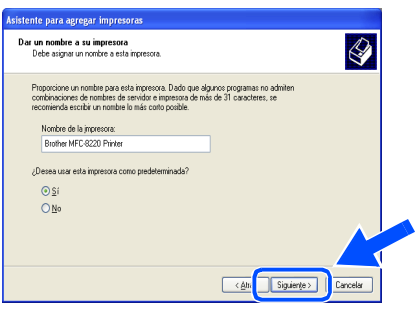

Si aparece esta pantalla, seleccione **No compartir esta impresora** y **Siguiente**.

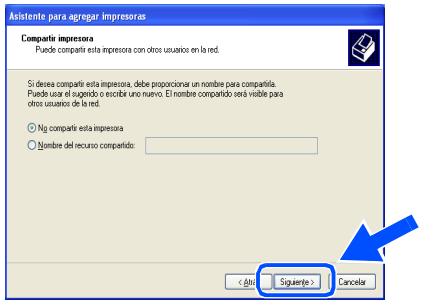

81 Seleccione Sí y, a continuación, haga clic en **Siguiente** para imprimir una página de prueba.

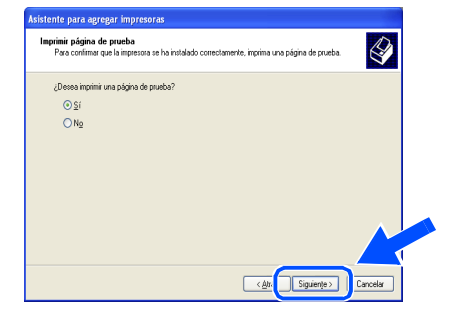

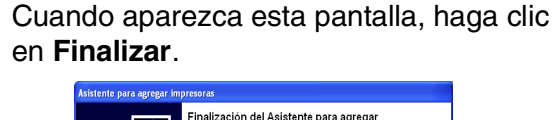

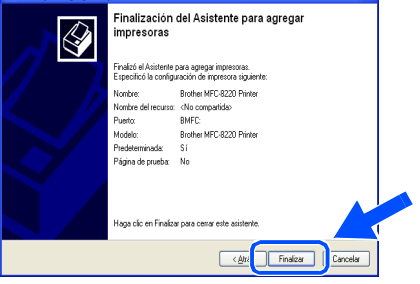

Cuando aparezca esta pantalla, haga clic en **Continuar**.

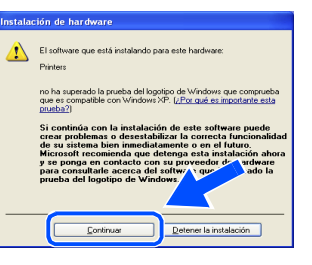

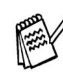

*En la lista impresoras aparecerán dos controladores de impresora Brother. El controlador con "Impresora" después del nombre del modelo (ej. Brother MFC-8220 Impresora) es el controlador nativo de Brother.*

OK! **De este modo habrán quedado instalados los controladores nativos Brother, con lo que concluye el proceso de instalación.**

 $\bullet$ 

<span id="page-37-1"></span><span id="page-37-0"></span>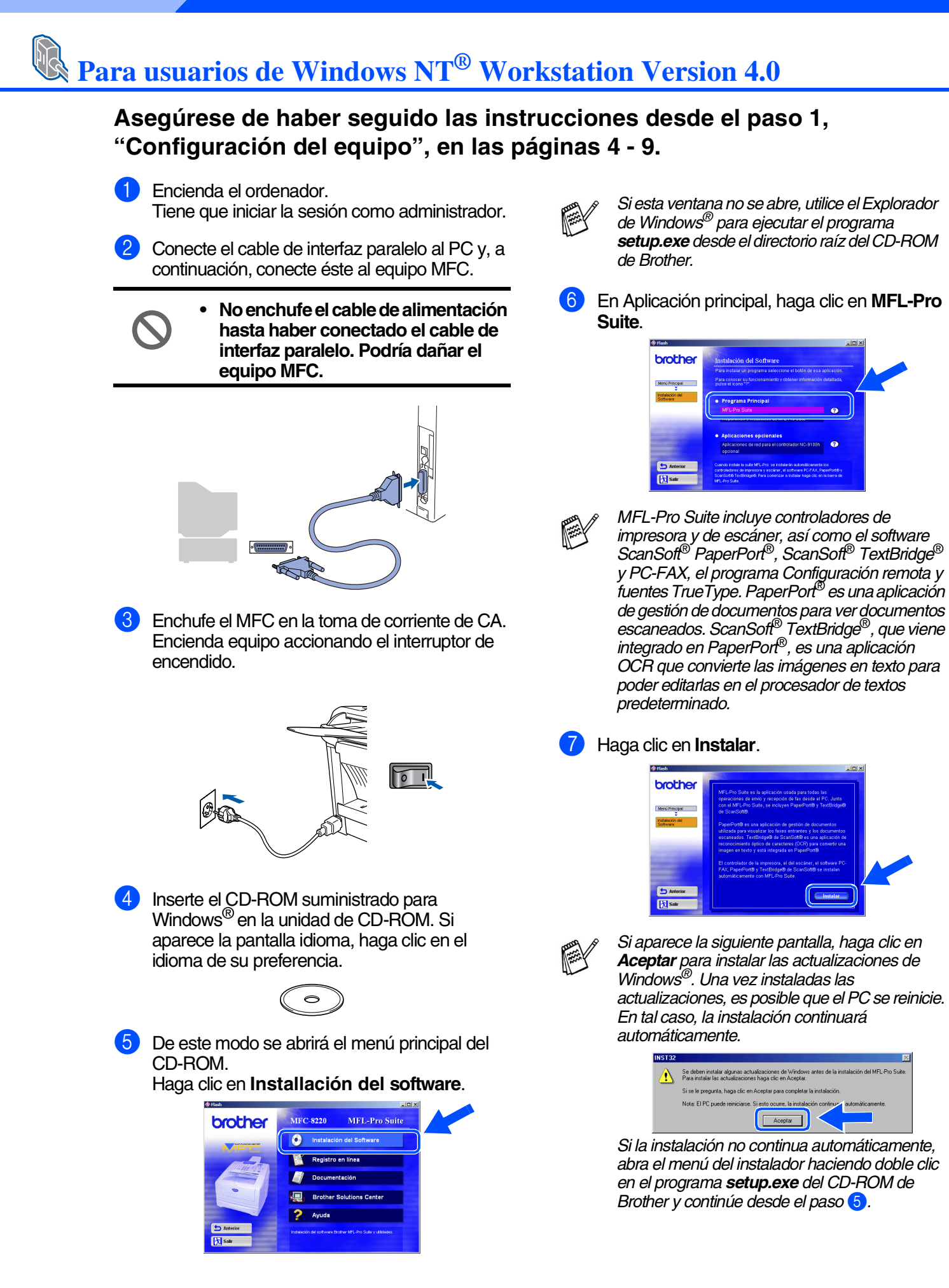

Para administradores

administradores

8 Cuando se abra la ventana de **Instalación de PaperPort 8.0 SE** haga clic en **Siguiente**.

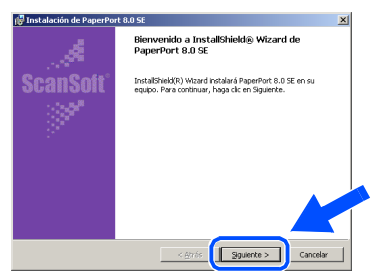

<sup>9</sup> Después de leer y aceptar el acuerdo de la licencia ScanSoft<sup>®</sup>, introduzca la información del usuario y haga clic en **Siguiente**.

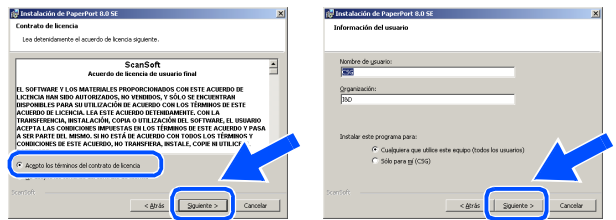

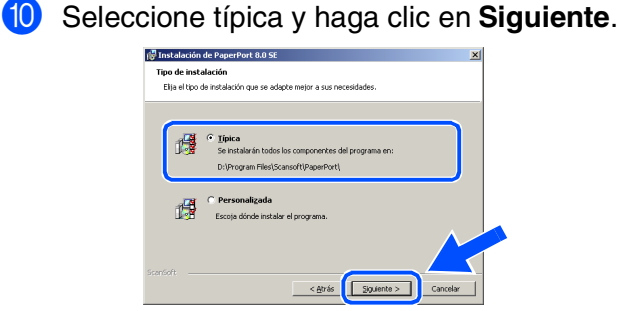

**11** Haga clic en **Instalar**, tras lo cual se iniciará la instalación de PaperPort® en el ordenador.

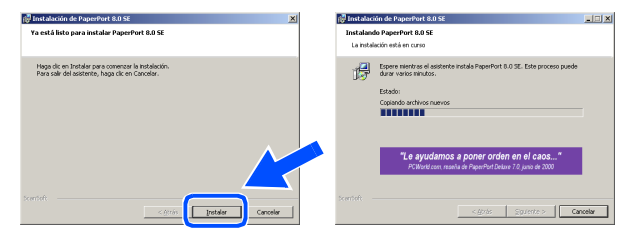

B Cuando aparezca la ventana de **Registro en línea de PaperPort 8.0 SE** seleccione las opciones de su preferencia y siga las instrucciones que irán apareciendo en la pantalla.

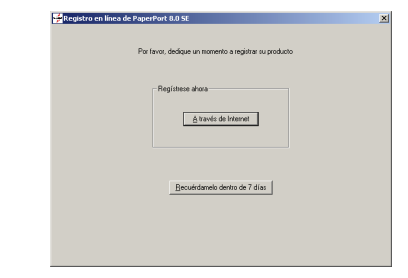

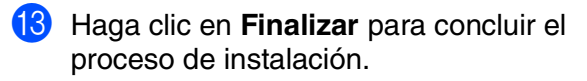

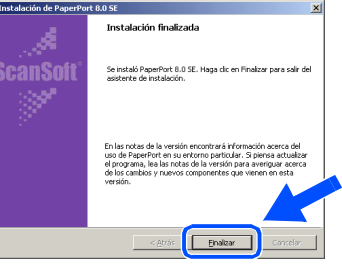

**(2)** Cuando visualice la ventana de **Brother MFL-Pro Suite Instalación**, haga clic en **Siguiente**.

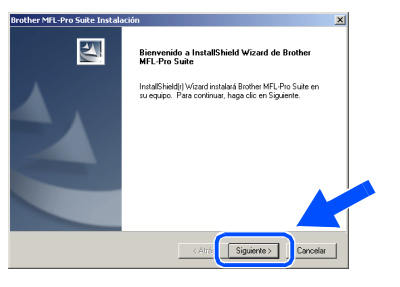

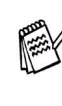

*Si en ese momento de la instalación, aparece un mensaje de error, o bien si ya ha instalado anteriormente MFL-Pro Suite, primero tendrá que desinstalarlo. Desde el menú Inicio, seleccione Todos los programas, Brother, MFL-Pro Suite MFC-8220, Desinstalar, y siga las instrucciones que aparecen en pantalla.*

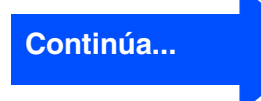

Instalación del controlador y el software

Instalación del controlador y el software

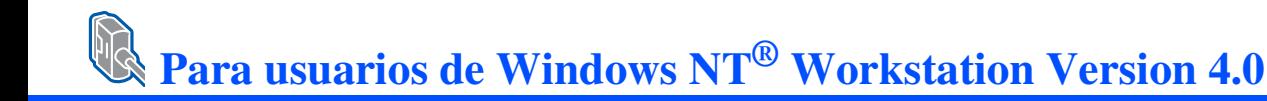

E Cuando aparezca la ventana del acuerdo de licencia del software, haga clic en **Sí** para aceptarlo, y vaya a la siguiente pantalla.

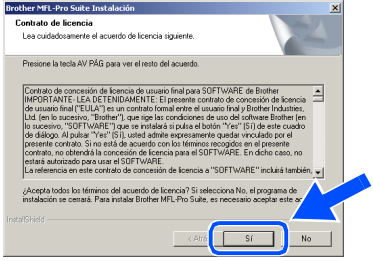

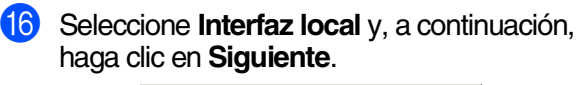

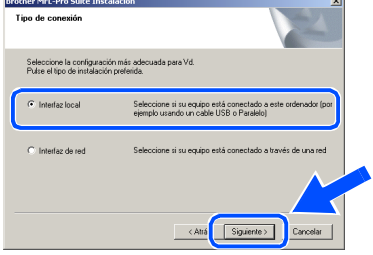

GZ Cuando aparezca la ventana tipo de instalación, seleccione **Estándar** y, a continuación, haga clic en **Siguiente**.

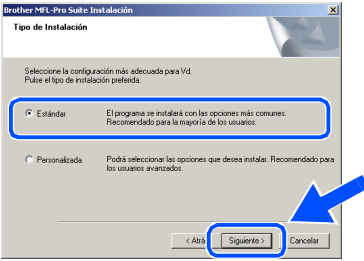

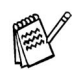

*Si desea instalar el controlador de PS Brother (PostScript®), seleccione Personalizada y siga las instrucciones que aparezcan en pantalla. Cuando aparezca la ventana de Seleccionar componentes, compruebe el Controlador de impresora PS y, a continuación, siga las instrucciones que aparezcan en pantalla.*

**18** Sequidamente se abrirá el archivo LÉAME. Consulte en este archivo la información relativa a la solución de problemas y, a continuación, ciérrelo para continuar el proceso de instalación.

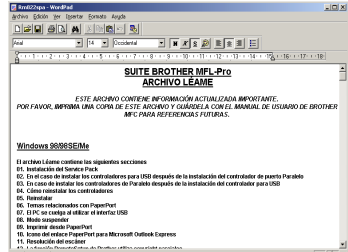

I Compruebe el **Realizar el Registro en línea** y, a continuación, haga clic en **Siguiente**.

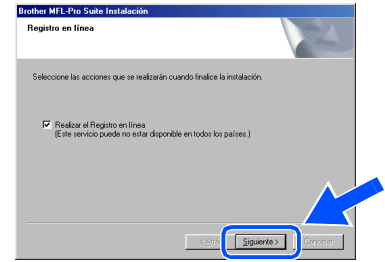

20 Haga clic en **Finalizar** para reiniciar el ordenador.

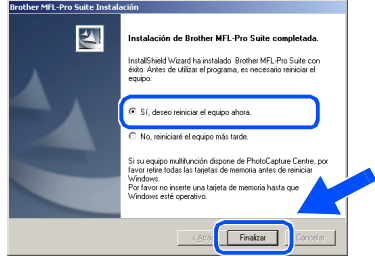

21 Una vez reiniciado el ordenador, haga clic en **Sí** para que el centro de control se cargue cada vez que inicie Windows®. El centro de control aparecerá como un icono en la bandeja de tareas.

Si hace clic en **No** se desactivará la tecla de escáner del equipo MFC.

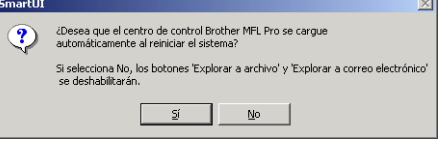

- *Si ha activado la casilla en el paso* <sup>19</sup>, *aparecerá la pantalla "Registro en línea". Por favor, regístrese.*
- *Incluso si selecciona No, más tarde podrá iniciar el centro de control de Brother para utilizar la tecla de escáner. Para ello, haga doble clic en el icono Smart UI del escritorio. De este modo, el centro de control de Brother se cargará en la bandeja de tareas. Consulte la sección carga automática del centro de control Brother, en el capítulo 4 de la documentación (manual del usuario), que encontrará en el CD-ROM.*
- $OK!$ **De este modo habrán quedado instalados los controladores de PC-FAX de Brother, de impresora y de escáner, con lo que concluye el proceso de instalación.**

### 39

Para administradores

administradores

### <span id="page-40-0"></span>**Para usuarios de la interfaz de red NC-9100h opcional (Para Windows® 95/98/98SE/Me/NT/2000 Professional/XP)**

### **Asegúrese de haber seguido las instrucciones desde el [paso 1,](#page-5-3)  ["Configuración del equipo", en las páginas 4 - 9.](#page-5-0)**

- 1 Instale el servidor de impresión y fax de red NC-9100h en el equipo MFC. Consulte la sección "Accesorios opcionales", en el Capítulo 13 del Manual del usuario.
- 2 Conecte el cable de red al equipo MFC y, a continuación, conecte éste a un puerto libre del concentrador. Enchufe el MFC en la toma de corriente de CA. Encienda el equipo MFC accionando el interruptor de encendido.

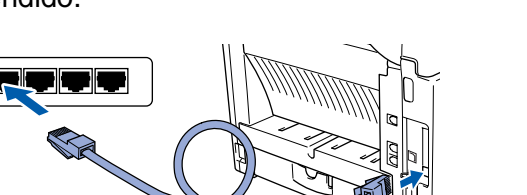

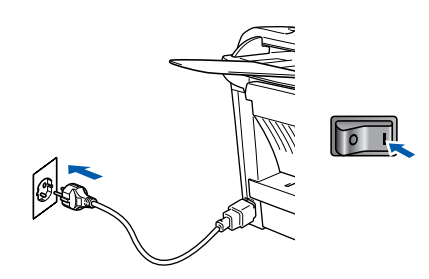

- Encienda el ordenador. (Para Windows® 2000 Professional/XP y Windows NT® 4.0, deberá haber iniciado la sesión como administrador.)
- Inserte el CD-ROM suministrado para Windows® en la unidad de CD-ROM. Si aparece la pantalla idioma, haga clic en el idioma de su preferencia.

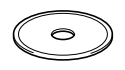

5 De este modo se abrirá el menú principal del CD-ROM.

Haga clic en **Instalación del software**.

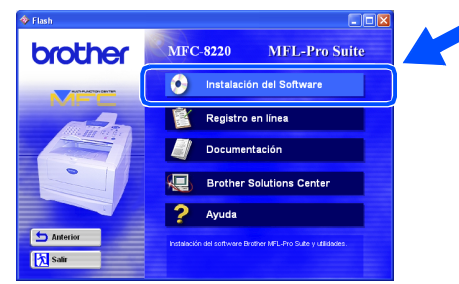

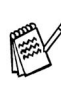

*Si esta ventana no se abre, utilice el explorador de Windows® para ejecutar el programa setup.exe desde el directorio raíz del CD-ROM de Brother.*

6 En Programa principal, haga clic en **MFL-Pro Suite**.

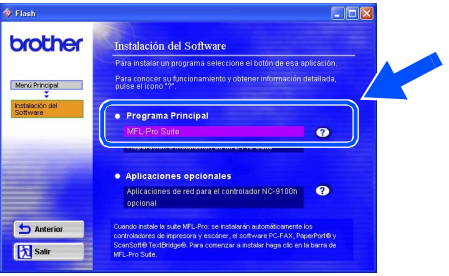

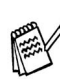

*MFL-Pro Suite incluye controladores de impresora y de escáner, así como el software ScanSoft*® *PaperPort*®*, ScanSoft*® *TextBridge*® *y PC-FAX y las fuentes TrueType. PaperPort*® *es una aplicación de gestión de documentos para ver documentos escaneados. ScanSoft*® *TextBridge*®*, que viene integrado en PaperPort*®*, es una aplicación OCR que convierte las imágenes en texto para poder editarlas en el procesador de textos predeterminado.*

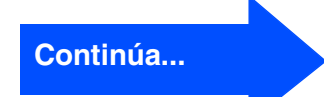

Configuración Configuración<br>del equipo

Instalación del controlador y el software

nstalación del controlador y el software

### <span id="page-41-0"></span>**Para usuarios de la interfaz de red NC-9100h opcional (Para Windows® 95/98/98SE/Me/NT/2000 Professional/XP)**

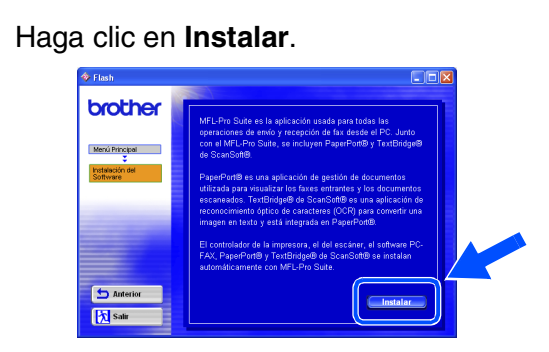

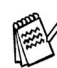

*Si aparece la siguiente pantalla, haga clic en Aceptar para instalar las actualizaciones de Windows®. Una vez instaladas las actualizaciones, es posible que el PC se reinicie. En tal caso, la instalación continuará automáticamente.*

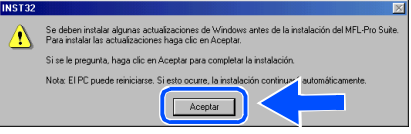

*Si la instalación no continúa* 

*automáticamente, vuelva a abrir el menú del programa de instalación haciendo doble clic en el programa setup.exe del directorio raíz del CD-ROM de Brother, y continúe a partir del paso* 5*.*

8 Cuando se abra la ventana de **Instalación de PaperPort 8.0 SE** haga clic en **Siguiente**.

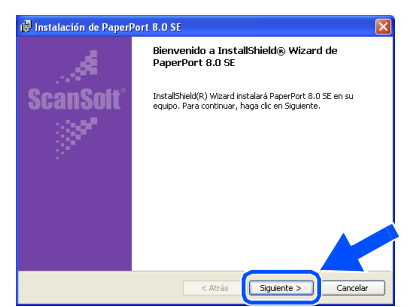

<sup>9</sup> Después de leer y aceptar el acuerdo de la licencia ScanSoft®, introduzca la información del usuario y haga clic en **Siguiente**.

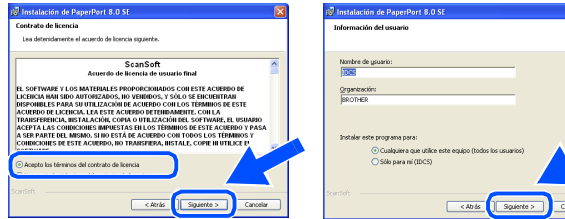

Seleccione **Típica** y, a continuación, haga clic en **Siguiente**.

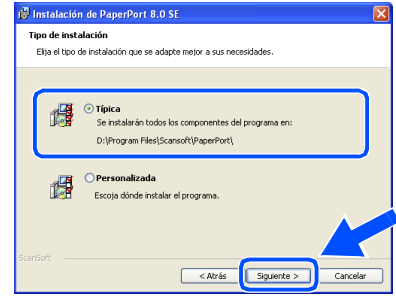

**11** Haga clic en **Instalar**, tras lo cual se iniciará la instalación de PaperPort® en el ordenador.

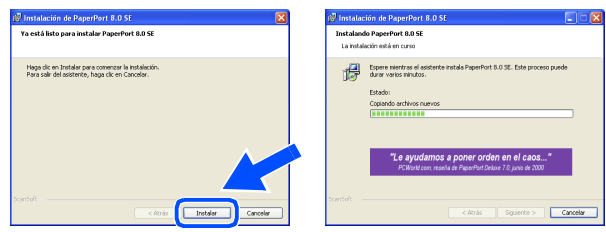

**12** Cuando aparezca la ventana de **Registro en línea de PaperPort 8.0 SE** seleccione las opciones de su preferencia y siga las instrucciones que irán apareciendo en la pantalla.

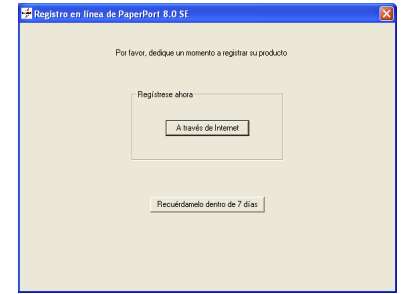

C Haga clic en **Finalizar** para concluir el proceso de instalación.

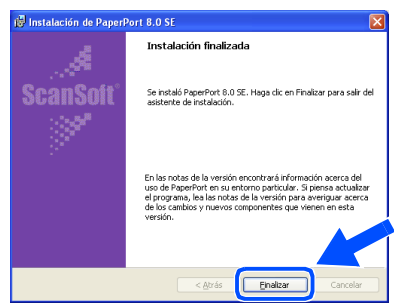

Instalación del controlador y el software Instalación del controlador y el software

Windows Windows<sup>®</sup> Red

D Cuando visualice la ventana de **Brother MFL-Pro Suite Instalación**, haga clic en **Siguiente**.

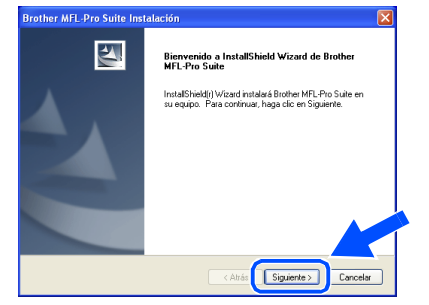

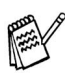

*Si aparece un mensaje de error en este momento del proceso de instalación, primero tendrá que desinstalar MFL-Pro Suite. Desde el menú Inicio, seleccione Todos los programas, Brother, MFL-Pro Suite MFC-8220, Desinstalar, y siga las instrucciones que aparecen en pantalla.*

E Cuando se abra la ventana del Acuerdo de licencia del software, haga clic en **Sí**.

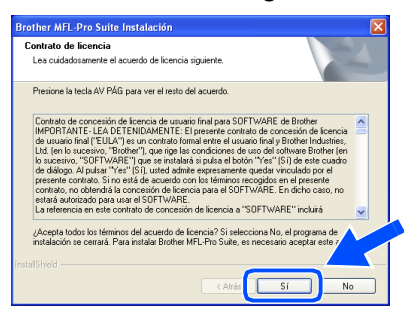

Seleccione **Interfaz de red** y, a continuación, haga clic en **Siguiente**.

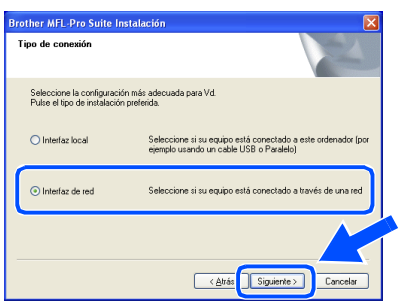

**G7** Seleccione **Estándar** y, a continuación, haga clic en **Siguiente**.

De este modo, los archivos de la aplicación se copiarán en el ordenador.

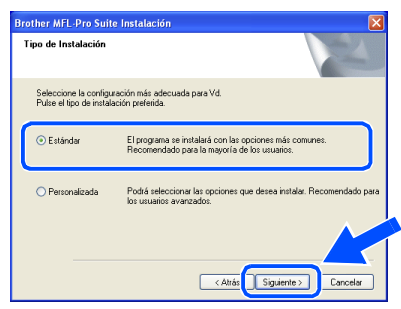

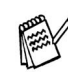

*Si desea instalar el controlador de PS Brother (PostScript®), seleccione Personalizada y siga las instrucciones que aparezcan en pantalla. Cuando aparezca la ventana de Seleccionar componentes, compruebe el Controlador de impresora PS y, a continuación, siga las instrucciones que aparezcan en pantalla.*

**18** Seleccione **Buscar equipos en la red y elegir de la lista de equipos encontrados (Recomendado)** y, a continuación, haga clic en **Siguiente**.

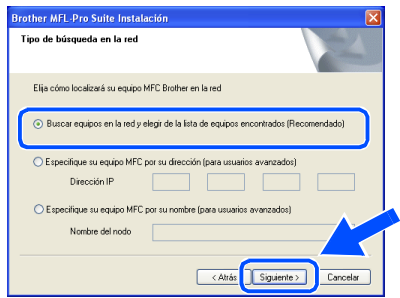

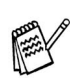

*Si aparece la siguiente pantalla, haga clic en Aceptar.*

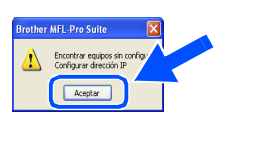

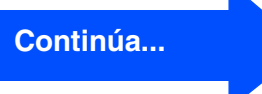

### **Para usuarios de la interfaz de red NC-9100h opcional (Para Windows® 95/98/98SE/Me/NT/2000 Professional/XP)**

**I.** Si el equipo MFC no está configurado para la red:

Seleccione de la lista APIPA o un dispositivo no configurado y, a continuación, haga clic en **Siguiente**.  $\rightarrow$  Vaya a  $20$ 

Si el equipo MFC está configurado para la red:

Seleccione en la lista el equipo MFC y, a continuación, haga clic en **Siguiente**.  $\rightarrow$  Vava a  $\overline{a}$ 

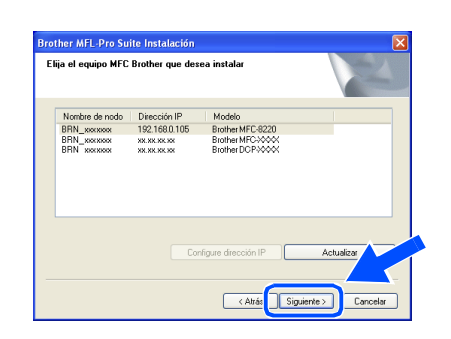

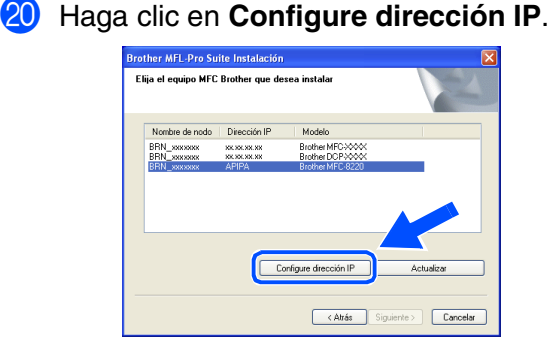

21 Introduzca la información correspondiente a la dirección IP de la red y, a continuación, haga clic en **Aceptar**.

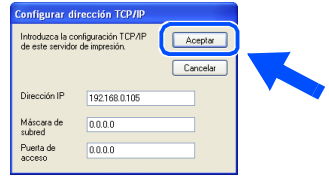

(por ejemplo, introduzca 192.168.0.105 como dirección IP)

L Haga clic en **Siguiente**.

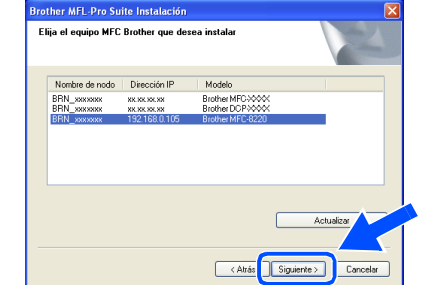

*Consulte la sección para administradores de esta guía, o bien en el manual del usuario de NC-9100h, que encontrará en el CD-ROM, más información acerca de la configuración de la red.*

**Para usuarios de Windows® 98/98SE/Me/2000/XP**  → Vaya a **23 Para usurios de Windows® 95/NT**  → Vaya a 26

Seleccione sí y, a continuación, haga clic en **Siguiente** para configurar Escaneo en red.

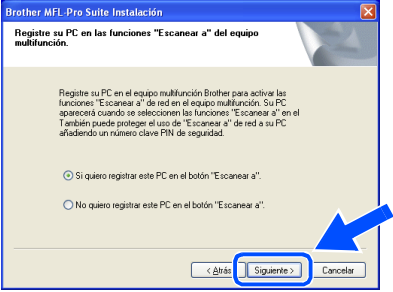

24 Haga clic en **Siguiente**, o bien escriba el nombre que desee que aparezca en la pantalla LCD del PC; a continuación, haga clic en **Siguiente**. El nombre predeterminado es el nombre de su PC.

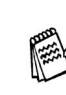

*Podrá impedir la recepción de documentos no deseados configurando un número PIN de 4 dígitos.*

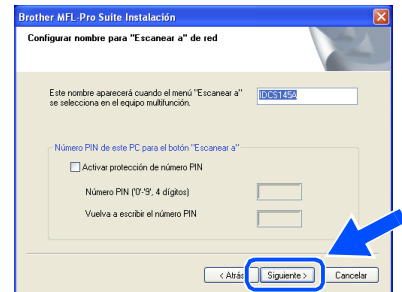

Espere a que esta ventana se abra.

Para administradores

administradores

Instalación del controlador y el software

nstalación del controlador y el software

Windows

Red

®

Seguidamente se abrirá el archivo LÉAME. Consulte en este archivo la información relativa a la solución de problemas y, a 28 Una vez reiniciado el ordenador, haga clic

en **Sí** para que el centro de control se cargue cada vez que inicie Windows®. El centro de control aparecerá como un icono en la bandeja de tareas.

Si hace clic en **No** se desactivará la tecla de escáner del equipo MFC.

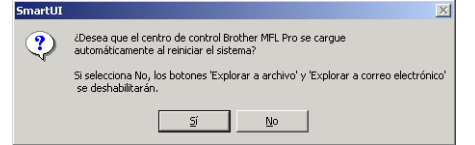

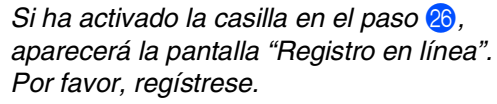

- *Incluso si selecciona No, más tarde podrá iniciar el centro de control de Brother para utilizar la tecla de escáner. Para ello, haga doble clic en el icono Smart UI del escritorio. De este modo, el centro de control de Brother se cargará en la bandeja de tareas. Consulte la sección carga automática del centro de control Brother, en el capítulo 4 de la documentación (manual del usuario), que encontrará en el CD-ROM.*
- **Para usuarios de Windows® 98/98SE/ Me/2000**

**De este modo habrán quedado instalados los controladores de PC-FAX de Brother, de impresora y de escáner, con lo que concluye el proceso de instalación.**

**Para usuarios de Windows® 95/NT De este modo habrán quedado instalados los controladores de PC-FAX de Brother y de impresora, con lo que concluye el proceso de** 

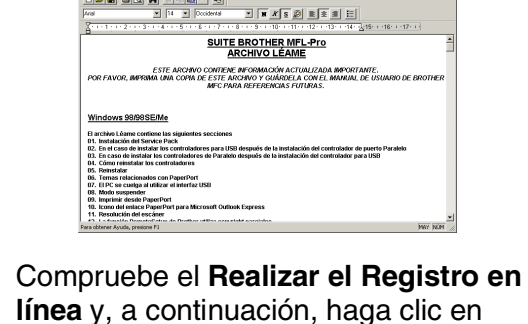

continuación, ciérrelo para continuar el

proceso de instalación.

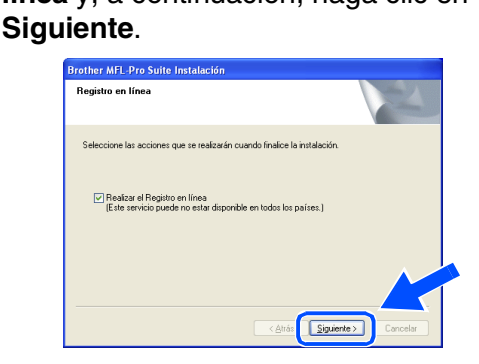

Q Haga clic en **Finalizar** para reiniciar el ordenador.

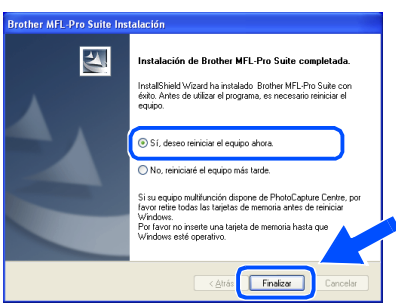

Los usuarios de Windows® 95/98/98SE/Me/ NT/2000 deben continuar a partir del paso <sup>23</sup>.

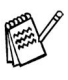

**instalación.** *La función Escaneo en red no es compatible con Windows® 95 ni NT.*

**Sólo para usuarios de Windows® XP De este modo habrán quedado instalados los controladores de PC-FAX de Brother, de impresora y de escáner, con lo que concluye el proceso de instalación.**

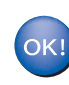

# <span id="page-45-0"></span>**Para usuarios de cable de interfaz USB**

# <span id="page-45-1"></span>**Para Mac OS® 8.6 a 9.2**

### **Asegúrese de haber seguido las instrucciones desde el [paso 1,](#page-5-3)  ["Configuración del equipo", en las páginas 4 - 9.](#page-5-0)**

- 
- Apague y desenchufe el equipo MFC de la toma de corriente CA y, en caso de haber conectado ya un cable de interfaz, desconéctelo también del Macintosh®.

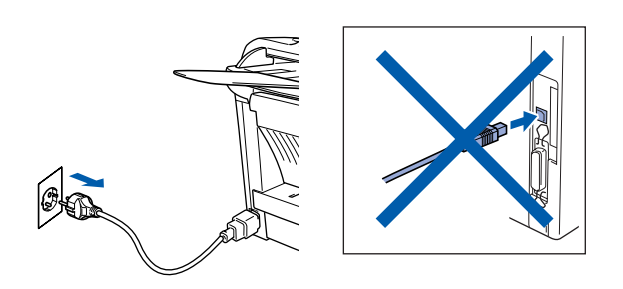

- Encienda el Macintosh<sup>®</sup>.
- Inserte el CD-ROM suministrado para Macintosh® en la unidad de CD-ROM.

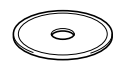

4 Haga doble clic en el icono **Start Here** para instalar los controladores de impresora, fax y envío de PC-FAX. Si aparece la pantalla idioma, haga clic en el idioma de su preferencia.

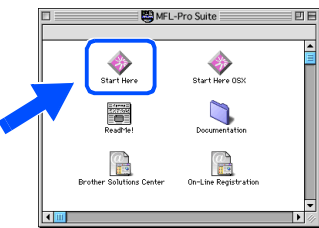

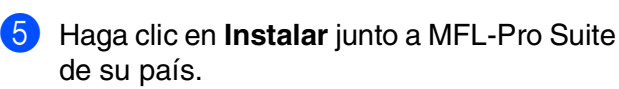

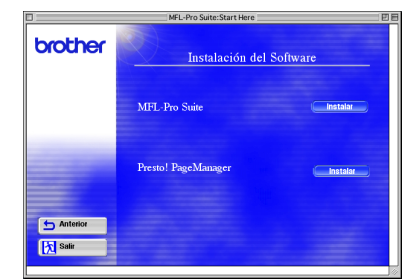

- 6 Siga las instrucciones que irán apareciendo en pantalla y vuelva a iniciar el ordenador  $Mac^{\circledR}$ .
- **7** Conecte el cable de interfaz USB al Macintosh® y, a continuación, conecte éste al equipo MFC.

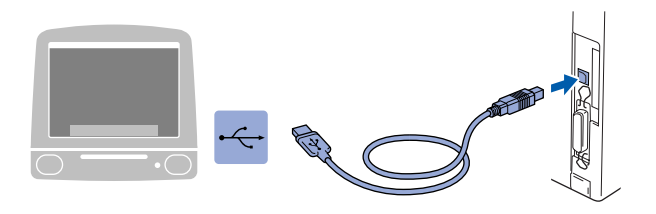

**No conecte el equipo MFC al puerto USB de un teclado ni a un eje USB sin alimentación eléctrica.**

8 Enchufe el MFC en la toma de corriente de CA. Encienda equipo accionando el interruptor de encendido.

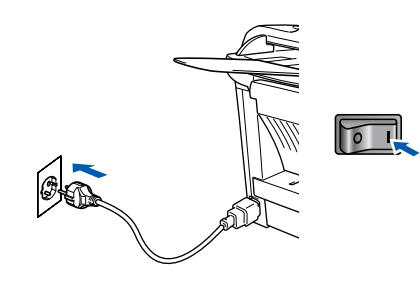

9 En el menú Apple®, abra el **Selector**.

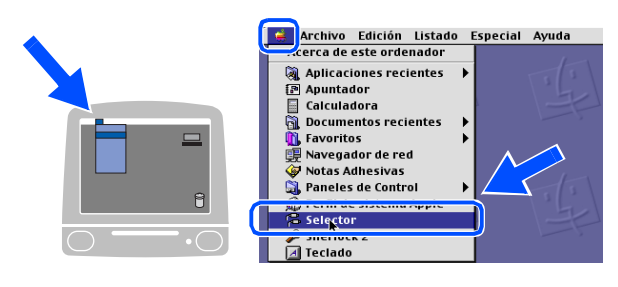

### Macintosh<sup>®</sup>

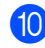

0 Haga clic en el icono **Brother Laser**. A la derecha del **Selector**, elija la impresora desde la que vaya a imprimir. Cierre el **Selector** .

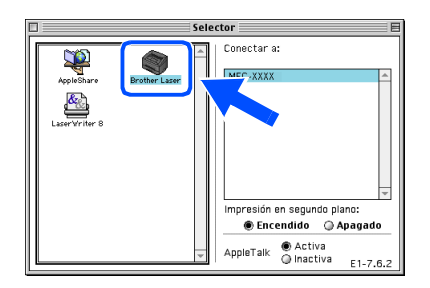

OK! **De este modo habrán quedado instalados los controladores de impresora, escáner y envío de PC-FAX de Brother.**

11 Para instalar Presto!<sup>®</sup> PageManager<sup>®</sup>, haga clic en **Instalar** junto al icono de Presto! PageManager y siga las instrucciones que irán apareciendo en pantalla.

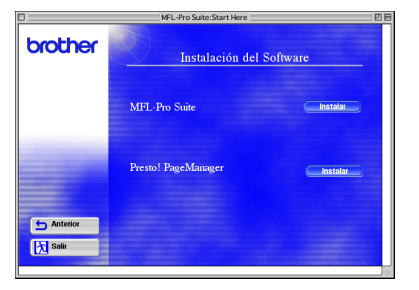

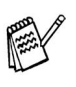

*Con Presto!® PageManager® podrá escanear, compartir y organizar fácilmente fotografías y documentos*

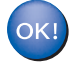

**Presto! ® PageManager ® habrá quedado instalado, con lo que concluye el proceso de instalación.**

Para<br>administradores administradores

45

# **Para usuarios de cable de interfaz USB**

# <span id="page-47-0"></span>**Para Mac OS® X 10.1/10.2.1 - 10.3 o superior**

**Asegúrese de haber seguido las instrucciones desde el [paso 1,](#page-5-3)  ["Configuración del equipo", en las páginas 4 - 9.](#page-5-0)**

Apague y desenchufe el equipo MFC de la toma de corriente CA y, en caso de haber conectado ya un cable de interfaz, desconéctelo también del Macintosh®.

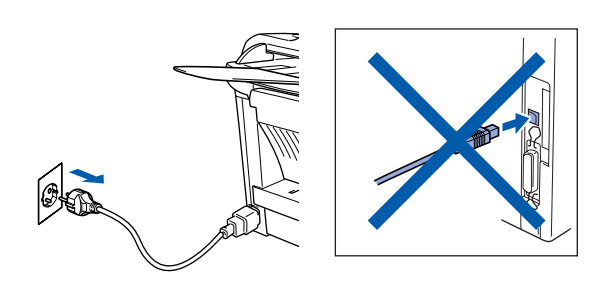

- Encienda el Macintosh<sup>®</sup>.
- Inserte el CD-ROM suministrado para Macintosh® en la unidad de CD-ROM.

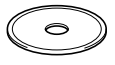

4 Haga doble clic en el icono **Start Here OSX** para instalar el controlador de impresora, de escáner, y de envío por PC-FAX de Brother, así como el programa configuración remota. Si aparece la pantalla de los idiomas, seleccione el suyo (la función de escáner no es posible con Mac OS<sup>®</sup> 10.1).

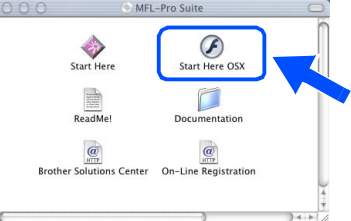

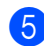

5 Haga clic en **Instalar** junto a MFL-Pro Suite.

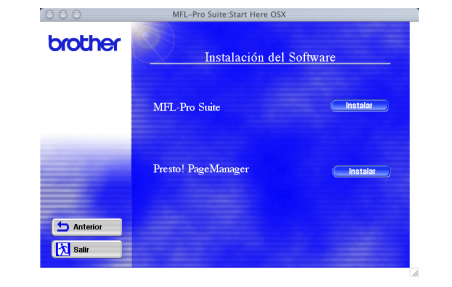

6 Siga las instrucciones que irán apareciendo en pantalla y vuelva a iniciar el ordenador Mac®.

Conecte el cable de interfaz USB al Macintosh® y, a continuación, conecte éste al equipo MFC.

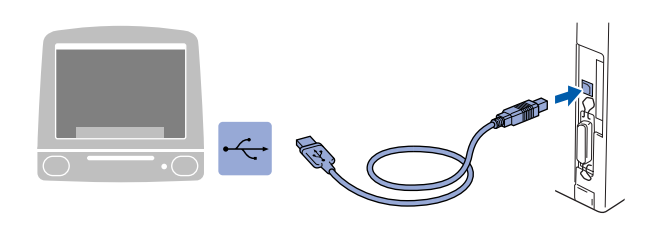

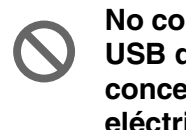

**No conecte el equipo MFC al puerto USB de un teclado ni a un concentrador USB sin alimentación eléctrica.**

8 Enchufe el MFC en la toma de corriente de CA. Encienda equipo accionando el interruptor de encendido.

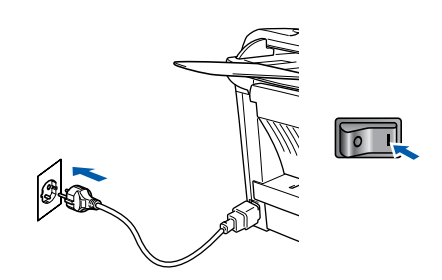

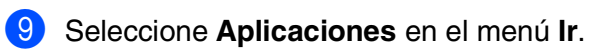

**Einder** Archivo Edición Listad**o Ir centana Ayuda** Ordenador Inicio iDisk Favorito Aplicaciones  $\triangle 96^{\circ}$ Ir a la carpeta. Conectar al servidor **SPK** 

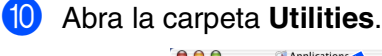

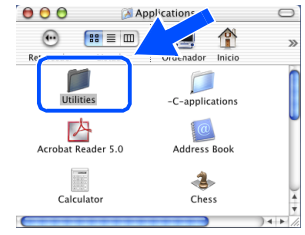

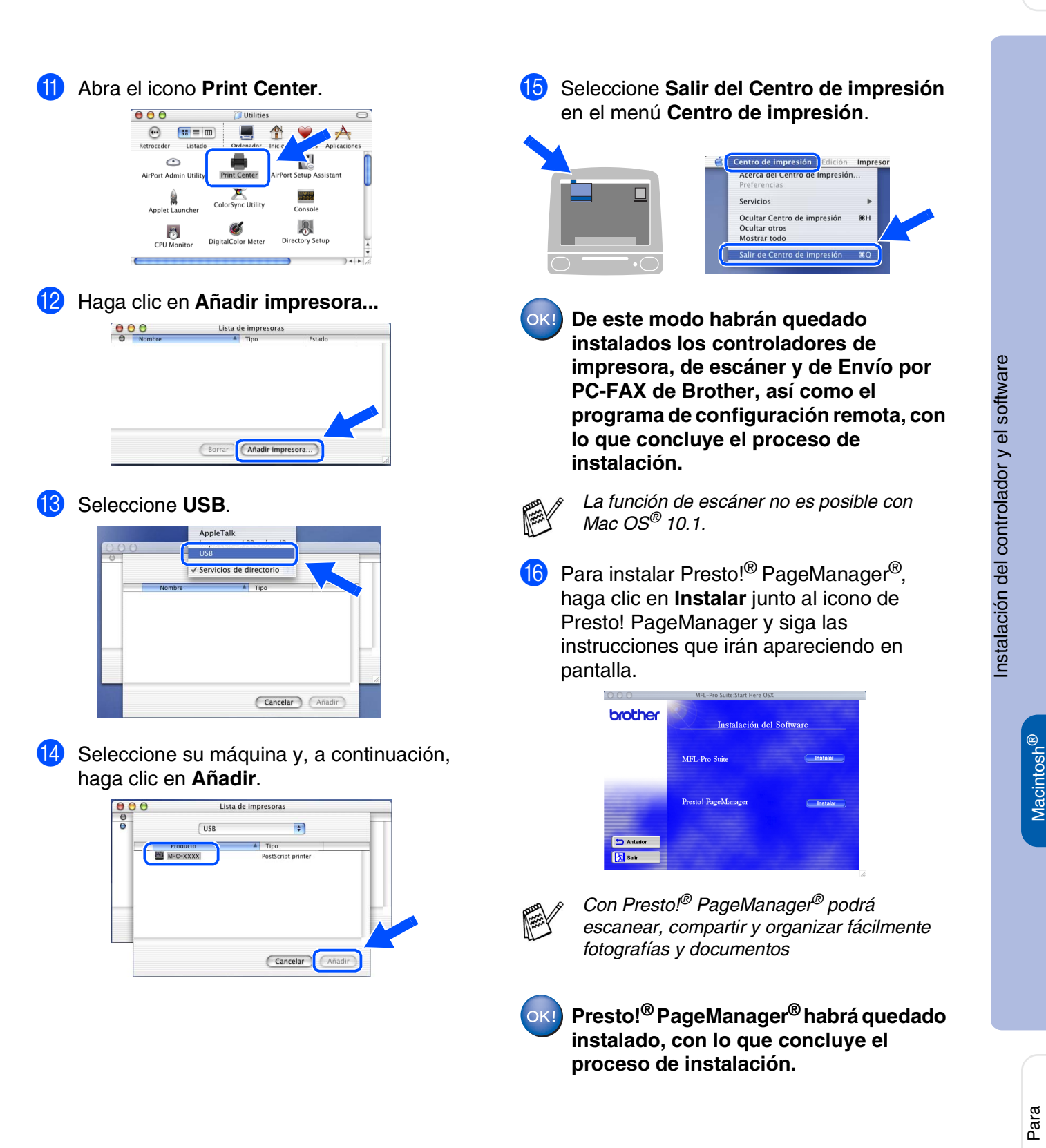

administradores

administradores

USB

# <span id="page-49-0"></span>**Para usuarios de la interfaz de red NC-9100h opcional**

# <span id="page-49-1"></span>**Para Mac OS® 8.6 a 9.2**

**Asegúrese de haber seguido las instrucciones desde el [paso 1,](#page-5-3)  ["Configuración del equipo", en las páginas 4 - 9.](#page-5-0)**

- **1** Instale el servidor de impresión y fax de red NC-9100h en el equipo MFC. Consulte la sección "Accesorios opcionales", en el Capítulo 13 del Manual del usuario.
- 2 Apague y desenchufe el equipo MFC de la toma de corriente CA y, en caso de haber conectado ya un cable de interfaz, desconéctelo también del Macintosh®.

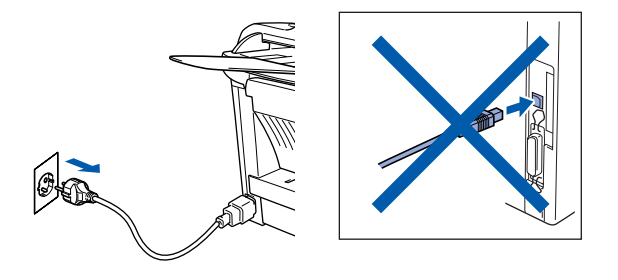

- Encienda el Macintosh<sup>®</sup>.
- Inserte el CD-ROM suministrado para Macintosh® en la unidad de CD-ROM.

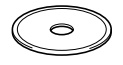

5 Haga doble clic en el icono **Start Here** para instalar los controladores de impresora, fax y envío de PC-FAX. Si aparece la pantalla idioma, haga clic en el idioma de su preferencia.

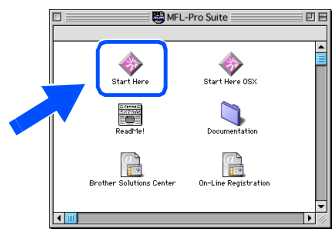

6 Haga clic en **Instalar** junto a MFL-Pro Suite de su país.

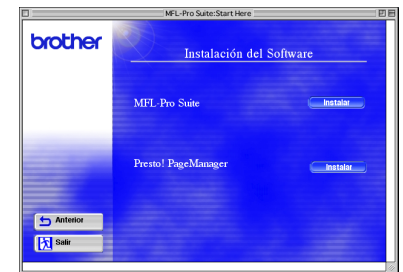

- Siga las instrucciones que irán apareciendo en pantalla y vuelva a iniciar el ordenador  $\mathsf{Mac}^\circledR$
- 8 Conecte el cable de interfaz de red a la impresora y, a continuación, conecte ésta a un puerto libre del concentrador.

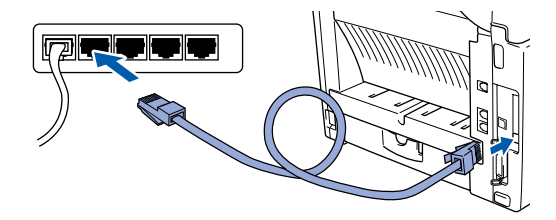

9 Enchufe el MFC en la toma de corriente de CA. Encienda equipo accionando el interruptor de encendido.

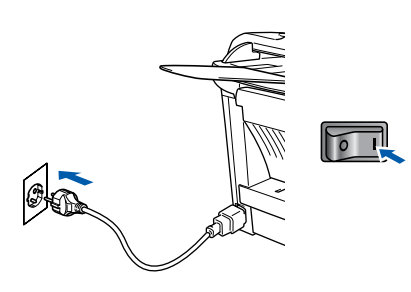

### Macintosh<sup>®</sup>

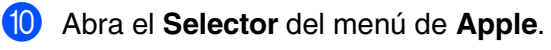

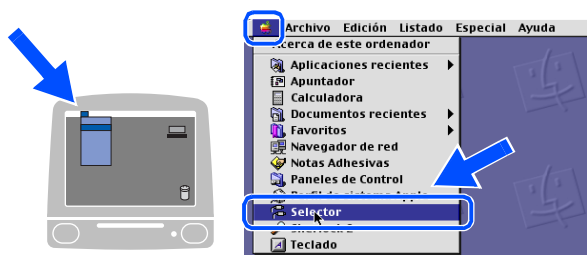

**11** Haga clic en el icono **Brother Laser (AT)** y, a continuación, seleccione BRN xxxxxx P1. Haga clic en **Configuración** .

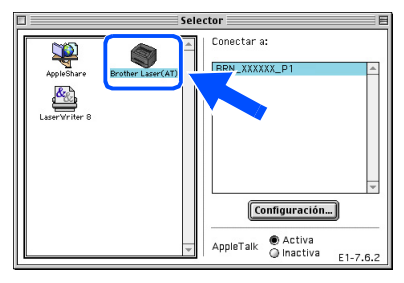

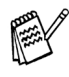

*xxxxxx son los seis últimos dígitos de la dirección Ethernet.*

**12** Seleccione el modelo, haga clic en **Aceptar** 

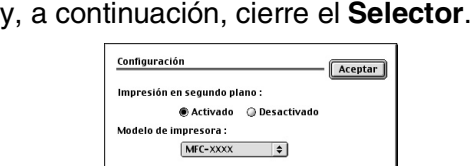

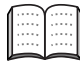

*Capítulo 7 del manual del usuario de red en el CD-ROM.*

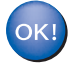

**De este modo habrá concluido la configuración.**

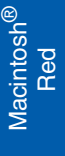

# **Para usuarios de la interfaz de red NC-9100h opcional**

# <span id="page-51-0"></span>**Para Mac OS® X 10.1/10.2.1 - 10.3 o superior**

**Asegúrese de haber seguido las instrucciones desde el [paso 1,](#page-5-3)  ["Configuración del equipo", en las páginas 4 - 9.](#page-5-0)**

- 1 Instale el servidor de impresión y fax de red NC-9100h en el equipo MFC. Consulte la sección "Accesorios opcionales", en el Capítulo 13 del Manual del usuario.
- 2 Apague y desenchufe el equipo MFC de la toma de corriente CA y, en caso de haber conectado ya un cable de interfaz, desconéctelo también del Macintosh®.

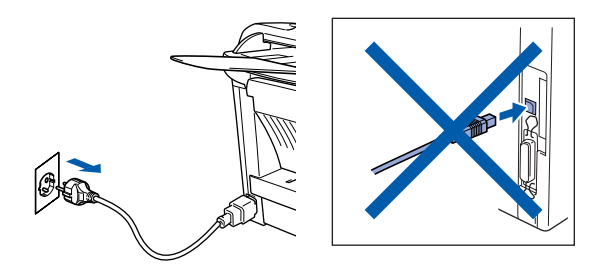

- **3** Encienda el Macintosh<sup>®</sup>.
	- Inserte el CD-ROM suministrado para Macintosh® en la unidad de CD-ROM.

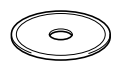

5 Haga doble clic en el icono **Start Here OSX** para instalar el controlador de impresora y el programa de configuración remota. Si aparece la pantalla idioma, haga clic en el idioma de su preferencia.

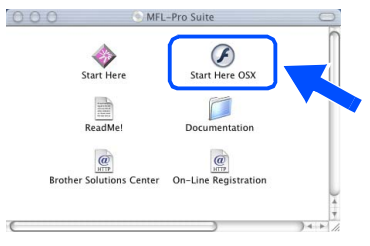

6 Haga clic en **Instalar** junto a MFL-Pro Suite.

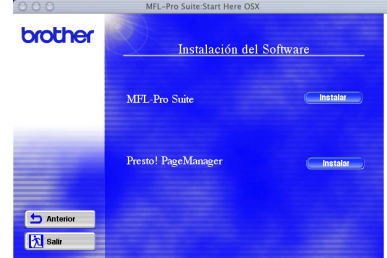

- 7 Siga las instrucciones que irán apareciendo en pantalla y vuelva a iniciar el ordenador Mac<sup>®</sup>.
- 8 Conecte el cable de interfaz de red a la impresora y, a continuación, conecte ésta a un puerto libre del concentrador.

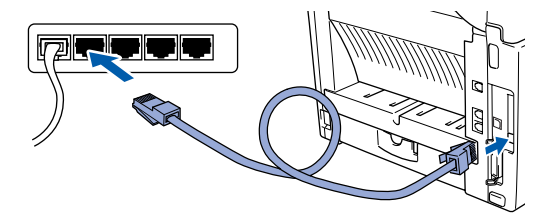

9 Enchufe el MFC en la toma de corriente de CA. Encienda equipo accionando el interruptor de encendido.

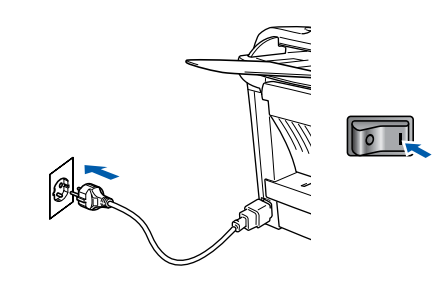

0 Seleccione **Aplicaciones** en el menú **Ir**.

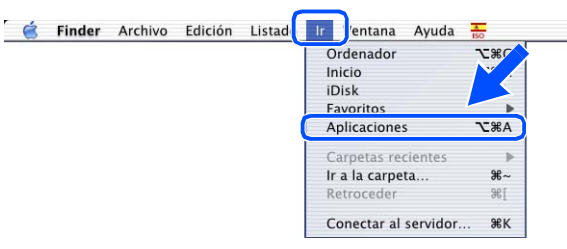

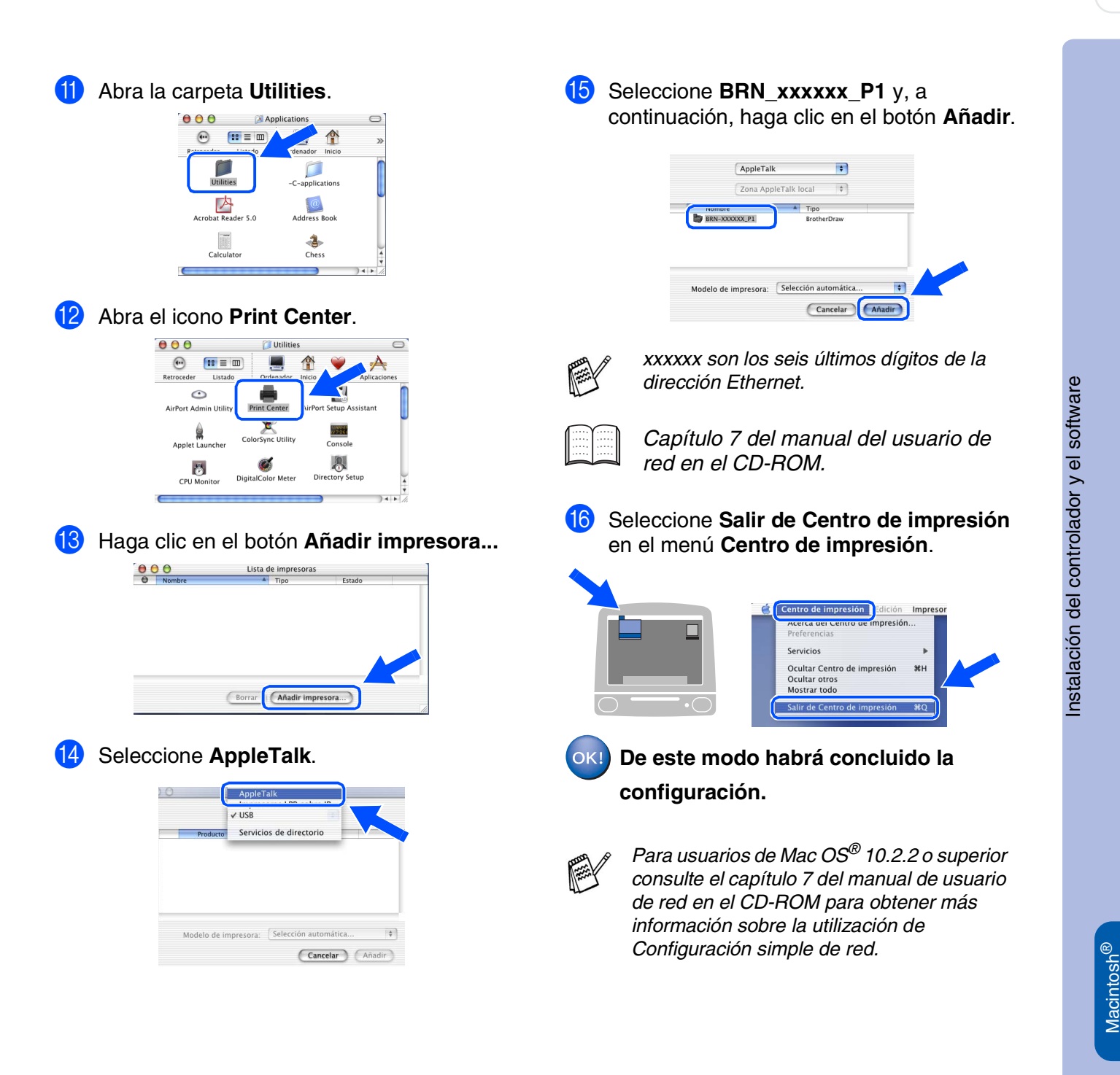

Red

# <span id="page-53-2"></span><span id="page-53-1"></span>■ **Para administradores**

La presente sección explica cómo utilizar la impresora en una red con la tarjeta NC-9100h opcional. El administrador debe configurar la impresora efectuando el siguiente procedimiento.

# <span id="page-53-0"></span>**Mapa de capítulos del Manual del usuario de red (NC-9100h)**

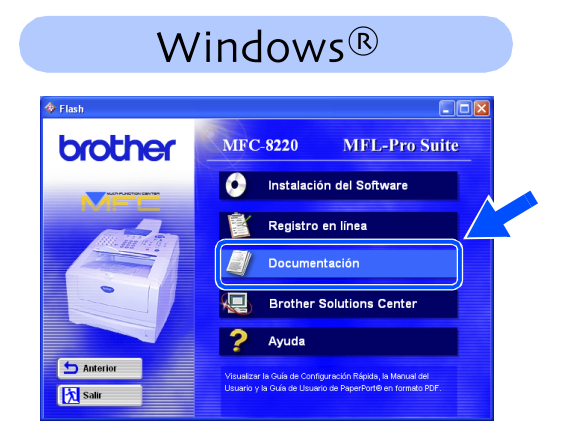

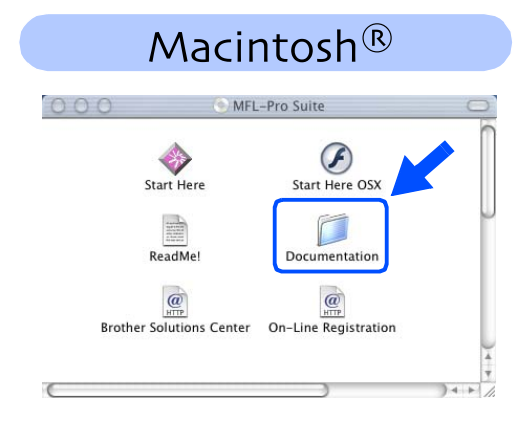

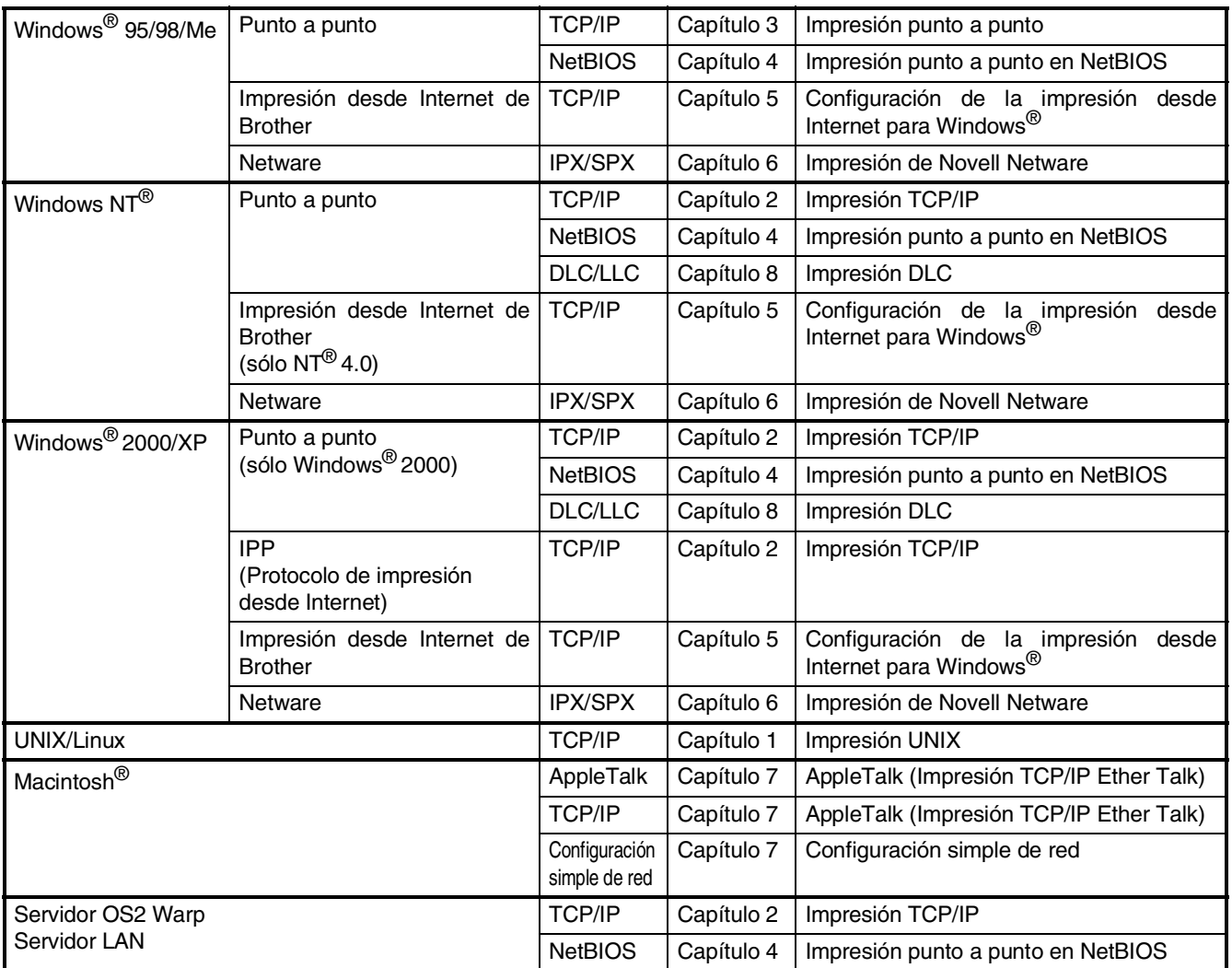

# <span id="page-54-1"></span>**Instalación de la utilidad de configuración BRAdmin Professional (sólo para usuarios de Windows®)**

La utilidad software BRAdmin Professional ha sido diseñada para gestionar los dispositivos de red de Brother, como impresoras de red y/o los dispositivos multifunción de red, en un entorno de red de área local (LAN).

BRAdmin Professional también se puede utilizar para administrar dispositivos de otros fabricantes compatibles con el protocolo SNMP.

Si desea información mas detallada acerca de BRAdmin Professional, visite el sitio Web <http://solutions.brother.com>

Inserte el CD-ROM suministrado para Windows® en la unidad de CD-ROM. La pantalla inicial aparecerá automáticamente. Siga las instrucciones que irán apareciendo en pantalla.

2 Haga clic en el icono **Instalación del Software** en la pantalla de menús.

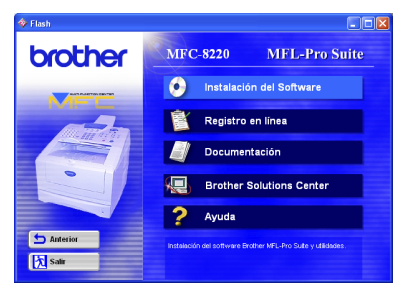

3 Haga clic en **Aplicaciones de red para el controlador NC-9100h**.

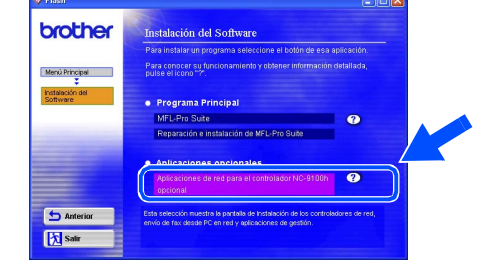

4 Haga clic en **BRAdmin Professional** y siga las instrucciones que irán apareciendo en pantalla.

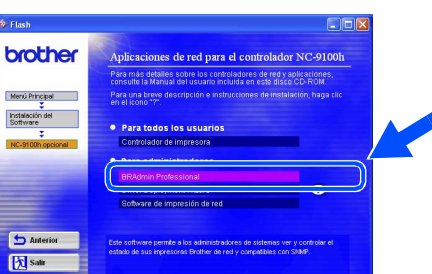

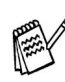

*La contraseña por defecto para el servidor de impresión es "access". Puede utilizar BRAdmin Professional o un navegador web para cambiar esta contraseña.*

# <span id="page-54-0"></span>**Web BRAdmin**

Brother ha desarrollado además Web BRAdmin, una utilidad software para redes de empresa que permite la administración de dispositivos Brother y de otros equipos compatibles con el protocolo SNMP en entornos de redes LAN/WAN más amplios.

Se trata de un software basado en servidor de Web que requiere la instalación de Microsoft Internet Information Server y del software de cliente de Java de Sun. Para obtener más información acerca del software Web BRAdmin, o para descargarlo, visite el sitio Web <http://solutions.brother.com/webbradmin>

®

®

### <span id="page-55-0"></span>**Configuración de la dirección IP, la máscara de subred y la puerta de enlace con BRAdmin Professional (sólo para usuarios de Windows®)**

**1** Inicie BRAdmin Professional y seleccione **TCP/IP**.

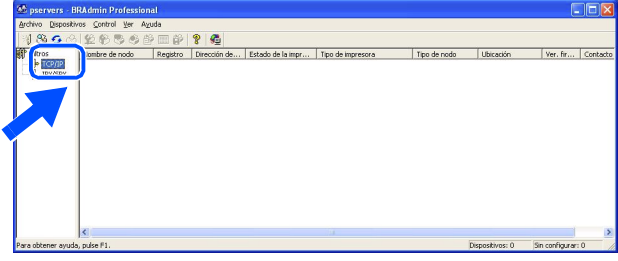

2 Seleccione **Buscar dispositivos activos** en el menú de **Dispositivos**. BRAdmin buscará automáticamente los nuevos dispositivos.

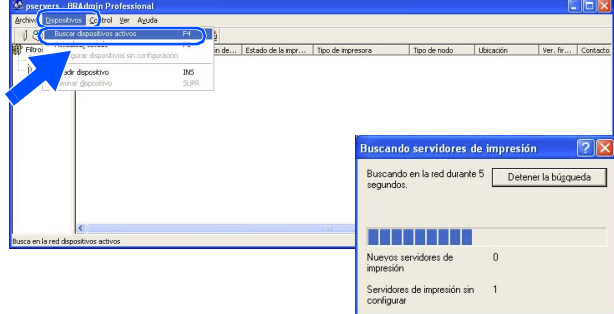

**3** Haga doble clic en el nuevo dispositivo.

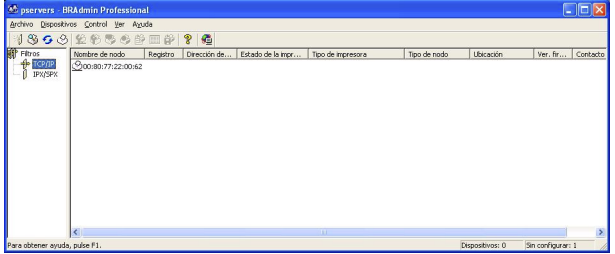

4 Introduzca los iconos **Dirección IP**, **Máscara de subred** y **Puerta de acceso**, y, a continuación, haga clic sobre el botón **Aceptar**.

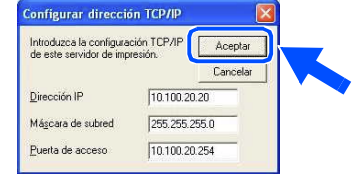

5 La información de dirección quedará guardada en la impresora.

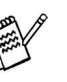

*La contraseña por defecto para el servidor de impresión es "access". Puede utilizar BRAdmin Professional o un navegador web para cambiar esta contraseña.*

# <span id="page-56-0"></span>**Opciones**

El equipo MFC puede incluir los siguientes accesorios opcionales. Podrá ampliar la funcionalidad y mejorar el rendimiento del equipo MFC incorporando estos elementos.

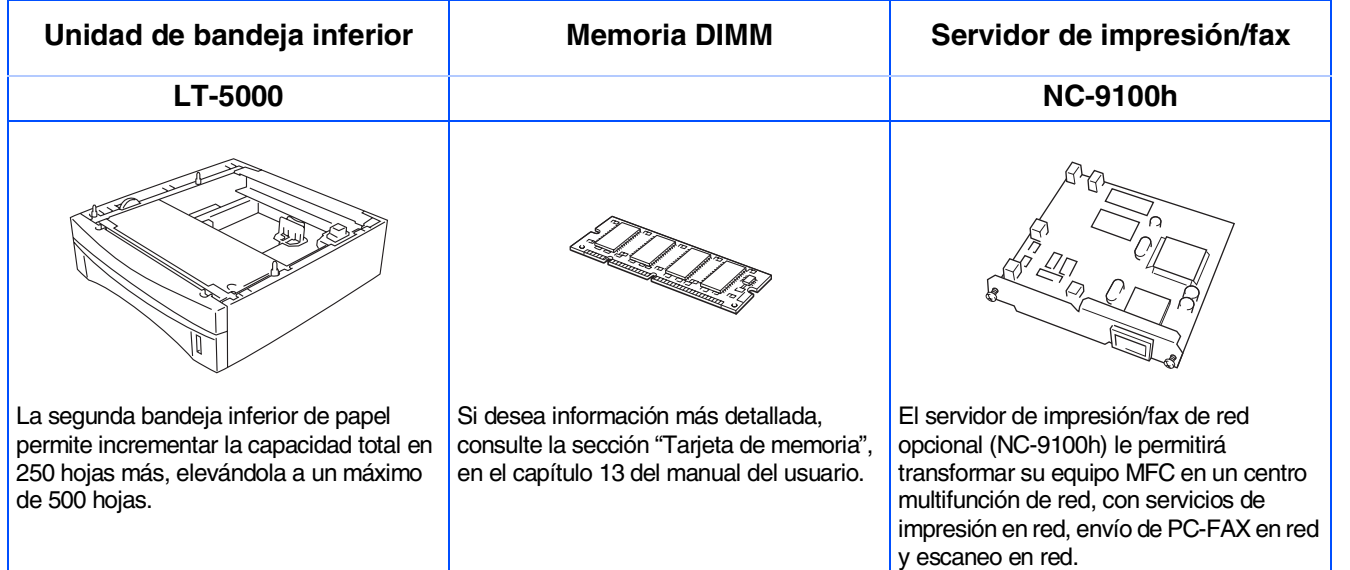

# <span id="page-56-1"></span>**Consumibles**

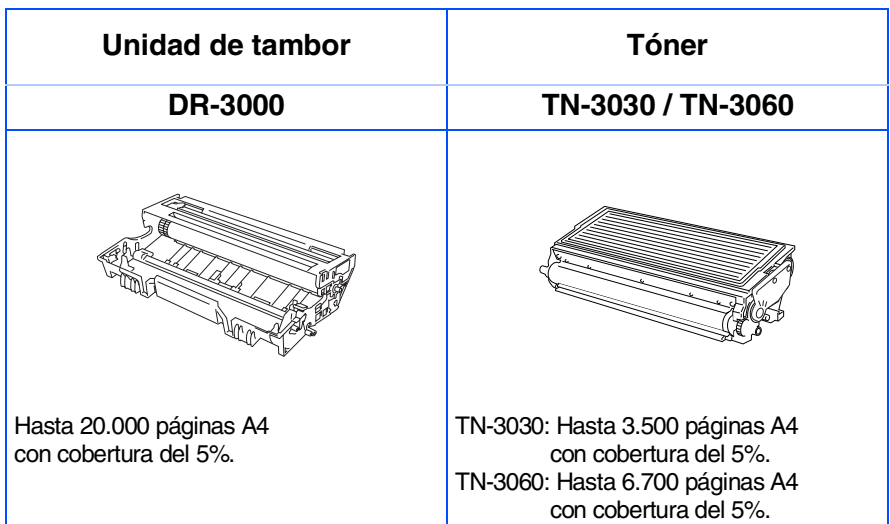

Configuración Configuración<br>del equipo

Windows

Paralelo con Paralelo con<br>Windows<sup>®</sup>

> Windows 5<br>Z ® 4.0 Paralelo

> > Macintosh

Macintosh

Para<br>administradores administradores

ନ<br>ଜ

®

g<br>DSD

®

Windows

ନ<br>ଜ

®

g<br>DSD

®

### **Marcas comerciales**

El logotipo de Brother es una marca comercial registrada de Brother Industries, Ltd. Brother es una marca comercial registrada de Brother Industries, Ltd.

Multi-Function Link es una marca comercial registrada de Brother International Corporation.

© Copyright 2004 Brother Industries, Ltd. Todos los derechos reservados.

Windows, Microsoft y Windows NT son marcas comerciales registradas de Microsoft en Estados Unidos y otros países.

Macintosh, QuickDraw, iMac e iBook son marcas comerciales o marcas comerciales registradas de Apple Computer, Inc.

PostScript y PostScript Level 3 son marcas comerciales o marcas comerciales registradas de Adobe Systems Incorporated.

PaperPort y TextBridge son marcas comerciales registradas de ScanSoft, Inc.

Presto! PageManager es una marca comercial registrada de NewSoft Technology Corporation.

Todas las empresas cuyos programas de software se mencionan en el presente manual cuentan con un acuerdo de licencia de software específico para sus programas patentados.

**Todos los demás nombres de marcas y productos mencionados en el presente manual son marcas comerciales registradas de sus respectivos titulares.**

### **Compilación y publicación**

Este manual ha sido compilado y publicado bajo la supervisión de Brother Industries Ltd., e incluye las descripciones y especificaciones más recientes del producto.

El contenido de este manual, así como las especificaciones de este producto, están sujetos a modificación sin previo aviso.

Brother se reserva el derecho de modificar sin previo aviso las especificaciones y materiales descritos en el presente manual, y no asume responsabilidad alguna por los daños (incluyendo los daños consiguientes) causados por el uso de los materiales presentados, incluyendo – entre otros – los errores tipográficos y de otra índole que pudiera contener esta publicación.

Este producto ha sido diseñado para ser utilizado en un entorno profesional.

©2004 Brother Industries, Ltd.

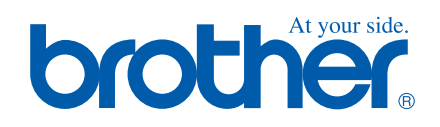

SPA Versión A